# **FUJITSU Notebook LIFEBOOK**

LIFEBOOK T936/P

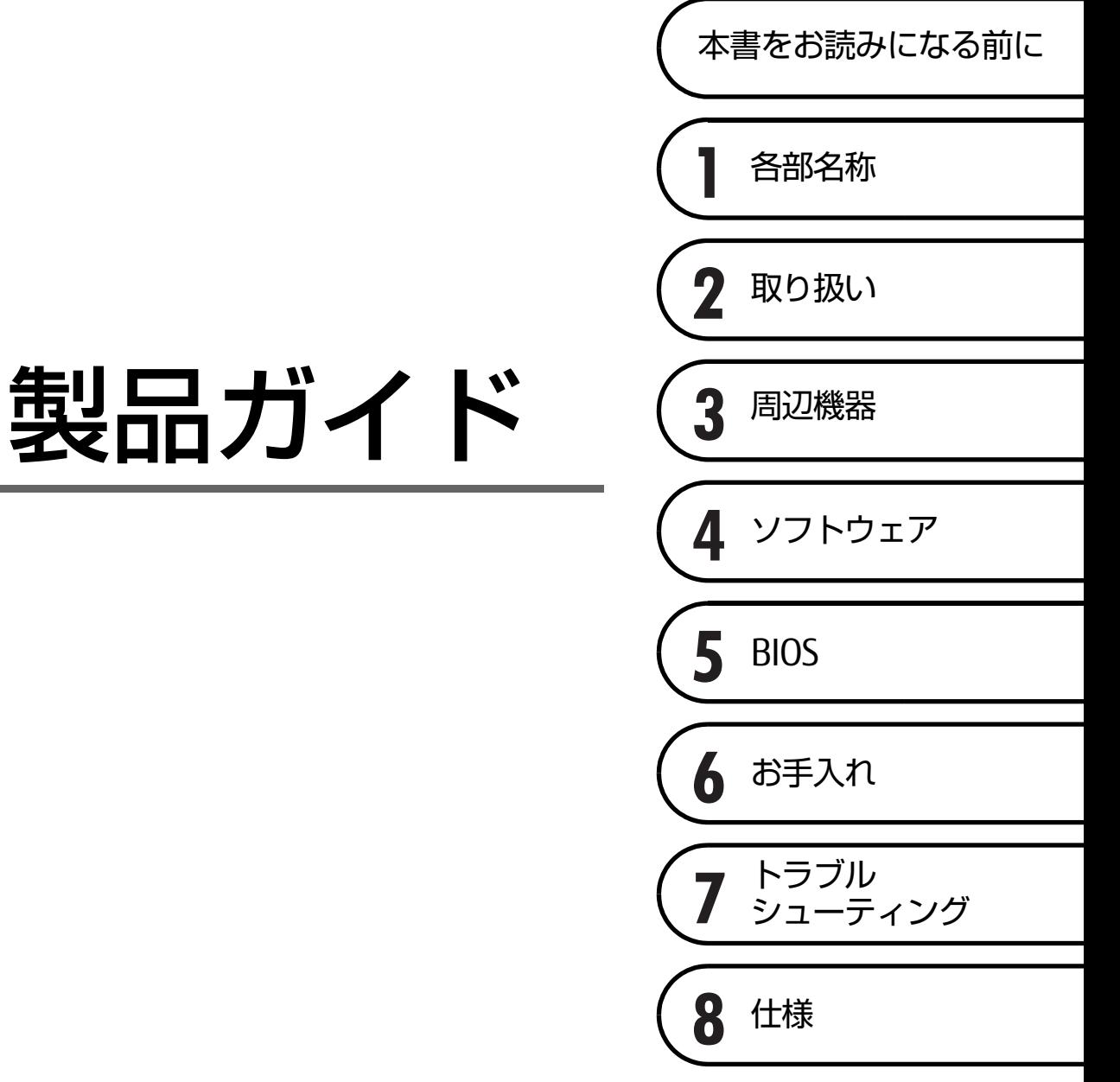

# 目次

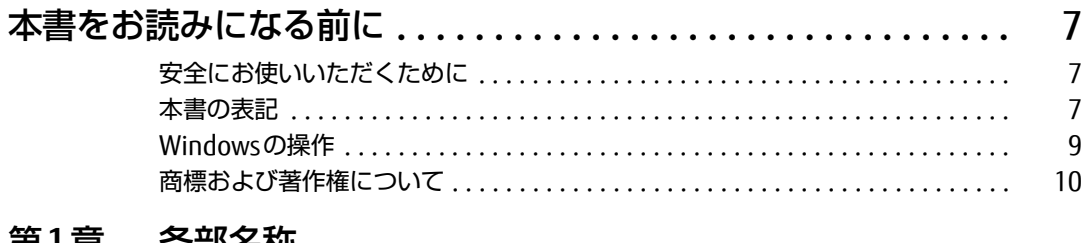

## 第1章 各部名称

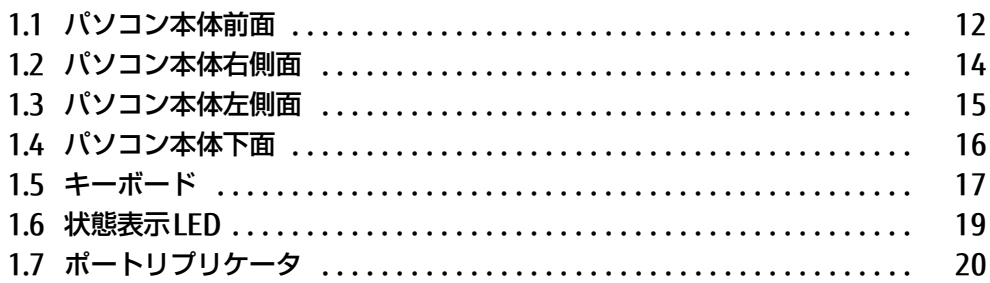

## 第2章 取り扱い

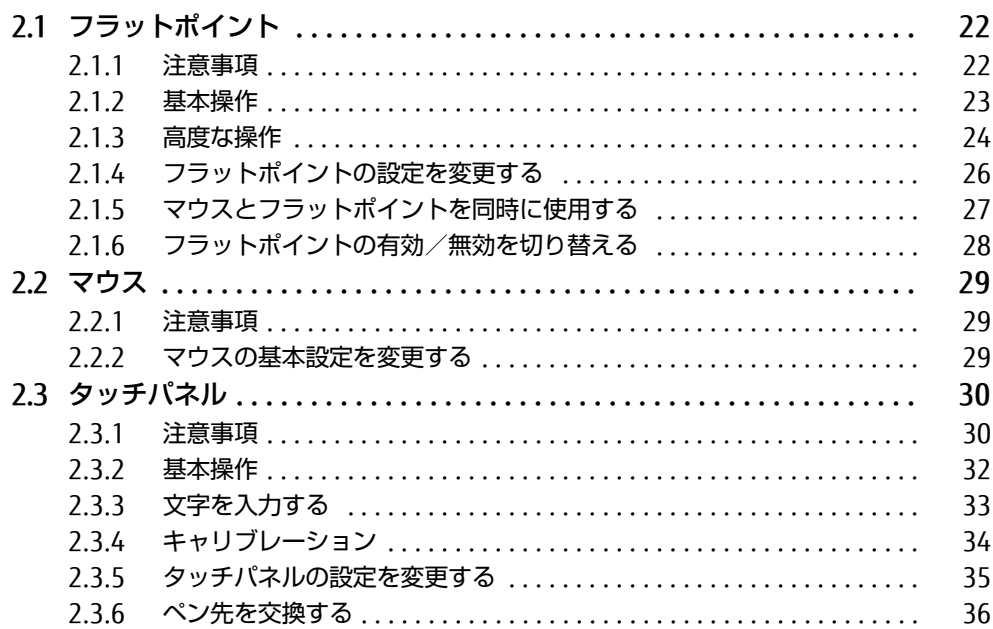

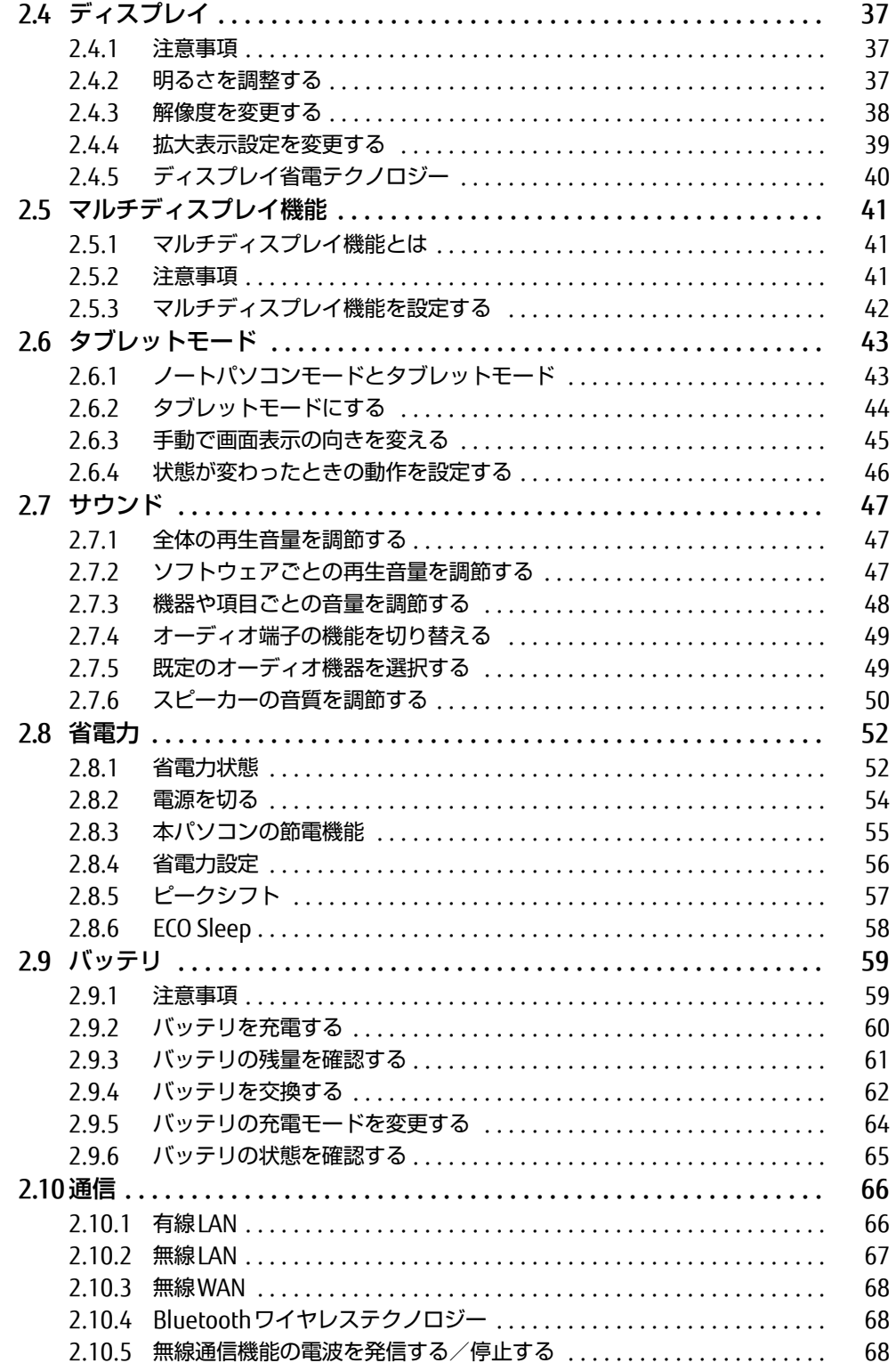

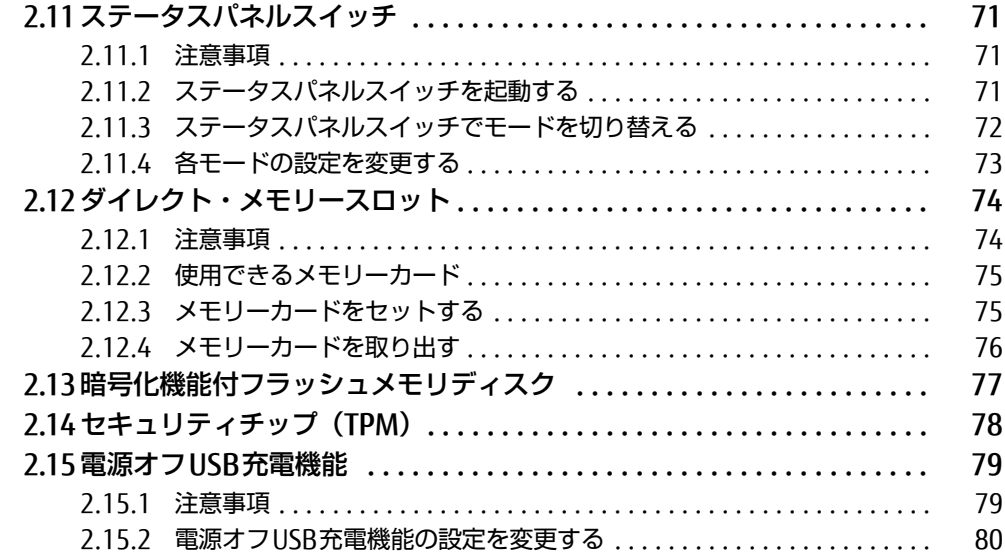

### 第3章 周辺機器

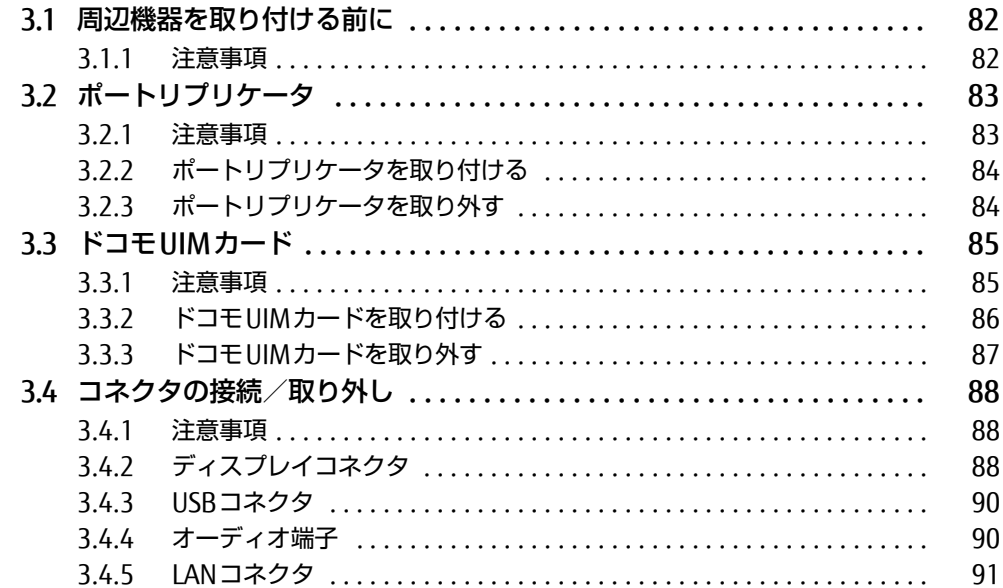

## 第4章 ソフトウェア

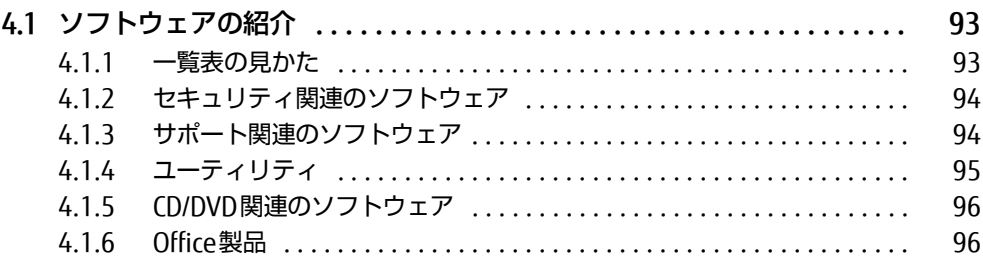

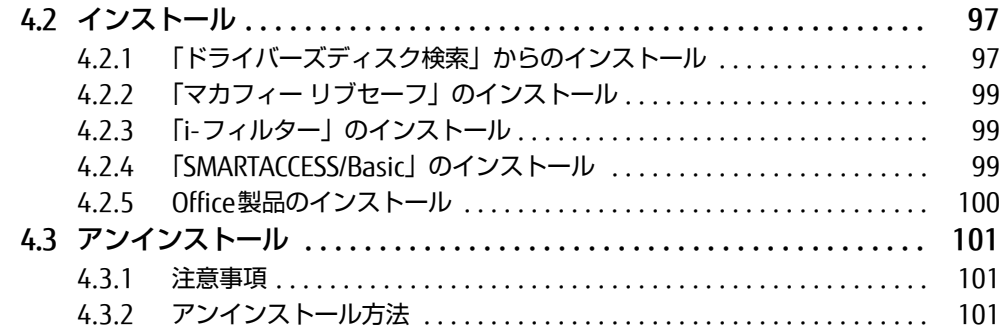

## [第5章](#page-101-0) [BIOS](#page-101-1)

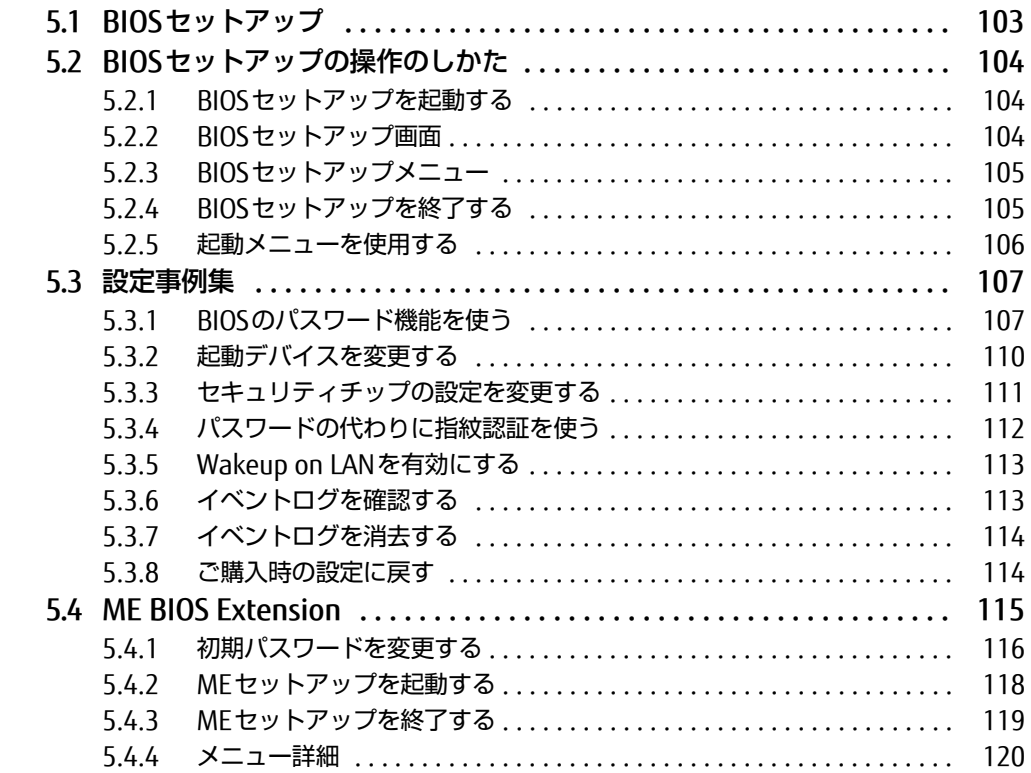

## [第6章](#page-120-0) [お手入れ](#page-120-1)

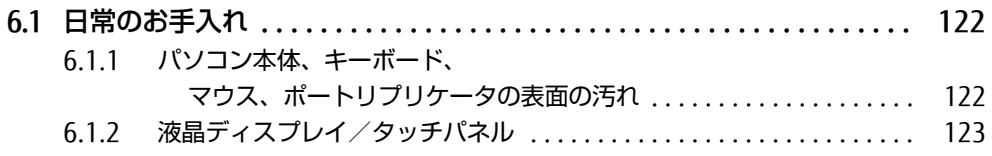

## [第7章](#page-123-0) [トラブルシューティング](#page-123-1)

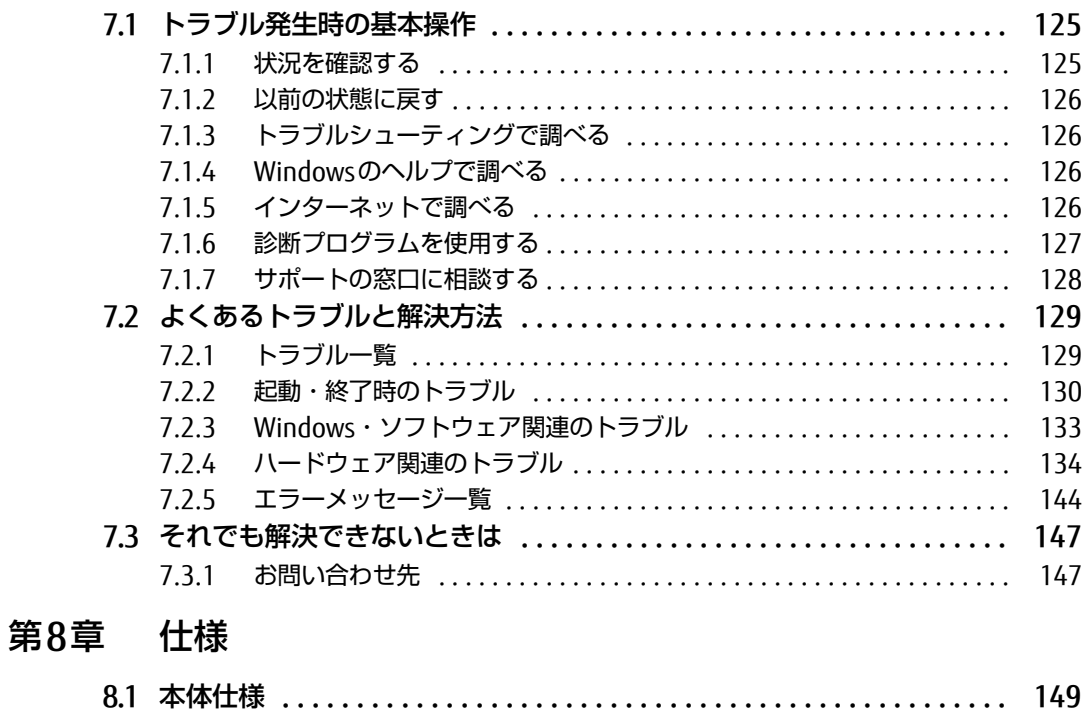

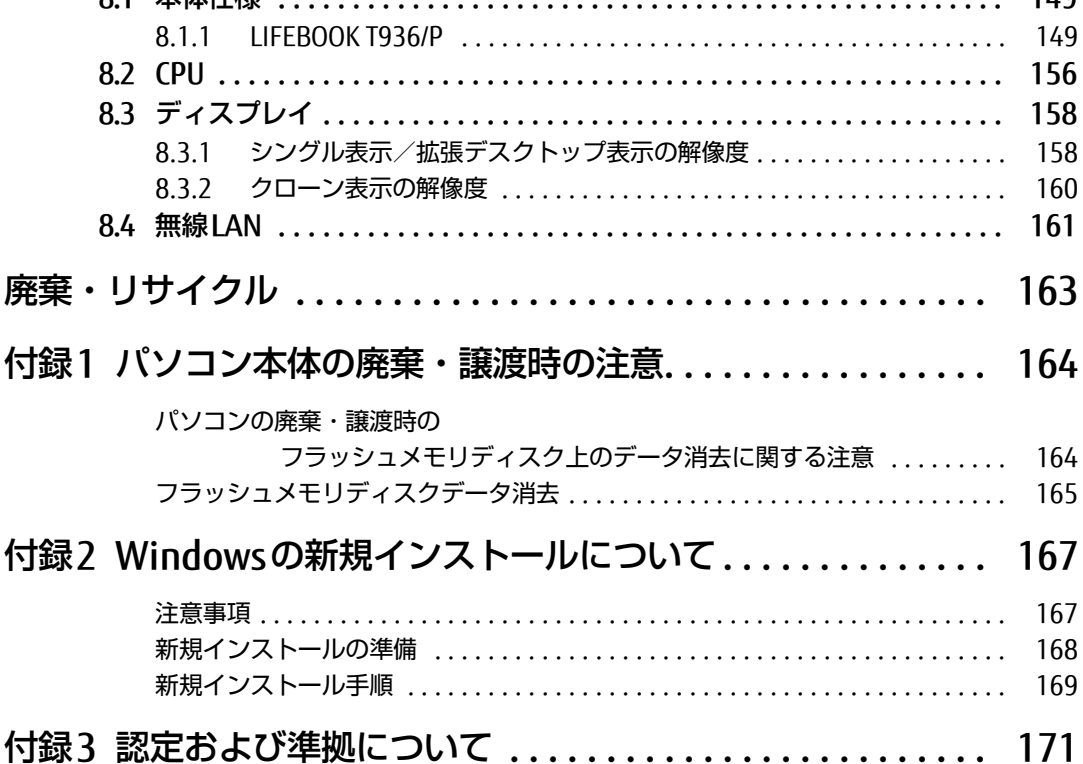

# <span id="page-6-0"></span>本書をお読みになる前に

## <span id="page-6-1"></span>安全にお使いいただくために

本製品を安全に正しくお使いいただくための重要な情報が『取扱説明書』に記載されています。 特に、「安全上のご注意」をよくお読みになり、理解されたうえで本製品をお使いください。

### <span id="page-6-2"></span>本書の表記

本書の内容は2016年12月現在のものです。お問い合わせ先やURLなどが変更されている場 合は、「富士通パーソナル製品に関するお問い合わせ窓口」へお問い合わせください。詳しく は、『取扱説明書』をご覧ください。

### ■ 本文中の記号

本文中に記載されている記号には、次のような意味があります。

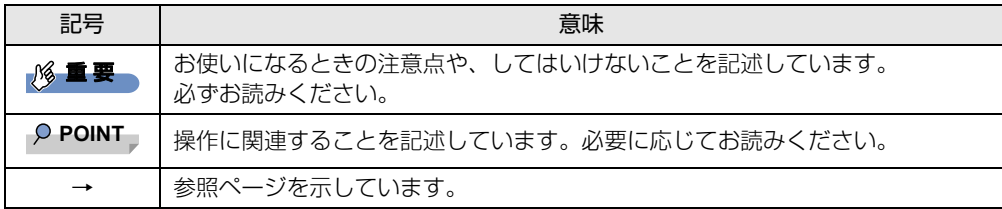

### ■ キーの表記と操作方法

本文中のキーの表記は、キーボードに書かれているすべての文字を記述するのではなく、説 明に必要な文字を次のように記述しています。

例:【Ctrl】キー、【Enter】キー、【→】キーなど

また、複数のキーを同時に押す場合には、次のように「+」でつないで表記しています。

**例: 【Ctrl】+【F3】キー、【Shift】+【↑】キーなど** 

### ■ 連続する操作の表記

本文中の操作手順において、連続する操作手順を、「→」でつなげて記述しています。

例: コントロールパネルの「システムとセキュリティ」をクリックし、「システム」をクリック し、「デバイスマネージャー」をクリックする操作 ↓

「システムとセキュリティ」→「システム」の「デバイスマネージャー」の順にクリックします。

### ■ ウィンドウ名の表記

本文中のウィンドウ名は、アドレスバーの最後に表示されている名称を表記しています。

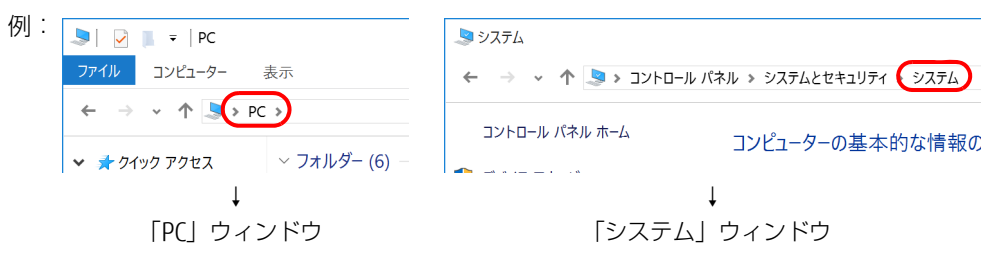

### ■ 画面例およびイラスト

本文中の画面およびイラストは一例です。お使いの機種やモデルによって、実際に表示され る画面やイラスト、およびファイル名などが異なることがあります。また、イラストは説明 の都合上、本来接続されているケーブル類を省略したり形状を簡略化したりしていることが あります。

### ■ 周辺機器の使用

本文中の操作手順において、DVDなどを使用することがあります。 操作に必要なドライブなどが搭載されていないモデルをお使いの場合は、必要に応じて別売 の周辺機器を用意してください。 使用できる周辺機器については、富士通製品情報ページ内にある「システム構成図」[\(http://](http://www.fmworld.net/biz/fmv/product/syskou/)

[www.fmworld.net/biz/fmv/product/syskou/\)](http://www.fmworld.net/biz/fmv/product/syskou/) をご覧ください。 また、使用方法については、周辺機器のマニュアルをご覧ください。

### ■ 本文に記載しているディスク

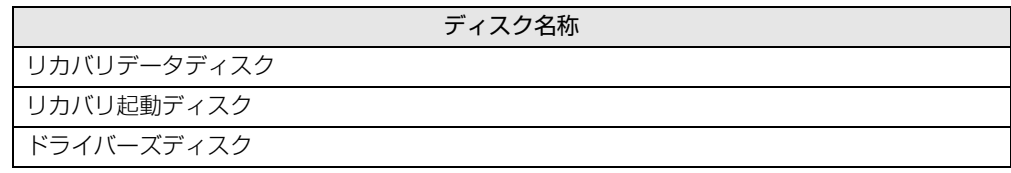

ご購入時の構成によっては、これらのディスクは添付されていません。 本パソコンに格納されているイメージからディスクを作成する必要があります。作成方法に ついては『リカバリガイド』をご覧ください。

### ■ 本文に記載している仕様とお使いの機種との相違

ご購入時の構成によっては、本文中の説明がお使いの機種の仕様と異なる場合があります。 あらかじめご了承ください。 なお、本文内において、機種やOS別の書き分けがある箇所については、お使いの機種の情報

をお読みください。

### ■ 製品名の表記

本文中では、製品名称を次のように略して表記します。

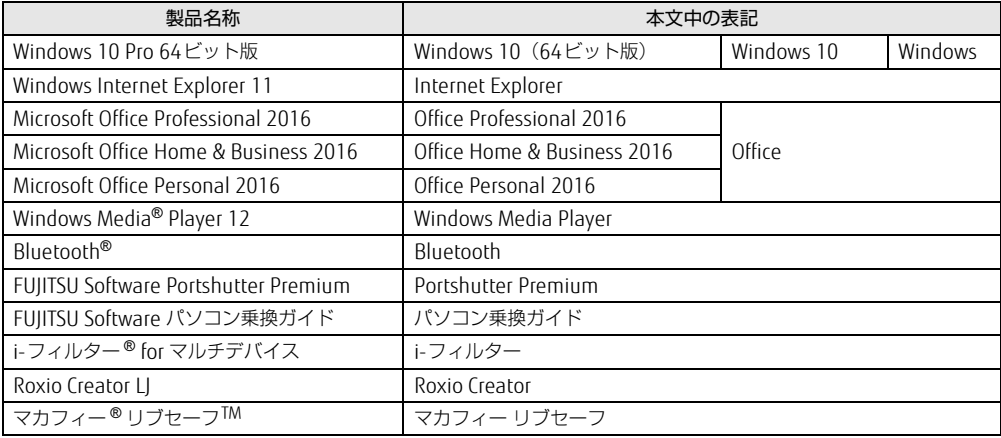

## <span id="page-8-0"></span>Windowsの操作

### ■ アクションセンター

アプリからの通知を表示する他、クリックすることで画面の明るさ設定や通信機能の状態な どを設定できるアイコンが表示されます。

1 画面右下の通知領域にある■をクリックします。 画面右側に「アクションセンター」が表示されます。

### ■ 「コントロールパネル」 ウィンドウ

次の手順で「コントロールパネル」ウィンドウを表示させてください。

1 画面左下隅の「スタート」ボタンを右クリックし、「コントロールパネル」を クリックします。

#### $\overline{P}$  POINT  $\overline{P}$

- ▶ 次の操作でも表示できます。
	- 1. 【■■】+【X】キーを押し、表示されたメニューから「コントロールパネル」をクリッ クします。

### ■ ユーザーアカウント制御

本書で説明しているWindowsの操作の途中で、「ユーザーアカウント制御」ウィンドウが表 示される場合があります。これは、重要な操作や管理者の権限が必要な操作の前にWindows が表示しているものです。表示されるメッセージに従って操作してください。

### ■ 通知領域のアイコン

デスクトップ画面右下の通知領域にすべてのアイコンが表示されていない場合があります。 表示されていないアイコンを一時的に表示するには、通知領域の へ をクリックします。

### ■ Windowsモビリティセンター

本パソコンのいくつかの機能は、「Windowsモビリティセンター」で操作できます。 「Windowsモビリティセンター」は次の操作で起動します。

1 デスクトップ画面右下の通知領域にある「電源」アイコン(■)を右クリッ クし、「Windowsモビリティセンター」をクリックします。

### $P$  POINT

- ▶ 次の操作でも「Windowsモビリティセンター」を表示できます。
	- ・【 】+【X】キーを押す
	- ・「スタート」ボタンを右クリックする
	- 表示されたメニューから「モビリティセンター」をクリックします。

## <span id="page-9-0"></span>商標および著作権について

Intel、インテル、Intel ロゴ、Intel Core、Intel SpeedStep、Intel vProは、アメリカ合衆国および / またはその他の国 における Intel Corporation の商標です。

Bluetooth® のワードマークおよびロゴは、Bluetooth SIG,Inc.が所有する登録商標であり、富士通株式会社はこれらの マークをライセンスに基づいて使用しています。

Corel、Corelバルーンロゴ、Roxio、Roxioのロゴ、Roxio Creatorは、カナダ、アメリカ合衆国および/またはその他 の国のCorel Corporationおよび/またはその関連会社の商標または登録商標です。

HDMI、High-Definition Multimedia Interface、およびHDMIロゴは、米国およびその他の国に おけるHDMI Licensing, LLCの商標または、登録商標です。

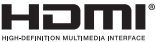

InsydeH20はInsyde Softwareの登録商標です。

MaxxAudioは、Waves Audio Ltd.の米国およびその他の国における登録商標です。 McAfee、マカフィーは、米国法人McAfee, Inc.またはその関係会社の米国またはその他の国における登録商標または商 標です。

SDXCロゴは SD-3C, LLC. の商標です。 ズビ IT

Xi、FOMAはNTTドコモの商標または登録商標です。 その他の各製品名は、各社の商標、または登録商標です。 その他の各製品は、各社の著作物です。 その他のすべての商標は、それぞれの所有者に帰属します。

Copyright FUJITSU LIMITED 2016

本パソコンは、VCCI 自主規制措置運用規程に基づく技術基準に適合した文言、またはマークを画面に電子的に表示しています。 表示の操作方法は[、「付録3 認定および準拠について」\(→P.171\)を](#page-170-1)ご覧ください。

本パソコンは、電波法ならびに電気通信事業法に基づく技術基準に適合し、技適マーク (全) を画面に表示することができます。 表示の操作方法は[、「付録3 認定および準拠について」\(→P.171\)を](#page-170-1)ご覧ください。

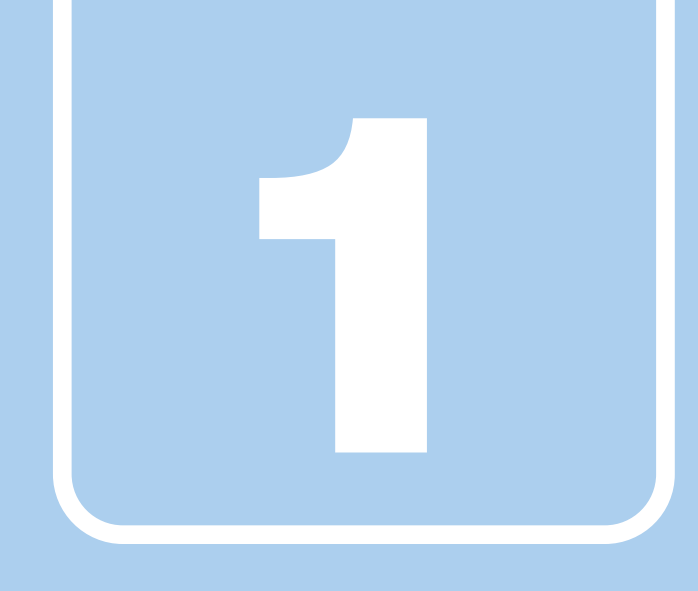

第1章

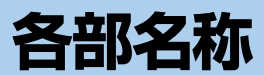

<span id="page-10-1"></span><span id="page-10-0"></span>各部の名称と働きについて説明しています。

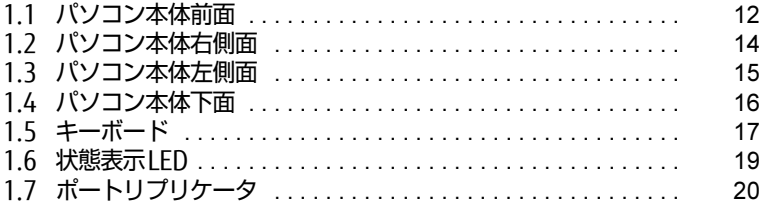

## <span id="page-11-0"></span>1.1 パソコン本体前面

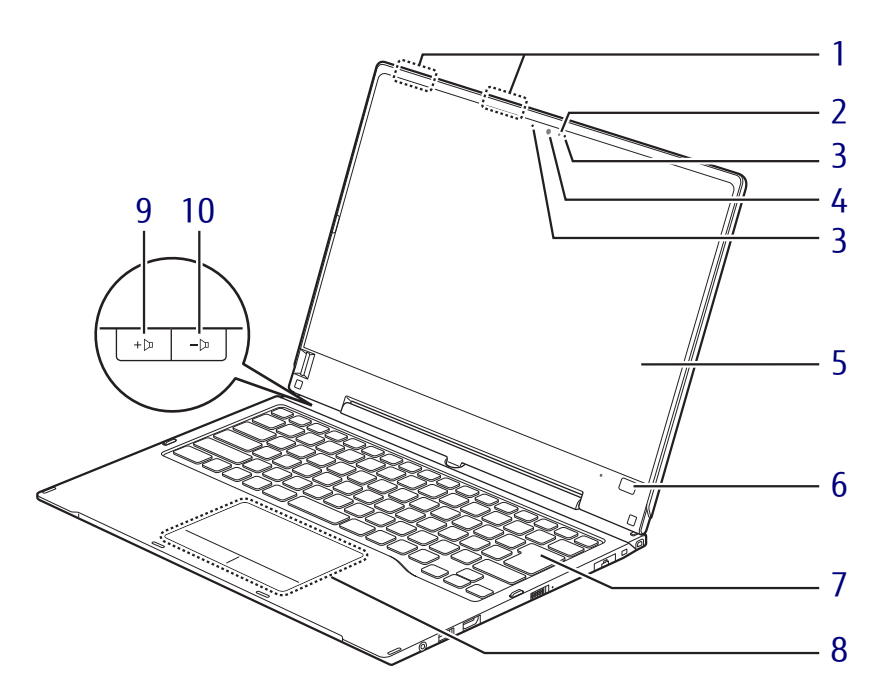

- <span id="page-11-1"></span>1 ワイヤレスアンテナ (無線WAN非搭載機種) 無線LAN、Bluetoothワイヤレステクノロ ジー兼用のアンテナが内蔵されています。
- <span id="page-11-4"></span>2 Webカメラ状態表示LED Webカメラが動作しているときに点灯しま す。
- <span id="page-11-2"></span>3 内蔵マイク 音声通話や録音ができます。
- <span id="page-11-3"></span>4 Webカメラ  $(\rightarrow P.189)$
- <span id="page-11-5"></span>5 液晶ディスプレイ/タッチパネル  $(\rightarrow P.37)$  /  $(\rightarrow P.30)$
- <span id="page-11-6"></span>6 Windowsボタン 「スタート」メニューを表示します。
- <span id="page-11-7"></span>7 キーボード  $(\rightarrow P.17)$
- <span id="page-11-8"></span>8 フラットポイント  $(\rightarrow P.22)$  $(\rightarrow P.22)$
- <span id="page-11-9"></span>9 ボリュームアップボタン(+) 音量を大きくします[。\(→](#page-46-3)P.47)
- <span id="page-11-10"></span>10 ボリュームダウンボタン (-) 音量を小さくします[。\(→](#page-46-3)P.47)

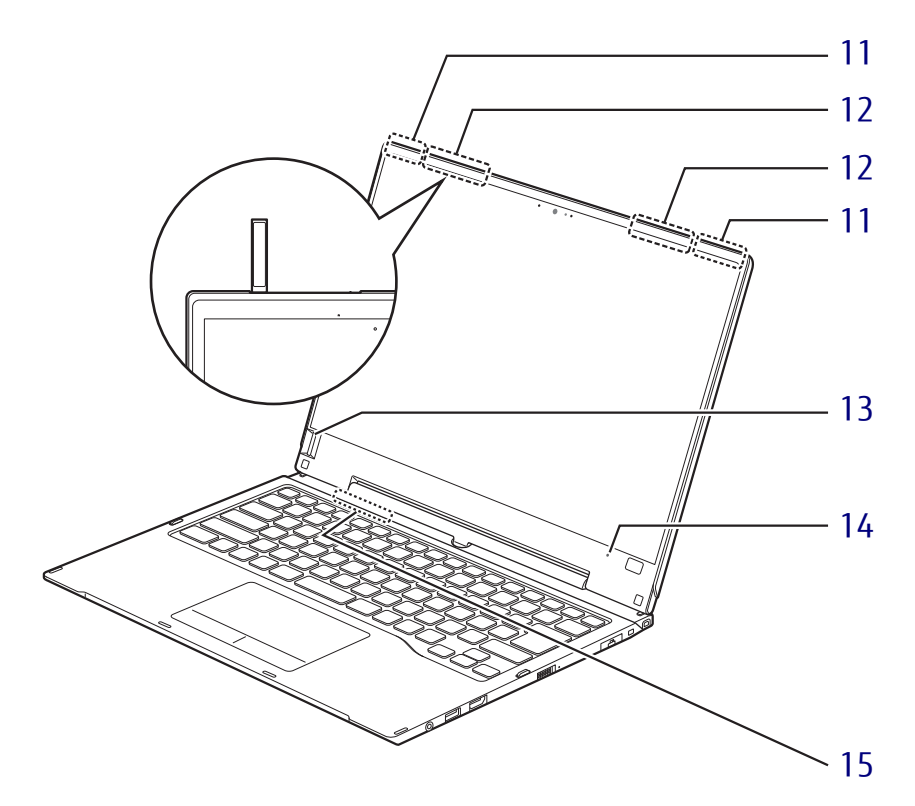

<span id="page-12-4"></span>11 ワイヤレスアンテナ

(無線WAN搭載機種) 無線LAN、Bluetoothワイヤレステクノロ ジー兼用のアンテナが内蔵されています。

<span id="page-12-0"></span>12 無線WANアンテナ (無線WAN搭載機種) 無線WANのアンテナが内蔵されています。 左側のアンテナは、無線WAN使用時に引 き出してください。

<span id="page-12-1"></span>13 指紋センサー

コンピューターやWindowsの起動時など に指紋認証によるセキュリティを設定でき ます。

詳しくは、『SMARTACCESSファーストス テップガイド』をご覧ください。

<span id="page-12-3"></span>14 照度センサー 周囲の明るさを感知して、液晶ディスプレ イを最適な輝度に自動で調整します。 ステータスパネルスイッチ[\(→](#page-70-3)P.71)の 「自動画面輝度調整」ボタンでON/OFFを 切り替えることができます。

#### <span id="page-12-2"></span>15 状態表示LED

 $(\rightarrow P.19)$ 

## <span id="page-13-0"></span>1.2 パソコン本体右側面

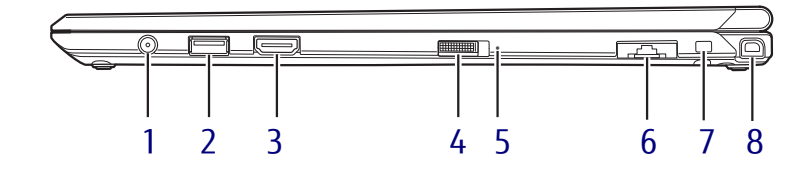

- <span id="page-13-1"></span>1 ○ マイク・ラインイン・ヘッドホン・ ラインアウト・ヘッドセット兼用端子  $(\rightarrow P.49)$
- <span id="page-13-2"></span>2 <del>○ ご</del> USB 3.0コネクタ  $(\rightarrow P.90)$
- <span id="page-13-3"></span>3 HDMI出力端子  $(\rightarrow P.88)$
- <span id="page-13-4"></span>4 (h) 雷源スイッチ パソコン本体の電源を入れたり、省電力状 [態\(→](#page-51-2)P.52)にしたりします。
- <span id="page-13-5"></span>5 電源ランプ 本パソコンの状態を表示します。

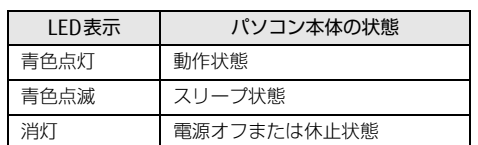

- <span id="page-13-6"></span>6  $\frac{8}{\text{6}}$  LANコネクタ パソコン本体からLANコネクタを引き出し て、上に倒して使用します。  $(\rightarrow P.91)$ 
	- 7 ペンひも取り付け用穴
	- 8 ペン(ペンホルダー)

<span id="page-13-8"></span><span id="page-13-7"></span>タッチパネルを操作するペンが収納されて います。 ペンを収納するときには、ペンボタンが本 体前面になるようにして収納してくださ い。  $(\rightarrow P.30)$ 

# <span id="page-14-0"></span>1.3 パソコン本体左側面

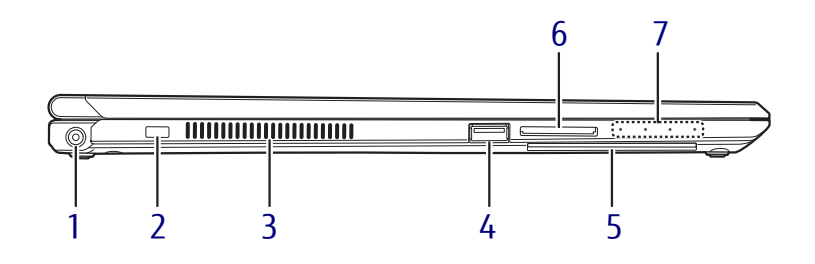

- <span id="page-14-1"></span>1 --- DC-INコネクタ 添付のACアダプタを接続します。
- <span id="page-14-4"></span>2 盗難防止用ロック取り付け穴 盗難防止用ケーブルを取り付けます。 弊社がお勧めするワイヤーロック/盗難防 止用品については、富士通製品情報ページ 内にある「システム構成図」([http://](http://www.fmworld.net/biz/fmv/product/syskou/) [www.fmworld.net/biz/fmv/product/](http://www.fmworld.net/biz/fmv/product/syskou/) [syskou/\)](http://www.fmworld.net/biz/fmv/product/syskou/)をご覧ください。
- <span id="page-14-3"></span>3 排気孔 パソコン本体内部の熱を外部に逃がしま す。
- <span id="page-14-5"></span>4 <del>■ <<:</del> USB 3.0コネクタ (電源オフUSB充電機能対応)  $(\rightarrow P.90)$ 電源オフUSB充電機能については[、「2.1](#page-78-2)5 電源オフUSB充電[機能」\(→](#page-78-2)P.79)をご覧 ください。
- <span id="page-14-6"></span>5 个 スマートカードスロット Windowsの起動や、ソフトウェアのサイン イン時のセキュリティ認証用に使えるス マートカードをセットします。 スマートカードはICチップのある方を上側 にして挿入してください。 詳しくは、『SMARTACCESSファーストス テップガイド』をご覧ください。
- <span id="page-14-7"></span>6 ダイレクト・メモリースロット  $(\rightarrow P.74)$
- <span id="page-14-2"></span>7 状態表示LED  $(\rightarrow P.19)$

## <span id="page-15-0"></span>1.4 パソコン本体下面

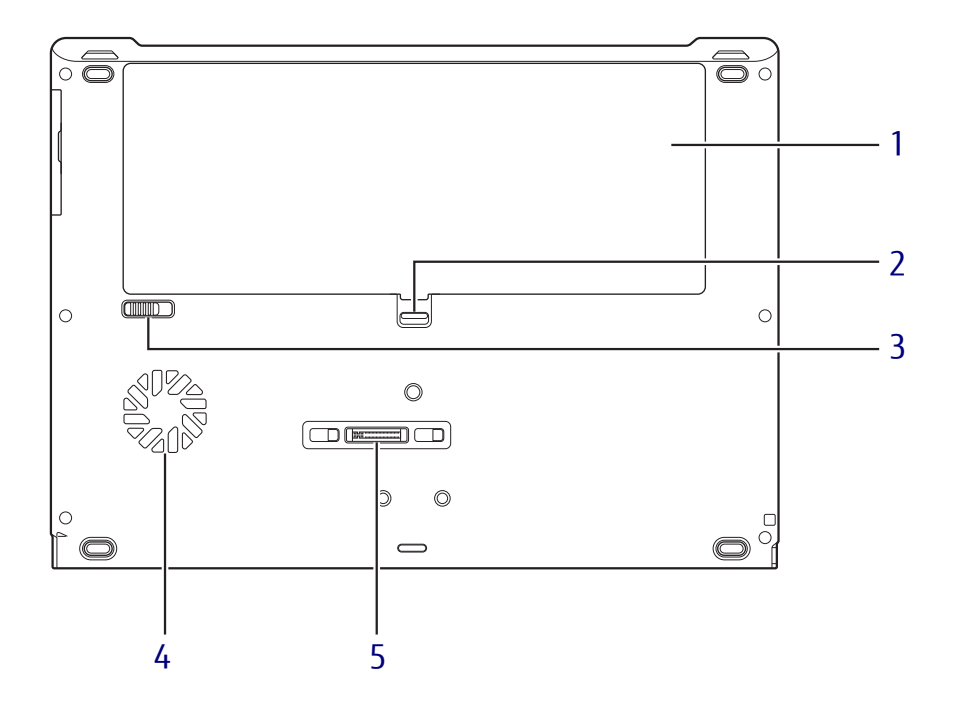

- <span id="page-15-2"></span>1 内蔵バッテリカバー 内蔵バッテリカバーを開けると、内蔵バッ テリパッ[ク\(→](#page-58-2)P.59)と、ドコモUIMカー [ド\(→](#page-84-2)P.85)のスロットがあります。
- <span id="page-15-1"></span>2 内蔵バッテリカバーロック1 内蔵バッテリカバーを開閉するときに使用 します。(→P[.62\)](#page-61-1)
- <span id="page-15-5"></span>3 内蔵バッテリカバーロック2 内蔵バッテリカバーを開閉するときにスラ イドさせます[。\(→](#page-61-1)P.62)
- <span id="page-15-3"></span>4 吸気孔
- <span id="page-15-4"></span>5 ポートリプリケータ接続コネクタ  $(\rightarrow P.84)$

<span id="page-16-0"></span>1.5 キーボード

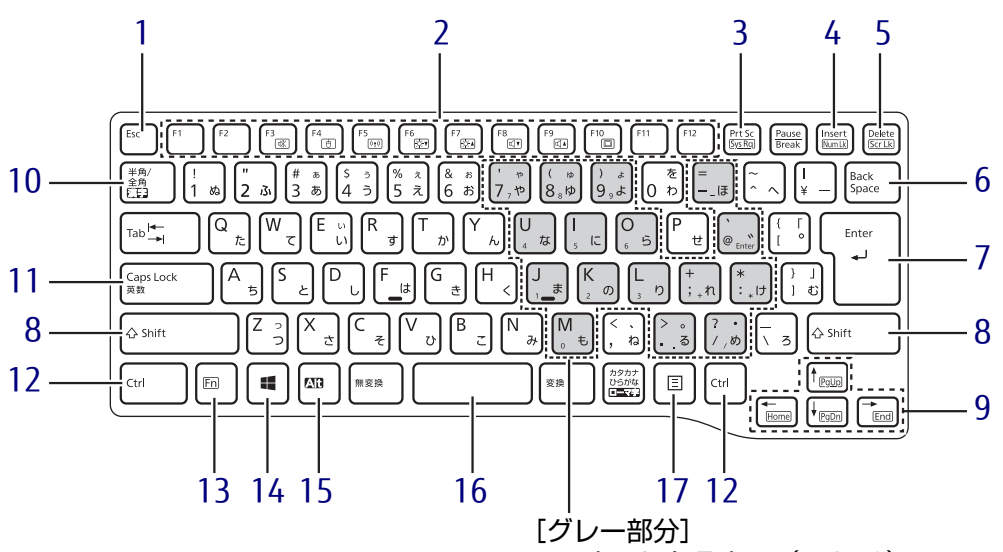

- <span id="page-16-1"></span>1  $[Esc]$   $\neq -$
- <span id="page-16-2"></span>2 ファンクションキー ([F1] ~ [F12])
- <span id="page-16-6"></span>3 【Prt Sc】キー 画面に表示されている内容を画像としてコ ピーできます。
- <span id="page-16-7"></span>4 【Insert】キー/【Num Lk】キー

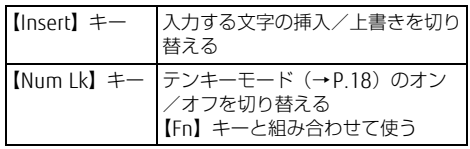

<span id="page-16-8"></span>5 [Delete]  $\pm - \angle$  [Scr Lk]  $\pm -$ 

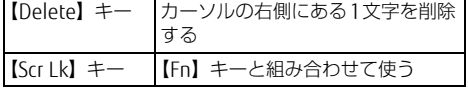

- <span id="page-16-5"></span>6 【Back Space】キー
- <span id="page-16-9"></span>7 【Enter】キー
- <span id="page-16-10"></span>8  $[Shift]$   $\neq$   $-$
- <span id="page-16-11"></span>9 カーソルキー
- <span id="page-16-4"></span>10 【半角/全角】キー 日本語入力のオン/オフを切り替えます。

テンキーになるキー[\(→P.18\)](#page-17-0)

- <span id="page-16-12"></span>11  $[Caps Lock]$  キー 【Shift】キーを押しながらこのキーを押し て、アルファベットの大文字/小文字を切 り替えます。
- <span id="page-16-13"></span>12 【Ctrl】キー
- <span id="page-16-3"></span>13 【Fn】キー

【Fn】キーを押しながら、枠で囲われている 刻印のあるキーを押すと、それぞれのキー に割り当てられた機能を使用できます。

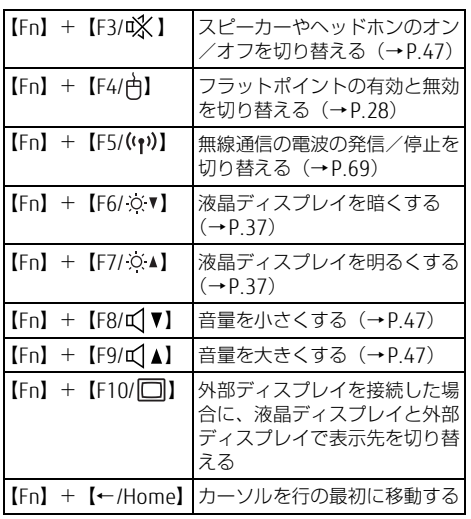

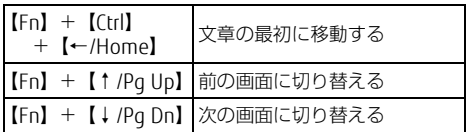

- <span id="page-17-1"></span>14  $[\Box$  (Windows)  $\div$ 「スタート」メニューを表示します。
- <span id="page-17-2"></span>15 【Alt】キー
- <span id="page-17-3"></span>16 【Space】キー
- <span id="page-17-4"></span>17 【 三】 (アプリケーション) キー 選択した項目のショートカットメニューを 表示します。 マウスなどの右クリックと同じ役割をしま す。

### <span id="page-17-0"></span>■ テンキーモード

文字キーの一部をテンキー(数字の入力を容易にするキー配列)として使えるように切り替え た状態のことを「テンキーモード」といいます。【Num Lk】キーを押すと、テンキーモードに なります。テンキーモードのときは、状態表示LEDのNum Lockランプが点灯します。テン キーモードで入力できる文字は、各キーの下段に小さい文字で刻印されています。

### $\rho$  point  $\overline{\phantom{a}}$

- ▶ 別売のテンキーボードをパソコン本体に接続して【Num Lk】キーを押すと、テンキー ボードのテンキーが有効になり、パソコン本体のテンキーは無効になります。
- ▶ BIOSセットアップの「キーボード/マウス設定」で、「起動時のNumlock設定」を「オン (Fnキー)」に設定すると、【Fn】キーを押しながらパソコン本体のテンキーが使用できる ようになります。

# <span id="page-18-0"></span>1.6 状態表示LED

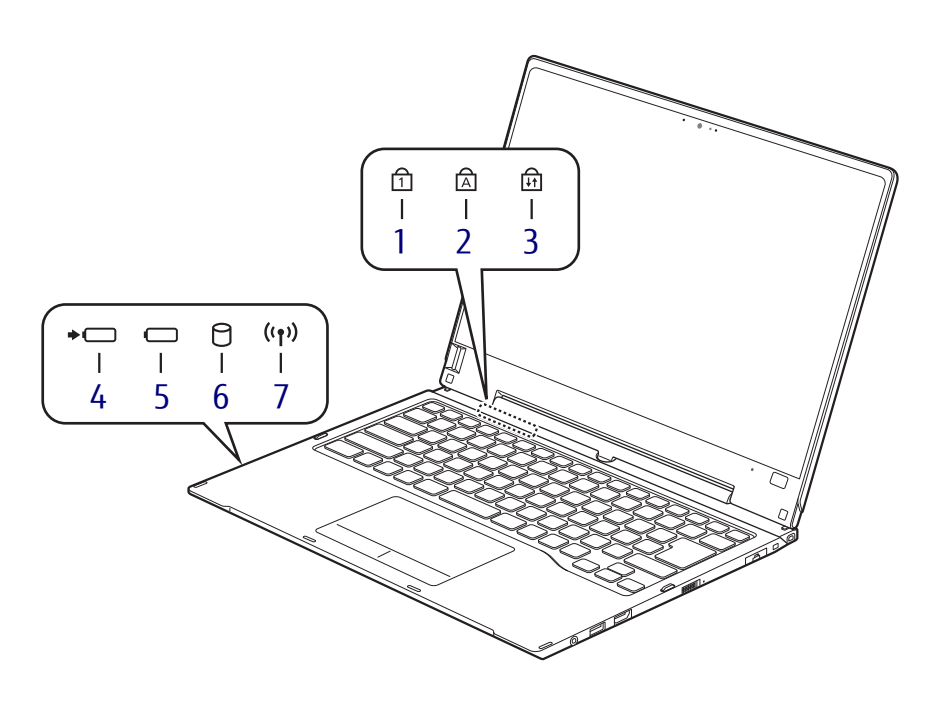

- <span id="page-18-5"></span>1 0 Num Lockランプ キーボードがテンキーモード (→P.18)の ときに点灯します。
- <span id="page-18-6"></span>2 A Caps Lockランプ アルファベットの大文字入力モードのとき に点灯します。
- <span id="page-18-7"></span>3 団 Scroll Lockランプ 【Fn】+【Scr Lk】キーを押して、スクロー ルロックの設定と解除を切り替えます。 点灯中の動作は、ソフトウェアに依存しま す。
- <span id="page-18-1"></span>4 →□ バッテリ充電ランプ  $(\rightarrow P.60)$  $(\rightarrow P.60)$
- <span id="page-18-2"></span>5 □ バッテリ残量ランプ  $(\rightarrow P.61)$  $(\rightarrow P.61)$
- <span id="page-18-3"></span>6 ○ ディスクアクセスランプ 内蔵ハードディスクやCD、DVDなどにア クセスしているときに点灯します。
- <span id="page-18-4"></span>7 ((1) ワイヤレス通信ランプ 本パソコンの無線の状態を表示します。

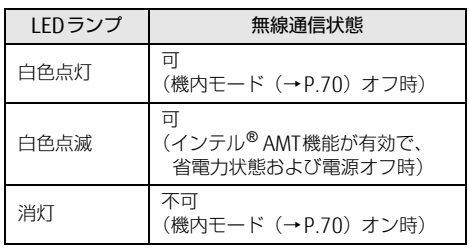

## <span id="page-19-0"></span>1.7 ポートリプリケータ

### 対象 ポートリプリケータ使用時

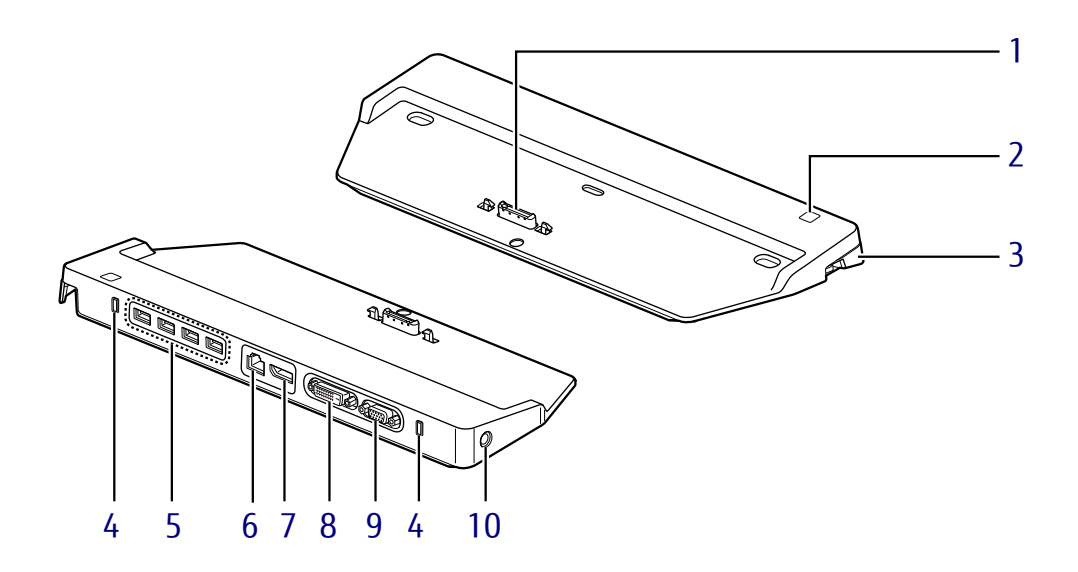

- <span id="page-19-3"></span>1 本体接続コネクタ パソコン本体下面にあるポートリプリケー タ接続コネクタを接続します。  $(\rightarrow P.84)$
- <span id="page-19-2"></span>2 (り 電源ボタン パソコン本体の電源を入れたり、省電力状 [態\(→](#page-51-2)P.52)にしたりします。
- <span id="page-19-1"></span>3 ポートリプリケータ取り外しレバー ポートリプリケータをパソコン本体から取 り外す場合にレバーを起こします。  $(\rightarrow P.84)$
- <span id="page-19-9"></span>4 品 盗難防止用ロック取り付け穴 盗難防止用ケーブルを取り付けます。 弊社がお勧めするワイヤーロック/盗難防 止用品については、富士通製品情報ページ 内にある「システム構成図」([http://](http://www.fmworld.net/biz/fmv/product/syskou/) [www.fmworld.net/biz/fmv/product/](http://www.fmworld.net/biz/fmv/product/syskou/) [syskou/\)](http://www.fmworld.net/biz/fmv/product/syskou/)をご覧ください。
- <span id="page-19-4"></span>5 <del>←<:</del> USB 3.0コネクタ  $(\rightarrow P.90)$
- <span id="page-19-8"></span>6  $\frac{B}{\Delta\Delta}$  LANコネクタ  $(\rightarrow P.91)$
- <span id="page-19-6"></span>7 DisplayPortコネクタ  $(\rightarrow P.88)$
- <span id="page-19-5"></span>**8 ① DVI-Dコネクタ**  $(\rightarrow P.88)$
- <span id="page-19-7"></span>9 □ アナログディスプレイコネクタ  $(\rightarrow P.88)$
- <span id="page-19-10"></span>10 ココ DC-INコネクタ ポートリプリケータ専用のACアダプタを接 続します。

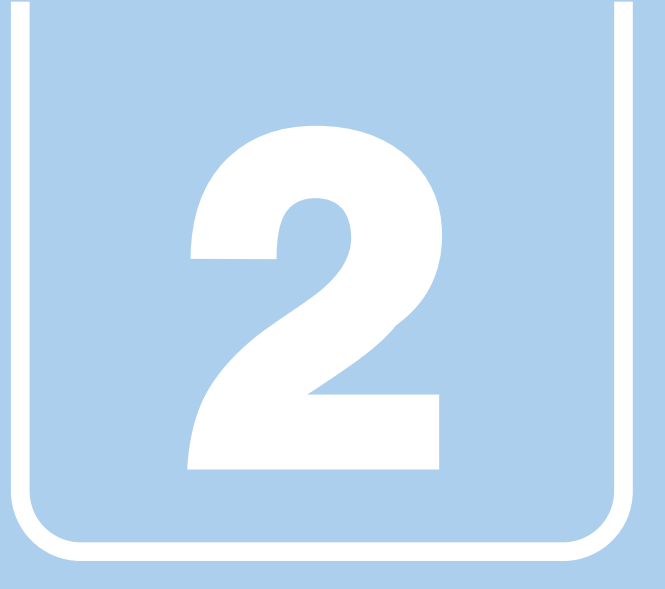

第2章

## 取り扱い

<span id="page-20-1"></span><span id="page-20-0"></span>本パソコンを使用するうえでの基本操作や、本パソコ ンに取り付けられている(取り付け可能な)周辺機器 の基本的な取り扱い方について説明しています。

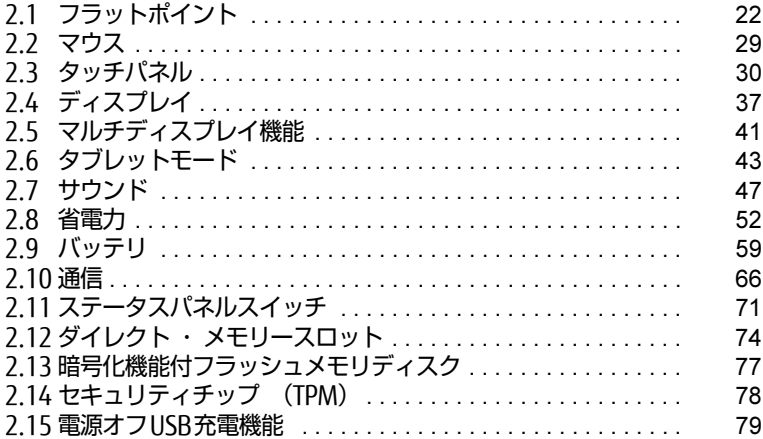

## <span id="page-21-2"></span><span id="page-21-0"></span>2.1 フラットポイント

フラットポイントは、指先の操作でマウスポインターを動かすことのできるポイン ティングデバイスです。

ここでは、フラットポイントの機能について説明しています。

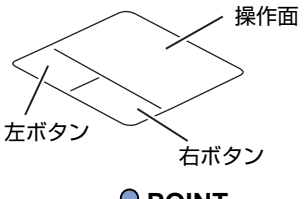

 $P$  POINT

- ▶ 左右のボタンは操作面と一体になっていますが、独立したボタンとして動作します。
- ▶ ボタンを押すときは、左右のボタンの中央部分を押してください。

## <span id="page-21-1"></span>2.1.1 注意事項

- フラットポイントは操作面表面の結露、湿気などにより誤動作することがあります。ま た、濡れた手や汗をかいた手でお使いになった場合、あるいは操作面の表面が汚れている 場合は、マウスポインターが正常に動作しないことがあります。このような場合は、電源 を切ってから、薄めた中性洗剤を含ませた柔らかい布で汚れを拭き取ってください。
- フラットポイントは、その動作原理上、指先の乾燥度などにより、動作に若干の個人差が 発生する場合があります。
- ご購入時は、パソコン本体にマウスを接続すると、フラットポイントが無効になるように 設定されています。フラットポイントとマウスを同時に使用する場合は、「2.1.5 [マウス](#page-26-0) とフラットポ[イントを同時に使用する」\(→](#page-26-0)P.27)をご覧ください。

### <span id="page-22-0"></span>2.1.2 基本操作

左ボタン/右ボタンを押すと、マウスの左クリック/右クリックの動作をします。またフ ラットポイントの操作面を軽く、素早くたたく(タップする)とマウスの左クリックの動作 をし、2本指でたたく(タップする)とマウスの右クリックの動作をします。 操作面を指先でなぞると、画面上のマウスポインターが移動します。マウスポインターが操 作面の端まで移動した場合は、一度操作面から指を離し、適当な場所に降ろしてからもう一 度なぞってください。

### $\rho$  point

▶ 指の先が操作面に接触するように操作してください。指の腹を押さえつけるように操作す ると、マウスポインターが正常に動作しないことがあります。

### ■ フラットポイントの基本設定を変更する

左右のボタンの機能や、マウスポインター、ダブルクリック、スクロールの速度などの設定 を変更できます。

- 1 コントロールパネルの「マウスのプロパティ」を開きます。 「ハードウェアとサウンド」→「デバイスとプリンター」の「マウス」
- 2 それぞれのタブをクリックし、設定を変更します。

## <span id="page-23-0"></span>2.1.3 高度な操作

特定の操作をすることで、スクロールやズームといった機能が使用できます。機能によって は、ご購入時は無効に設定されている場合があります。

設定方法については、「2.1.4 フラットポ[イントの設定を変更する」\(→](#page-25-0)P.26)をご覧ください。

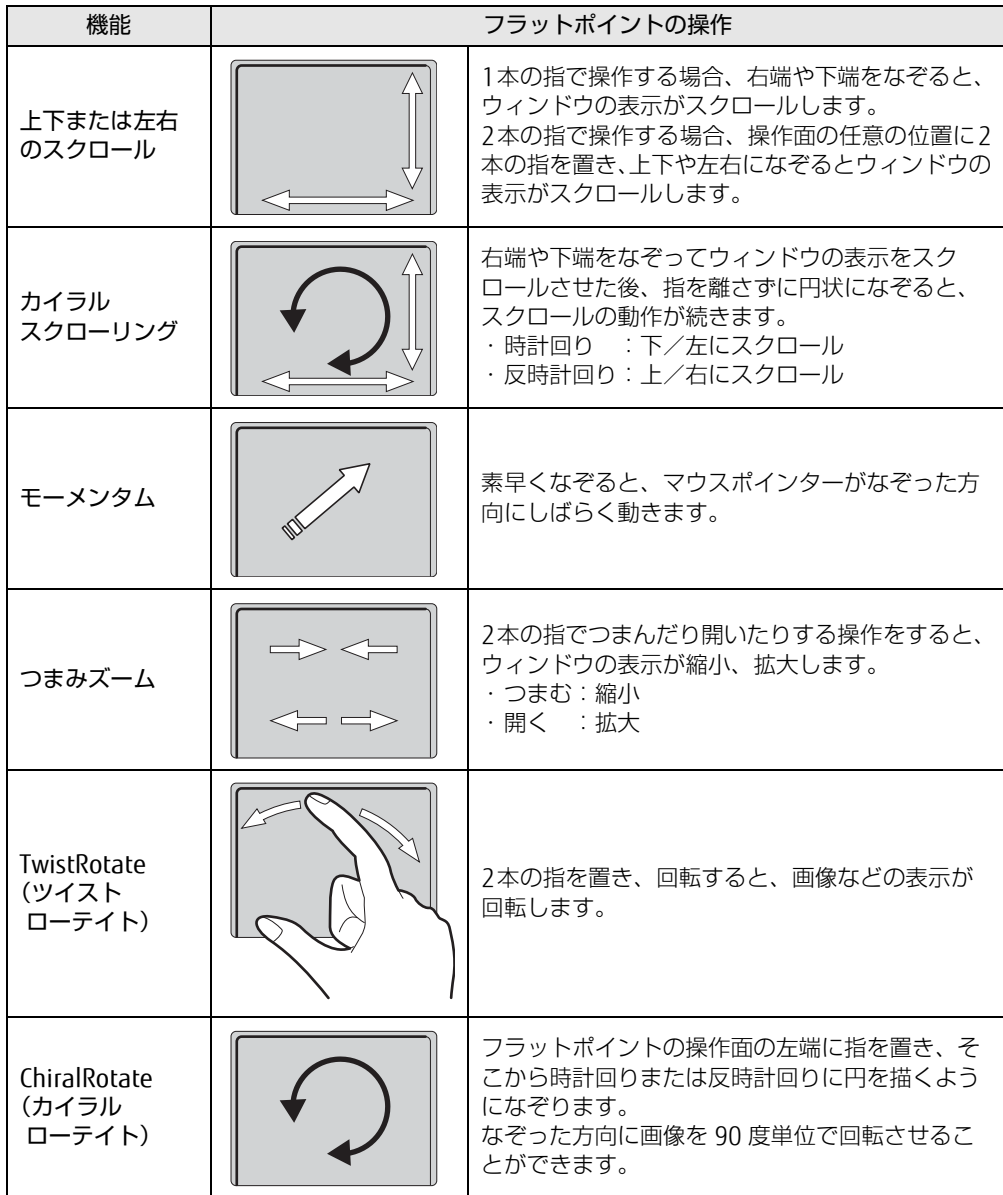

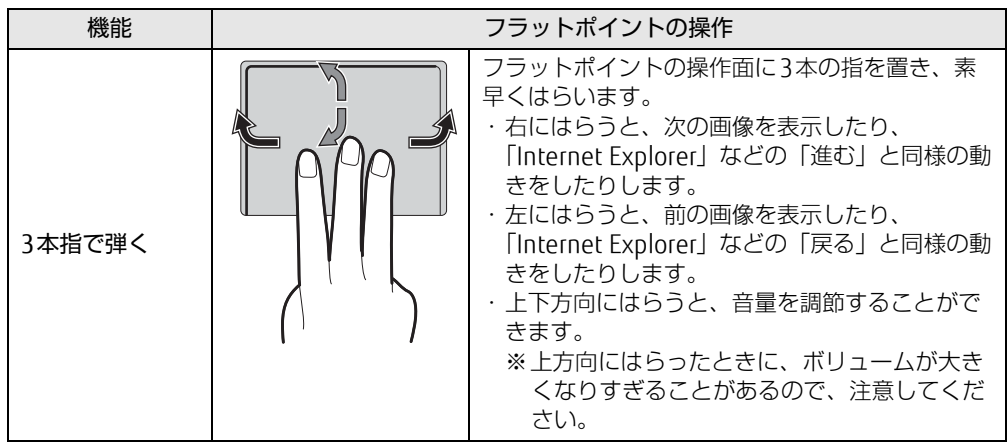

## <span id="page-25-0"></span>2.1.4 フラットポイントの設定を変更する

- 1 コントロールパネルの「マウスのプロパティ」を開きます。 「ハードウェアとサウンド」→「デバイスとプリンター」の「マウス」
- 2 「デバイス設定」タブをクリックします。
- 3 「デバイス」から「Synaptics ClickPad」を選択し、「設定」をクリックします。

### $\rho$  point  $\overline{\phantom{a}}$

- ▶ デスクトップ画面右下の通知領域にある「Synapticsポインティングデバイス」アイコン をダブルクリックしても、「デバイス設定」ウィンドウを表示できます。
- 4 設定したい機能のチェックを付け、「適用」をクリックします。 フラットポイントの操作面で、次のような操作を行うことができます。

#### $P$  POINT

- ▶ 各項目を選択すると、ウィンドウの右側に各機能の操作方法が動画で表示されます。
- ▶ 各項目を選択したときに表示される♪ (設定) をクリックすると、詳細な設定を行うこ とができます(項目によっては設定アイコンが表示されないものもあります)。 (ヘルプ)をクリックすると、各機能の説明が表示されます。

複数の指によるジェスチャー

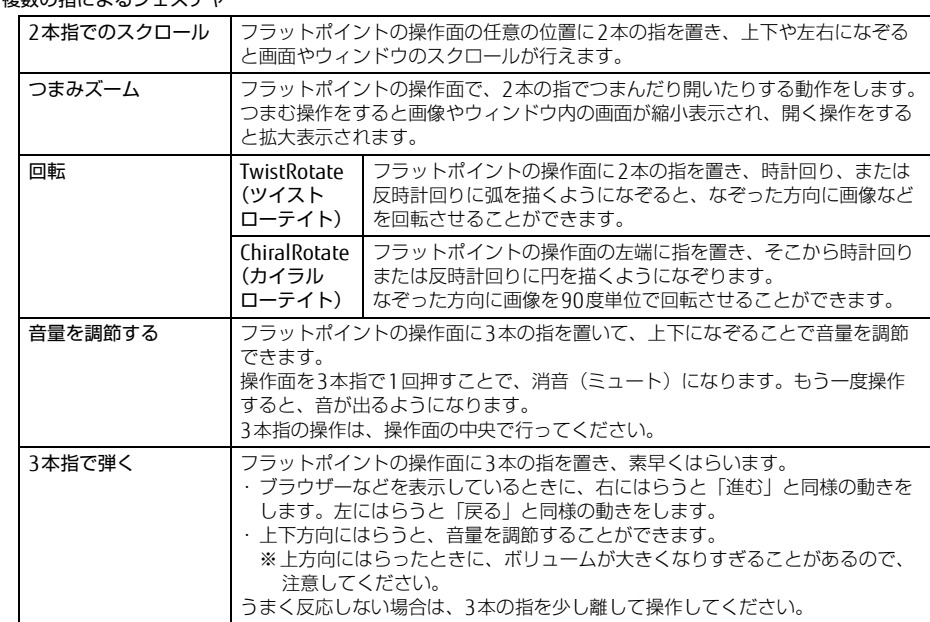

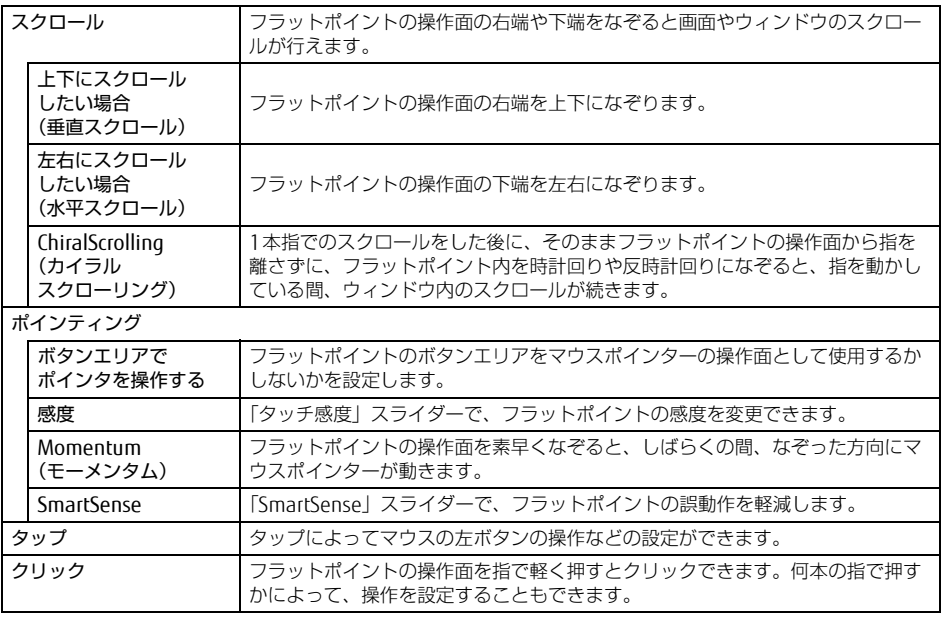

重 要

- ▶ マウスポインターが勝手に動いてしまう場合 手のひらや袖口がフラットポイントに触れると、マウスポインターが動いてしまうことが あります。次の項目でフラットポイントの感度を変更すると改善できる場合があります。
	- ・「ポインティング」の「感度」:フラットポイントの感度を調整できます。
		- -「軽く」側に動かすとタッチ感度が上がり、「重く」側に動かすとタッチ感度が下が ります。
		- -「重く」に調整すると誤反応を防止しやすくなりますが、マウスポインターが動きに くくなることがあります。その場合、フラットポイントに指を強く押し付けるよう にすると、マウスポインターを操作できます。
	- ・「ポインティング」の「SmartSense」:手のひらなどの接触による誤動作を軽減します。 -「最大」側に動かすとタッチ感度が下がり、「オフ」側に動かすとタッチ感度が上が ります。
	- 誤反応を防止するには、「最大」側に動かして調整してください。

詳しくは、各項目のヘルプをご覧ください。

<span id="page-26-1"></span>5 「OK」をクリックします。

## <span id="page-26-0"></span>2.1.5 マウスとフラットポイントを同時に使用する

ご購入時は、パソコン本体にマウスを接続すると、フラットポイントが無効になるように設定 されています。フラットポイントとマウスを同時に使用する場合は、「マウスのプロパティ」 で次のように設定してください。

- 1 コントロールパネルの「マウスのプロパティ」を開きます。 「ハードウェアとサウンド」→「デバイスとプリンター」の「マウス」
- 2 「デバイス設定」タブの「USBマウス接続時に内蔵ポインティングデバイスを 無効にする。」のチェックを外し、「OK」をクリックします。

## <span id="page-27-0"></span>2.1.6 フラットポイントの有効/無効を切り替える

<span id="page-27-1"></span>【Fn】+【F4】キーを押すたびに、次のようにフラットポイントの設定が切り替わります。 無効 → USBマウス接続時は無効 → 有効

### $\rho$  point

▶ 【Fn】+【F4】キーを押すたびに、画面右下部に状況を示すメッセージが表示されます。 フラットポイントを無効にする場合は、必ずUSBマウスを接続してください。

## <span id="page-28-3"></span><span id="page-28-0"></span>2.2 マウス

#### 対 象 | マウス使用時

ここでは、マウスの基本設定について説明しています。

## <span id="page-28-1"></span>2.2.1 注意事項

- ご購入時は、パソコン本体にマウスを接続すると、フラットポイントが無効になるように 設定されています。フラットポイントとマウスを同時に使用する場合は、「2.1.5 [マウス](#page-26-1) とフラットポイントを同時に使用する| (→P.27)をご覧ください。
- 光学式マウスは、マウス底面から赤い光を発しています。レーザー式マウスは、マウス底 面から目には見えないレーザー光を発しています。直接目に向けると、目に悪い影響を与 えることがありますので避けてください。
- 光学式マウスおよびレーザー式マウスのセンサー部分を汚したり、傷を付けたりしないで ください。
- 光学式マウスおよびレーザー式マウスは、次のようなものの表面では、正しく動作しない 場合があります。
	- ・鏡やガラスなど反射しやすいもの
	- ・光沢のあるもの
	- ・濃淡のはっきりしたしま模様や柄のもの(木目調など)
	- ・網点の印刷物など、同じパターンが連続しているもの
- 光学式マウスおよびレーザー式マウスは、本来はマウスパッドを必要としませんが、マウ ス本体や傷が付きやすい机、テーブルの傷防止のために、マウスパッドをお使いになるこ とをお勧めします。

## <span id="page-28-2"></span>2.2.2 マウスの基本設定を変更する

左右のボタンの機能や、マウスポインター、ダブルクリック、スクロールの速度などは、「マ ウスのプロパティ」で変更できます。

- 1 コントロールパネルの「マウスのプロパティ」を開きます。 「ハードウェアとサウンド」→「デバイスとプリンター」の「マウス」
- 2 それぞれのタブをクリックし、設定を変更します。

## <span id="page-29-2"></span><span id="page-29-0"></span>2.3 タッチパネル

本パソコンのタッチパネルは、タッチ入力と専用ペンでの入力に対応しています。 タッチ入力では指で画面をタッチするだけで、専用ペンでの入力はペンを画面に近 づけるだけで、マウスポインターを操作できます。画面上で直接操作できるので、直 感的でスピーディな操作が可能です。

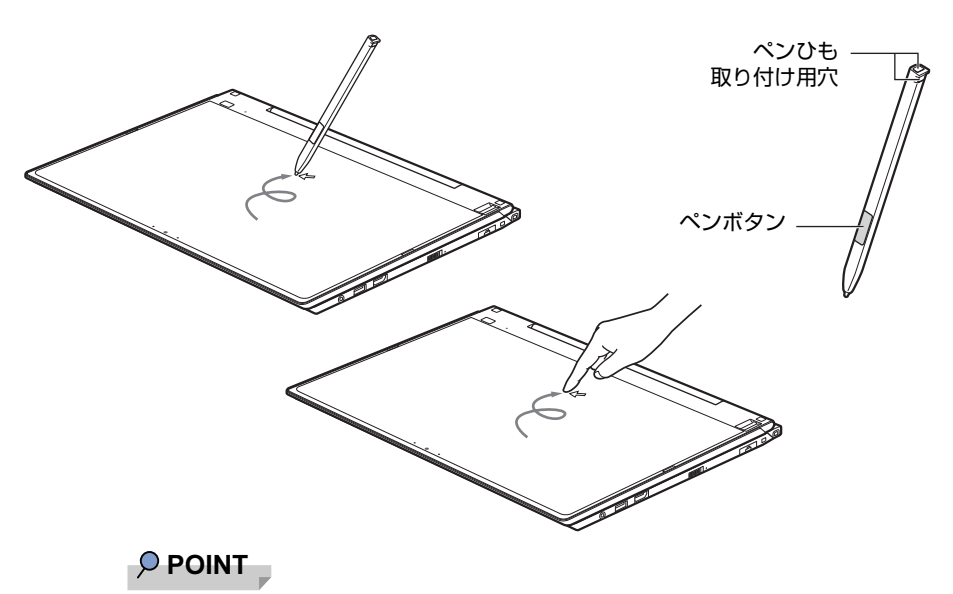

- ▶ 本パソコンのタッチパネルでは、複数箇所を同時にタッチする操作ができます。
- ▶ ペンボタンを押しながらタップすると消しゴムの機能が使用できます。 ただし、アプリによっては使用できない場合があります。

## <span id="page-29-1"></span>2.3.1 注意事項

- 液晶ディスプレイ (タッチパネル) に、ほこりや皮脂が付着していると、タッチ機能が正 しく動作しない場合があります。
- アプリによっては、タッチ機能の反応が悪い場合や、タッチ機能に対応していない場合が あります。

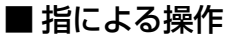

- 画面を強く押さないでください。
- ●濡れた手や、指先が汚れた状態で操作しないでください。
- つめや手袋をした指では操作できません。必ず、指の皮膚の部分が画面に触れるようにし てください。

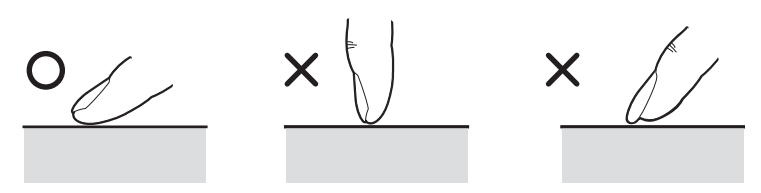

● 同時にペンで操作したり、ペンを手に持って操作したりしないでください。

### ■ペンによる操作

- 力を入れて画面をなぞる必要はありません。画面に近づけて移動させるだけでマウスポイ ンターを操作できます。
- 必ず添付のペンで操作してください。
- ●「ユーザーアカウント制御」ウィンドウが表示された場合、一時的にペンが使えなくなる ことがあります。ペンをいったん画面から放すと、その後は使えるようになります。
- ペン先に強い衝撃を与えないでください。破損の原因となります。
- ペンの紛失を防ぐために、必ず添付のペンひもでペンとパソコン本体をつないでください。 ペンひもは、必ず(1)ペン側(2)パソコン本体側の順に取り付けてください。

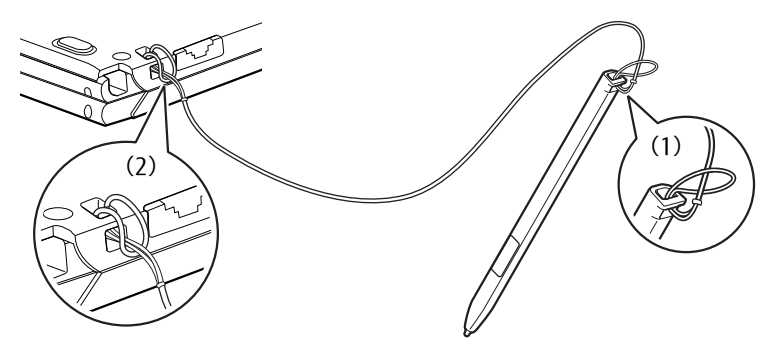

- ペンを破損したり紛失したりしたときは、本パソコンに対応しているペンをご購入くださ い。詳しくは、富士通製品情報ページ内にある「システム構成図」[\(http://www.fmworld.net/](http://www.fmworld.net/biz/fmv/product/syskou/) [biz/fmv/product/syskou/\)](http://www.fmworld.net/biz/fmv/product/syskou/)をご覧ください。
- ペンを使用しないときは、ペンホルダーに戻してください。 ペンを収納するときには、ペンボタンが本体前面になるようにして収納してください。

## <span id="page-31-0"></span>2.3.2 基本操作

画面上でタップ(マウスのクリックと同様の操作)する場合は、指またはペン先で操作しま す。

マウスポインターは、画面上をなぞった方向に移動します。

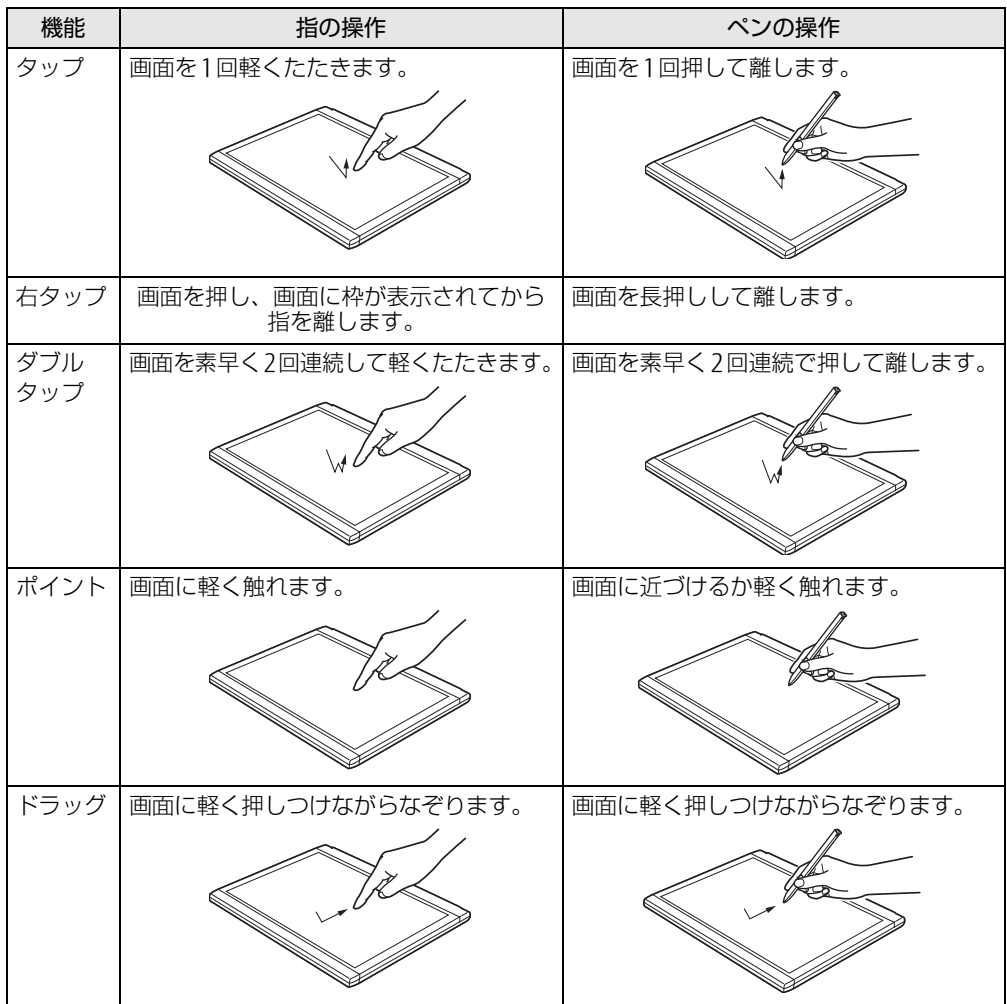

## <span id="page-32-0"></span>2.3.3 文字を入力する

キーボードを使わずに文字を入力するには、「タッチ キーボード」を使用します。

### ■ 注意事項

● Windowsにサインインしていない状態では「タッチ キーボード」は使用できません。

### ■ 「タッチ キーボード」 を使う

「タッチ キーボード」では、手書きパッドおよびタッチ キーボードによる文字の入力ができ ます。

「タッチ キーボード」の表示は、テキスト入力領域をタップします。

### $\rho$  point

- ▶ 「タッチ キーボード」が表示されない場合は、次の操作を行ってください。
	- 1. デスクトップ画面のタスクバーを右クリックします。
	- 2. 「タッチキーボードボタンを表示」をクリックします。 タスクバーに「キーボード」のアイコンが表示されます。
	- 3. 「キーボード」のアイコンをクリックします。 画面に「タッチ キーボード」が表示されます。

## <span id="page-33-0"></span>2.3.4 キャリブレーション

キャリブレーションとは、画面上で実際にタップした位置とパソコンが「タップされた」と 認識する位置とを一致させるための作業です。入力位置がずれてきた場合にはキャリブレー ションを行ってください。

#### $\rho$  point

▶ キャリブレーションを行うときに、調整ポイントが言語バーの下に隠れる場合があります。 言語バーを最小化しておくことをお勧めします。

### ■ 指によるキャリブレーション

#### $\rho$  point

- ▶ 初めてキャリブレーションを行うときは、あらかじめ画面表示の向きを0°にしておいて ください(→[P.45\)](#page-44-1)。
- 1 コントロールパネルの「タブレット PC設定」を開きます。 「ハードウェアとサウンド」→「タブレット PC設定」
- 2 「画面」タブの「調整」をクリックします。
- 3 「タッチ入力」をクリックします。
- 4 画面の「+」マークの交点を正確に指でタップします。 「+」マークが次の調整ポイントに移動します。

 $\rho$  point

- ▶ 指の皮膚の部分でタップしてください。つめや手袋をした指での操作はできません。
- 5 同様に「+」マークを順番にタップします。
- 6 「はい」をタップします。

#### $\rho$  point

- ▶ キャリブレーションを行ってずれが生じてしまった場合は、次の手順でご購入時の設定に 戻すことができます。
	- 1. コントロールパネルの「タブレット PC設定」を開きます。 「ハードウェアとサウンド」→「タブレット PC設定」
	- 2. 「画面」タブで、「リセット」をクリックします。 ご購入時の設定に戻ります。

■ ペンによるキャリブレーション

### $\rho$  point

- ▶ 初めてキャリブレーションを行うときは、あらかじめ画面表示の向きを0°にしておいて ください(→[P.45\)](#page-44-1)。
- 1 コントロールパネルの「タブレット PC設定」を開きます。 「ハードウェアとサウンド」→「タブレット PC設定」
- 2 「画面」タブの「調整」をクリックします。
- 3 「ペン入力」をクリックします。
- 4 画面の「+」マークの交点を正確にペンでタップします。 「+」マークが次の調整ポイントに移動します。
- 5 同様に「+1マークを順番にタップします。
- 6 「OK」をタップします。
	- $\overline{P}$  POINT  $\overline{P}$
	- 「タブレット PC設定」の「画面」タブにある「リセット」をクリックしてもリセットはで きません。

## <span id="page-34-0"></span>2.3.5 タッチパネルの設定を変更する

ペンやペンボタンの機能は、「ペンタブレットのプロパティ」で設定します。

- 1 コントロールパネルの「ペンタブレットのプロパティ」を開きます。 「ハードウェアとサウンド」→「ペンタブレットのプロパティ」
- 2 「ペン」タブをクリックし、設定を変更します。

### <span id="page-35-0"></span>2.3.6 ペン先を交換する

ペン先が破損したり、滑りが悪くなったりしたときは、次の手順に従って添付の新しいペン 先と交換してください。

## 8重要

- ▶ ペン先が曲がるとペンボタンが常に押された状態になり、誤動作することがあります。こ の場合は新しいペン先と交換してください。
- 1 添付のクリップでペン先をはさみ、ペン本体から外れるまでまっすぐ引き抜 きます。

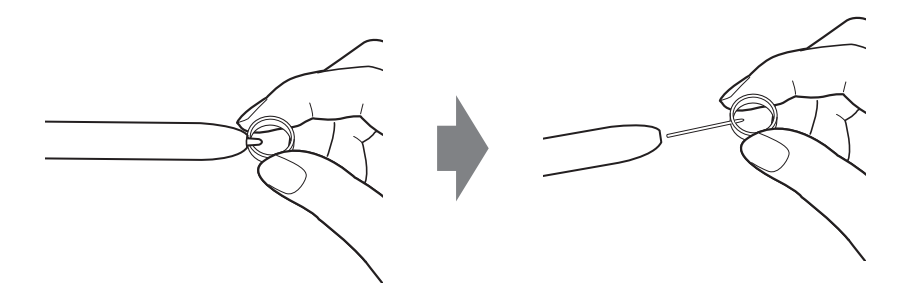

2 新しいペン先をペン本体に差し込みます。 ペン先の向きを確かめて、ペン本体の穴にまっすぐ差し込みます。

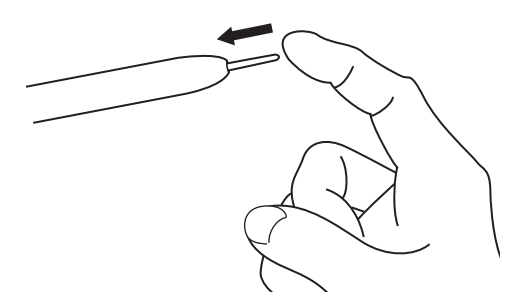
# 2.4 ディスプレイ

ここでは、本パソコンの液晶ディスプレイを使う方法について説明しています。 複数のディスプレイを使ってマルチディスプレイ機能を使う方法については[、「2.](#page-40-0)5 [マルチディスプレイ機能」\(→P.](#page-40-0)41)をご覧ください。

# 2.4.1 注意事項

● 解像度などを変更するときに一時的に画面が乱れることがありますが、故障ではありません。

### 2.4.2 明るさを調整する

本パソコンの液晶ディスプレイの明るさは、次の方法で変更できます。

#### □ スライダーで変更する

- 1 「スタート」ボタン→ ※3 (設定) の順にクリックします。
- 2 「システム」をクリックします。
- 3 画面左側のメニューで「ディスプレイ」をクリックします。
- 4 画面右側のメニューで「明るさレベルの調整」のスライダーを左右に動かし ます。

スライダーを右に動かすと明るく、左に動かすと暗くなります。

#### $\rho$  point  $\overline{\phantom{a}}$

- アクションセンター(→[P.9\)](#page-8-0)でも明るさを調整できます。 タイルをクリックするごとに、明るさのレベルが変わります。

#### □キーボードで明るさを変更する

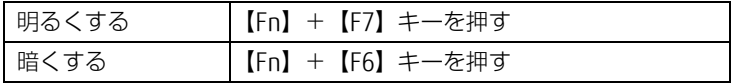

明るさの設定は、現在選択されている電源プランの現在の電源状態(「バッテリ駆動」または 「電源に接続」)に対して行われます。それ以外の状態の明るさの設定を変更するには、 「□ 「電源オプショ[ン」で変更する」\(→](#page-37-0)P.38)をご覧ください。

画面左上部に明るさを示すインジケーターが表示されます。

#### □ ステータスパネルスイッチで変更する

- 1 デスクトップ画面のタスクバーにある <mark>+x</mark> をクリックします。 「ステータスパネルスイッチ」ウィンドウが表示されます。
- 2 「画面の明るさ」ボタンをクリックします。 ボタンをクリックするたびに、次のように切り替わります。 ・明るい→中間→暗い

#### □ 「Windowsモビリティセンター」 で変更する

- 1 「Windowsモビリティセンター[」\(→P.10\)](#page-9-0)を起動します。
- 2 「ディスプレイの明るさ」のスライダーを左右に動かします。

明るさの設定は、現在選択されている電源プランの現在の電源状態(「バッテリ駆動」または 「電源に接続」)に対して行われます。それ以外の状態の明るさの設定を変更するには、 「□ 「電源オプショ[ン」で変更する」\(→](#page-37-0)P.38)をご覧ください。

#### <span id="page-37-0"></span>□ 「電源オプション」 で変更する

現在選択されていない電源プランや、現在と異なる電源状態(「バッテリ駆動」または「電源 に接続」)の明るさの設定は、「電源オプション」で変更できます。

- 1 コントロールパネルの「電源オプション」を開きます。 「ハードウェアとサウンド」→「電源オプション」
- 2 設定を変更するプランの「プラン設定の変更」をクリックします。
- <span id="page-37-1"></span>3 明るさを変更し、「変更の保存」をクリックします。

### 2.4.3 解像度を変更する

ここでは、ディスプレイの解像度、発色数、リフレッシュレートの変更方法について説明します。

- 「インテル® HDグラフィックス・コントロール・パネル」が表示されます。 1 デスクトップで右クリックし、「グラフィックス・プロパティー」をクリック します。
- 2 「ディスプレイ」アイコンをクリックします。
- 3 「解像度」、「リフレッシュレート」を設定します。 設定可能な値は、「8.3.1 シングル表示/拡張[デスクトップ表示の解](#page-157-0)像度」(→P.158) をご覧ください。
- 4 画面左側のメニューで「色設定」をクリックします。
- 5 「色深度」(発色数)を設定します。 設定可能な値は、「8.3.1 シングル表示/拡張[デスクトップ表示の解](#page-157-0)像度」(→P.158) をご覧ください。
- 6 「適用」をクリックします。 確認のメッセージが表示された場合は、メッセージに従って操作します。

#### 重 要

- 画面が正常に表示されない場合は、何もせずに15秒程度待ってください。変更前の設定 に戻ります。

# 2.4.4 拡大表示設定を変更する

ご購入時の解像度より小さい解像度に設定した場合、画面を拡大して表示できます。

- 「インテル® HDグラフィックス・コントロール・パネル」が表示されます。 1 デスクトップで右クリックし、「グラフィックス・プロパティー」をクリック します。
- 2 「ディスプレイ」アイコンをクリックします。
- 3 「スケーリング」を設定します。
	- ・縦横比を保持する 画面の縦横比を維持したまま最大限に拡大されます。
		- ・全画面のスケールにする 画面がディスプレイ全体に拡大されます。
		- ・画像を中央揃えにする 画面は拡大されずに中央に表示されます。
		- ・ディスプレイ・スケーリングを保持する ディスプレイの拡大表示機能を使用します。
			- $\heartsuit$  POINT
			- ▶ ディスプレイの種類や解像度により表示されない項目がある場合があります。
- 4 「適用」をクリックします。 確認のメッセージが表示された場合は、メッセージに従って操作します。

#### **必重要**

- 画面が正常に表示されない場合は、何もせずに15秒程度待ってください。変更前の設定 に戻ります。

# 2.4.5 ディスプレイ省電テクノロジー

「ディスプルイ省電テクノロジー」は、見た目の画質を維持したままバックライトの省電力を 行い、バッテリ駆動時間を延ばす機能です。

### ■ 注意事項

- バッテリ駆動時のみ動作します。 ご購入時は次のように設定されています。 ・ディスプレイ省電テクノロジー:「オン」 ・レベル:「最長バッテリー駆動時間」
- ディスプレイ省電テクノロジーが動作しているときは、次のように表示される場合があり ますが、故障ではありません。
	- ・表示している画像を切り替えたときに画面の明るさや色調が徐々に変更される。
	- ・画像のグラデーション部分に段差が見える。

### ■ ディスプレイ省電テクノロジーを設定する

- 「インテル® HDグラフィックス・コントロール・パネル」が表示されます。 1 デスクトップで右クリックし、「グラフィックス・プロパティー」をクリック します。
- 2 「電源」アイコンをクリックします。
- 3 画面左側のメニューで「バッテリー駆動」をクリックします。
- 4 「ディスプレイ省電テクノロジー」を設定します。 ・動作させる場合は、「有効」をクリックし、動作レベルのバーを設定します。 バーを左に設定するほど画質が優先され、バーを右に設定するほどバッテリ駆動時 間が優先される設定になります。 ・動作させない場合は、「無効」をクリックするか、「最高画質」に設定します。
- 5 「適用」をクリックします。 「適用」をクリックすると、画面にメッセージが表示されることがあります。 この場合は、画面の指示に従って操作してください。
- 6 画面右上の「閉じる」をクリックして、画面を閉じます。

# <span id="page-40-0"></span>2.5 マルチディスプレイ機能

本パソコンに外部ディスプレイを接続すると、マルチディスプレイ機能が使えるよ うになります。

ディスプレイの取り扱いについては、お使いのディスプレイのマニュアルをご覧く ださい。外部ディスプレイを接続する方法については、「3.4[.2 ディスプレイコネ](#page-87-0) [クタ」\(→P.88\)を](#page-87-0)ご覧ください。

# 2.5.1 マルチディスプレイ機能とは

マルチディスプレイ機能により、複数のディスプレイを使用した次のような表示方法を選択 できます。

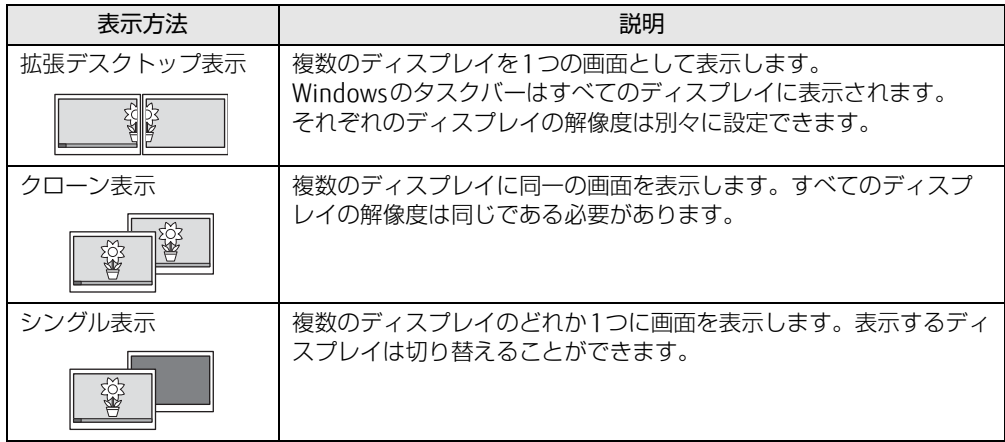

# 2.5.2 注意事項

- お使いのディスプレイと本パソコンの両方が対応している解像度のみ表示できます。お使 いのディスプレイのマニュアルをご覧になり、表示可能な解像度を確認してください。
- マルチディスプレイ機能を変更するときは、動画を再生するソフトウェアは終了してくだ さい。
- マルチディスプレイ機能は、Windowsが起動している場合にのみ有効です。Windowsが 起動するまでの間は、BIOSセットアップの設定が有効になります。起動設定は、『BIOS セットアップメニュー 一覧』の「詳細」メニューをご覧ください。
- 解像度などを変更するときに一時的に画面が乱れることがありますが、故障ではありません。

### 2.5.3 マルチディスプレイ機能を設定する

- 「インテル® HDグラフィックス・コントロール・パネル」が表示されます。 1 デスクトップで右クリックし、「グラフィックス・プロパティー」をクリック します。
- 2 「ディスプレイ」アイコンをクリックします。
- 3 画面左側のメニューで「マルチ・ディスプレイ」をクリックします。
- 4 「ディスプレイ・モードの選択」を設定します。 ・シングル表示にする場合、「シングル・ディスプレイ」を選択します。 ・クローン表示にする場合、「クローン・ディスプレイ」を選択します。 ・拡張デスクトップにする場合、「拡張デスクトップ」を選択します。必要に応じて、表 示されているディスプレイをドラッグして、2つのディスプレイの位置を設定します。 「1」と表示されているのがプライマリディスプレイです。
- 5 「アクティブ・ディスプレイの選択」を選択します。 ・接続されているディスプレイの名前が表示されており、クリックして別のディスプ レイの名前を選択することで、順番を変更できます。 ・一番上がプライマリディスプレイです。
- 6 「適用」をクリックします。 確認のメッセージが表示された場合は、メッセージに従って操作します。

| | 後重 要

- 画面が正常に表示されない場合は、何もせずに15秒程度待ってください。変更前の設定 に戻ります。
- 7 必要に応じて「解像度」、「リフレッシュレート」、「色」を設定します。
	- 1. 画面左側のメニューで「一般設定」をクリックします。
	- 2.「ディスプレイの選択」から設定を変更するディスプレイを選択します。
	- 3.「解像度」、「リフレッシュレート」、「色」の設定方法[は「2.4.3 解像度を変更する」](#page-37-1) [\(→P](#page-37-1).38) をご覧ください。

設定可能な値は、「8.3.1 シングル表示/拡張[デスクトップ表示の解](#page-157-0)像度」(→P.158) をご覧ください。

# 2.6 タブレットモード

本パソコンは、ノートパソコンモードとタブレットモードを切り替えてお使いにな れます。ここでは、タブレットモードの使い方について説明しています。

# 2.6.1 ノートパソコンモードとタブレットモード

ノートパソコンモードでは、通常のノートパソコンのようにキーボードとフラットポイント で操作します。タブレットモードでは、液晶ディスプレイを180°回転させて折りたたみ、 付属のペンで操作します。

#### $P$  POINT

▶ ノートパソコンモードで使用する場合も、ペンおよびタッチで操作できます。

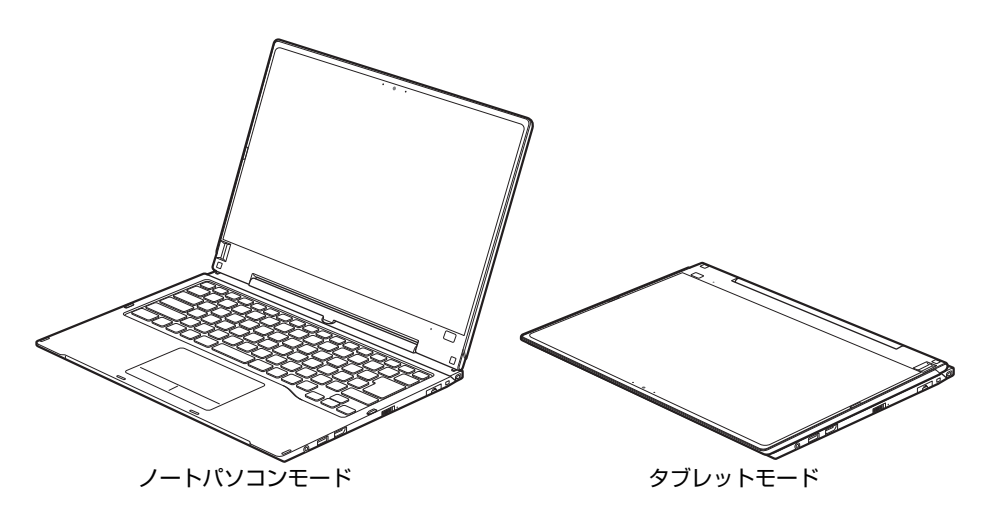

# 2.6.2 タブレットモードにする

<span id="page-43-1"></span>ここでは、ノートパソコンモードからタブレットモードに変更する手順を説明します。タブ レットモードからノートパソコンモードに変更するには[、手順](#page-43-0)3で逆方向に回転させてくだ さい。

- 1 パソコン本体を机などの安定した平らな場所に置きます。
- 2 液晶ディスプレイを開きます。
- <span id="page-43-0"></span>3 液晶ディスプレイの両側を持ち、左右どちらかの方向に180°回転させ、液晶 ディスプレイを閉じます。

### 18重要

- ▶ 液晶ディスプレイを180°以上回転させないでください。パソコン本体が破損するおそれ があります。
- ▶ 液晶ディスプレイを回転させるときは、ペンひもやケーブルなどが絡まないようにしてく ださい。また、周辺機器が液晶ディスプレイの回転の妨げになる場合は、周辺機器を取り 外してから回転させてください。

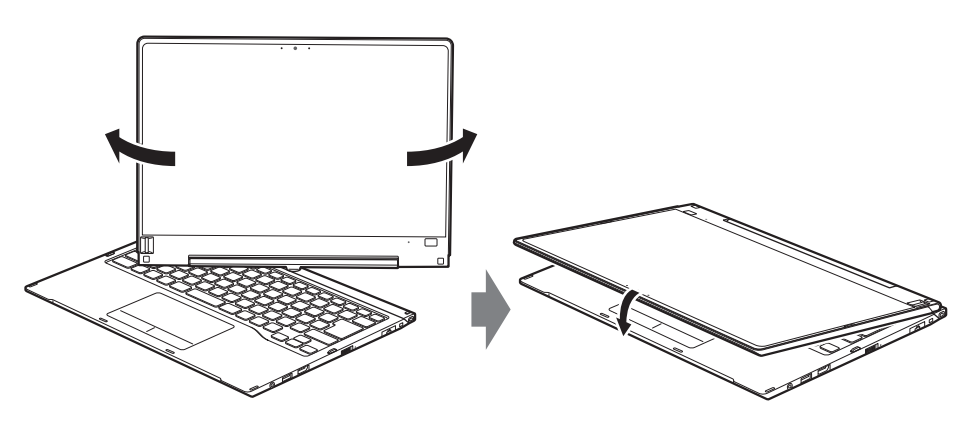

# 2.6.3 手動で画面表示の向きを変える

ノートパソコンモードでもタブレットモードでも、手動で画面表示の向きを変更できます。

 $\overline{P}$  POINT  $\overline{P}$ 

- 画面表示の向きの設定は、Windowsが起動している場合にのみ有効です。

#### ■ ホットキーで画面表示の向きを変更する

ホットキーを押すと、画面表示の向きを直接変更できます。ノートパソコンモードのときに お使いになると便利です。

カーソルキーの矢印の向きが画面表示の上になります。

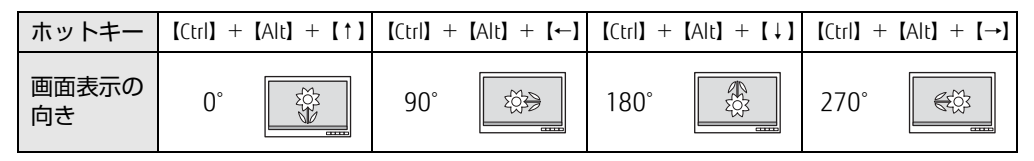

#### □ ホットキーの設定を変更する

ホットキーの設定を変更するには、次の操作を行います。

- 1 デスクトップで右クリックし、「グラフィックス・オプション」→「ホットキー」 の順にクリックします。
- 2 「有効化」または「無効化」を選択します。

## 2.6.4 状態が変わったときの動作を設定する

次のようなときに自動的に本パソコンの画面表示の設定が変更されるようにできます。

- 本パソコンをタブレットモードにしたとき
- ●本パソコンをノートパソコンモードにしたとき
- パソコン本体をポートリプリケータに取り付けたとき
- パソコン本体をポートリプリケータから取り外したとき

#### ■ ステータスパネルスイッチで設定を変更する

パソコン本体を傾けたときに、傾けた向きに応じて自動的に画面表示の向きが変更されるよ うに設定できます。

- 1 デスクトップ画面のタスクバーにある Reg をクリックします。 「ステータスパネルスイッチ」ウィンドウが表示されます。
- 2 「自動回転」ボタンをクリックします。

ボタンを押すたびに、デスクトップ画面左上部に「自動回転オフ」「自動回転オン」と 表示されます。パソコン本体を傾けたときの画面の自動回転のオン/オフが切り替わ ります。

 $\rho$  point  $\overline{\phantom{a}}$ 

▶ ポートリプリケータを接続している場合、自動回転はオフになり、オン/オフは切り替え られません。

# 2.7 サウンド

ここでは、音量の調節方法やオーディオ端子の機能の切り替え方法などについて説 明しています。

オーディオ端子に機器を接続する方法については、「3.4.4 オーディオ[端子」\(→](#page-89-0) P.9[0\)を](#page-89-0)ご覧ください。

### 2.7.1 全体の再生音量を調節する

パソコン本体のスピーカーや、本パソコンに接続されたヘッドホンの再生音量は、次の操作 で調節します。

□ ボリュームダウン/ボリュームアップボタンの場合

1 ボリュームダウンボタン、またはボリュームアップボタンを押します。 画面左上部に音量を示すインジケーターが表示されます。

□ キーボードの場合

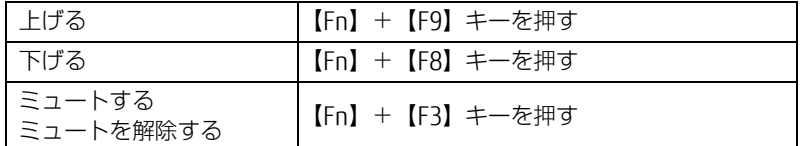

画面左上部に音量を示すインジケーターが表示されます。

#### $\heartsuit$  POINT

▶ デスクトップ画面右下の通知領域にある「スピーカー」アイコン ( 10)) をクリックして 表示される「ミキサー」で調節することもできます。

## 2.7.2 ソフトウェアごとの再生音量を調節する

ソフトウェアごとの再生音量は「音量ミキサー」で調節します。

- 1 音量を調節するソフトウェアを起動します。
- 2 デスクトップ画面右下の通知領域にある「スピーカー」アイコン(10))を右 クリックし、「音量ミキサーを開く」をクリックします。
- 3 「アプリケーション」の一覧で、音量の設定を変更したいソフトウェアの音量 を調節します。

# 2.7.3 機器や項目ごとの音量を調節する

機器や項目ごとの音量は次の手順で調節します。

調節できる機器や項目は、「■ 再生するときに調節[できる機器と](#page-47-0)項目」(→P.48)、「■ [録音](#page-48-0) するときに調節[できる機器と](#page-48-0)項目」(→P.49)をご覧ください。

- 1 音量を調節したい機器が接続されていない場合は接続します。 「3.4.4 オ[ーディ](#page-89-0)オ端子」(→P.90)
- 2 デスクトップ画面右下の通知領域にある「スピーカー」アイコン(10))を右 クリックし、「再生デバイス」または「録音デバイス」をクリックします。
- 3 音量を調節したい機器を右クリックし、「プロパティ」をクリックします。
- 4 「レベル」タブをクリックします。
- 5 音量を調節したい項目で音量を調節し、「OK」をクリックします。

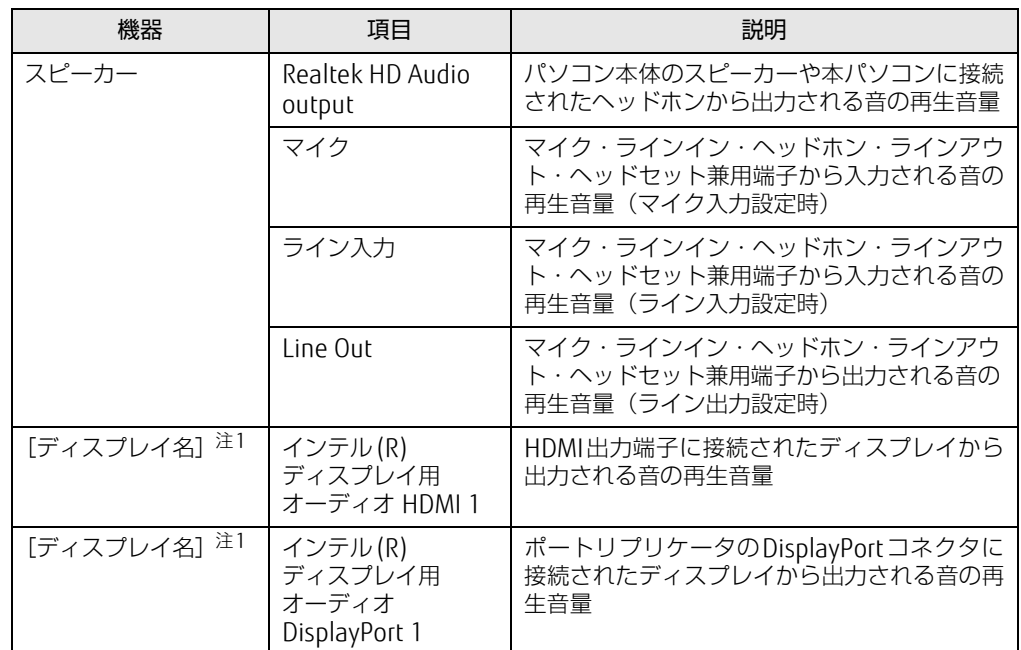

### <span id="page-47-0"></span>■ 再生するときに調節できる機器と項目

<span id="page-47-1"></span>注1 :「[ディスプレイ名]」には、接続されたディスプレイの名称が表示されます。

### <span id="page-48-0"></span>■ 緑音するときに調節できる機器と項目

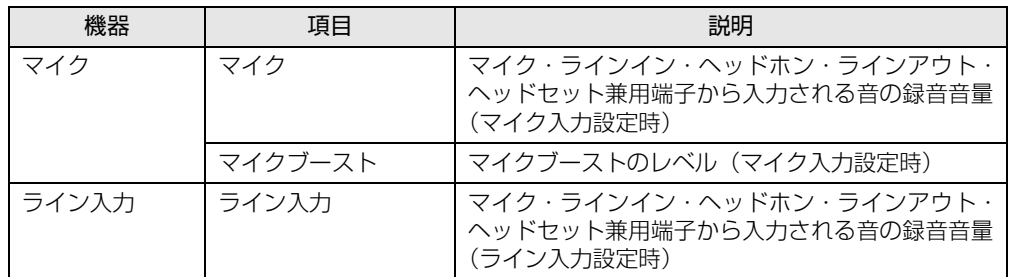

# 2.7.4 オーディオ端子の機能を切り替える

オーディオ端子(マイク・ラインイン・ヘッドホン・ラインアウト・ヘッドセット兼用端子) の機能は、次の手順で切り替えます。

- 1 オーディオ端子に機器を接続します[\(→P.](#page-89-0)90)。
- 2 デスクトップ画面右下の通知領域にある「Realtek HDオーディオマネージャ」 **アイコン ( <mark>√</mark> ) をダブルクリックします。** 「Realtek HDオーディオマネージャ」ウィンドウが表示されます。
- 3 ウィンドウ右にある機能を切り替えたい端子のアイコンをダブルクリックし ます。 機能を選択するウィンドウが表示されます。
- 4 機能を選択し、「OK」をクリックします。

### 2.7.5 既定のオーディオ機器を選択する

音声を録音または再生する機器が複数使用可能な場合、既定の機器を選択できます。

1 デスクトップ画面右下の通知領域にある「スピーカー」アイコン(100 または )を右クリックし、「再生デバイス」または「録音デバイス」をクリックし ます。

「サウンド」ウィンドウが表示されます。

- 2 既定に設定する機器を選択し、「既定値に設定」をクリックします。
- 3 「OK」をクリックします。

# 2.7.6 スピーカーの音質を調節する

パソコンに内蔵されているスピーカーの音質を、より詳細に調節することで、クリアで広が りのあるステレオ感や、重厚感のある低音を実現します。

#### 重 要

- ▶ Waves MaxxAudioの音質の調節は、内蔵スピーカーとヘッドホンが対象となります。
- 1 「スタート」ボタン→「Waves MaxxAudio」の順にクリックします。

2 好みの音質になるように、設定を変更します。

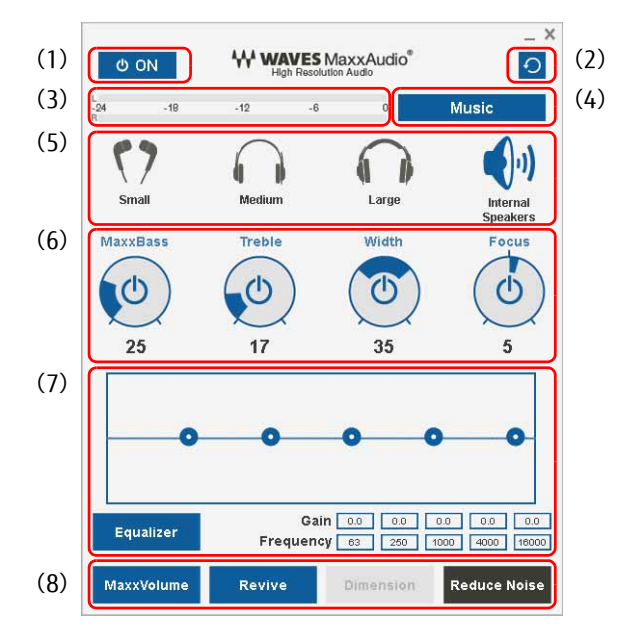

- (1)MaxxAudio機能のON/OFFを切り替えます。
- (2)各設定を初期値に戻します。
- (3)レベル・メーター
- (4)「Music」か「Movie」かコンテンツのジャンルを選択できます。
- (5)ヘッドホンを使用するときは、「Small」「Medium」「Large」から選択します。 内蔵スピーカーを使用するときは「InternalSpeakers」が選択されています。 ここで選択した出力デバイスと(4)のコンテンツのジャンルの組み合わせごとに音質を調節 できます。
- (6)ドラッグして青い部分を増減させ、各種音質の調節ができます。

#### ・MaxBass

音響心理学に基づいた倍音再生技術により、低音を充分感じ取れるようにします。 ・ Treble

- 高域の小さな音は大きくして聞き取りやすくする一方、高域の大きな音はやかましくなら ないよう一定レベル以下に抑えます。
- ・ Width 左右スピーカの向く角度だけを擬似的に変えて、ステレオ感を広げます。ヘッドホン使用 時はOFFになります。

### ・ Focus

映画のセリフなどを強調し、聞き取りやすくします。

(7)Equalizerをドラッグすることで、好みの周波数特性を設定できます。

「Gain」と「Frequency」の5つの入力欄に直接数値を入力して設定することも可能です。 「Equalizer」ボタンをクリックしてグレーにすると、この機能のみOFFにできます。

- (8)各機能のON/OFFを切り替えます。ONのときは青、OFFのときはグレーになります。
	- ・MaxxVolume ONの時は音声レベルを監視し、大きな信号は歪まないように抑え、小さな信号は聞きやす いように大きくします。
	- ・Revive
	- mp3などの低ビットレート・ソースで失われがちな音を復元することで音質を改善します。 ・ Dimension
	- ヘッドホン使用時、スピーカーで聞いているような自然な広がりのステレオ感を得られま す。スピーカー使用時はONが選択できません。
	- ・Reduce Noise 背景から聞こえる定常的なノイズを除去します。通常はOFFでお使いください。

# 2.8 省電力

ここでは、パソコンを使わないときに省電力にする省電力状態と、その他の節電機 能について説明しています。

# 2.8.1 省電力状態

Windowsの動作を一時的に中断させた状態です。スリープ状態と休止状態があります。 スリープ状態ではメモリにWindowsの状態を保存するため、電力を少しずつ消費しますが、 素早くレジュームできます。休止状態ではフラッシュメモリディスクにWindowsの状態を保 存するため、電源が切れてもWindowsの状態を保存できます。

#### ■ 注意事項

- 状況により省電力状態にならない場合があります。メッセージが表示された場合は、メッ セージに従って操作してください。
- 状況により省電力状態になるのに時間がかかる場合があります。
- レジュームした後、すぐに省電力状態にしないでください。必ず10秒以上たってから省電 力状態にするようにしてください。
- ●省電力状態にした後、すぐにレジュームしないでください。必ず10秒以上たってからレ ジュームするようにしてください。
- Wakeup on LAN機能によるレジュームを有効にしているときは、省電力状態で本パソコン の液晶ディスプレイを閉じないでください。レジューム後に放熱が妨げられ、故障の原因 となります。
- 液晶ディスプレイを閉じたときに何もしないように設定した場合は、本パソコンの動作中 には液晶ディスプレイを閉じないでください。放熱が妨げられ、故障の原因となります。
- 電源スイッチをスライドさせる以外の方法でスリープ状態からレジュームさせると、 Windowsの仕様により画面が表示されない場合があります。 その場合は、キーボードやマウスなどから入力を行うと画面が表示されます。画面が表示 されないままの状態で一定時間経過すると、再度スリープ状態になります。

### <span id="page-52-4"></span>■ 省電力状態にする

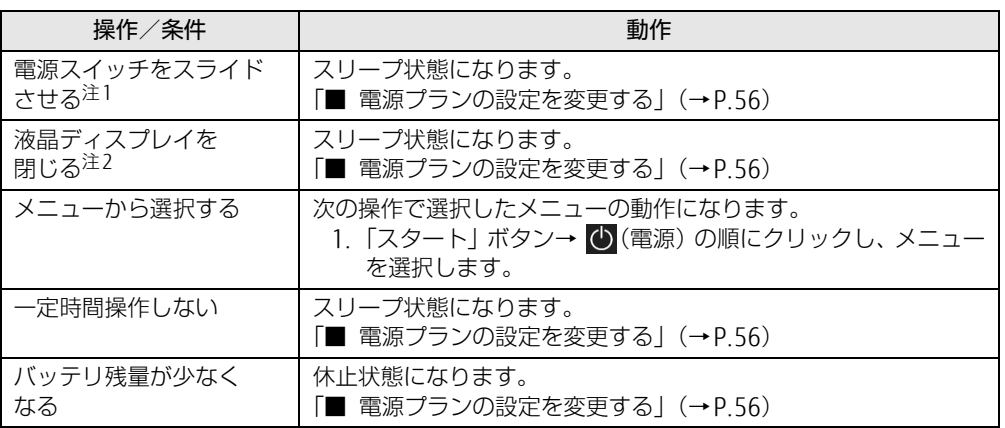

<span id="page-52-0"></span>注1:電源スイッチは4秒以上スライドさせないでください。電源スイッチを4秒以上スライドさせると、Windowsが 正常終了せずに本パソコンの電源が切れてしまいます。

### ■ 省電力状態からレジュームする

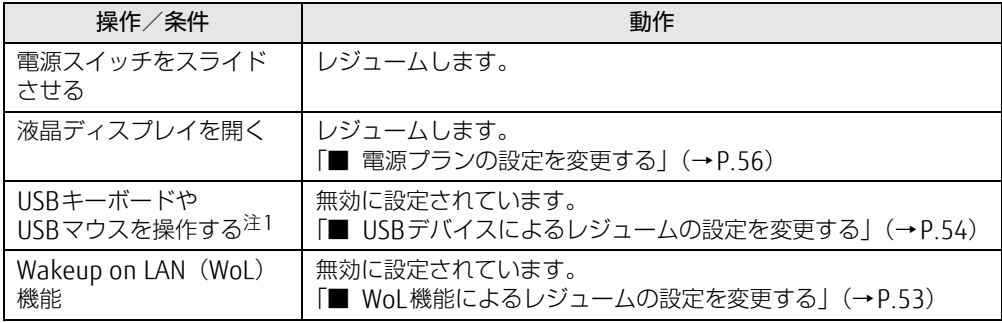

<span id="page-52-2"></span>注1:休止状態からはレジュームしません。

### <span id="page-52-3"></span>■ Wol 機能によるレジュームの設定を変更する

WoL機能とは、他のコンピューターから有線LAN経由で本パソコンを起動・レジュームする 機能です。WoL機能には、電源オフ状態から起動する機能と、省電力状態からレジュームす る機能があります。ここでは、省電力状態からレジュームするための設定について説明します。 電源オフ状態から起動する機能については、「5.3.5 Wakeup on LANを有効[にする」\(→](#page-112-0)P.113) をご覧ください。

- 1 管理者アカウントでサインインします。
- 2 コントロールパネルの「デバイスマネージャー」を開きます。 「システムとセキュリティ」→「システム」の「デバイスマネージャー」
- 3 「ネットワークアダプター」をダブルクリックします。

<span id="page-52-1"></span>注2:液晶ディスプレイを閉じた後は[、電源ランプ\(→P.14\)で](#page-13-0)省電力状態になったことを確認してください。省電力 状態にならないと放熱が妨げられ、故障の原因となります。

- 4 次のデバイスをダブルクリックします。 Intel(R) Ethernet Connection I219-LM
- 5 「電源の管理」タブをクリックします。
- 6 WoL機能を有効にするには次の項目にチェックを付け、無効にするには チェックを外します。
	- ・電力の節約のために、コンピューターでこのデバイスの電源をオフにできるように する
	- ・このデバイスで、コンピューターのスタンバイ状態を解除できるようにする

#### $\heartsuit$  POINT

- ▶ マジックパケットを受信したときのみ省電力状態からレジュームさせるようにするには、 「Magic Packetでのみ、コンピューターのスタンバイ状態を解除できるようにする」にも チェックを付けます。
- 7 「OK」をクリックします。

#### <span id="page-53-0"></span>■ISBデバイスによるレジュームの設定を変更する

USBキーボードやUSBマウスを操作してスリープ状態からレジュームする設定は、次の手順 で変更します。

- 1 「Windowsモビリティセンター[」\(→P.10\)](#page-9-0)を起動します。
- <span id="page-53-1"></span>2 「スリープ状態からの復帰」に表示されている現在の設定を確認し、必要に応 じて「切り替える」をクリックします。

### 2.8.2 電源を切る

ここでは、Windowsを終了させてパソコン本体の電源を切る方法を説明します。

#### ■ 注意事項

- 電源を切る前に、すべての作業を終了し必要なデータを保存してください。
- 電源を切るとき、ノイズが発生することがあります。その場合はあらかじめ音量を下げて おいてください。
- 電源を切った後、すぐに電源を入れないでください。必ず10秒以上たってから電源を入れ るようにしてください。

#### ■ 電源の切り方

次のいずれかの方法で、パソコン本体の電源を切ります。

#### □ Windowsを終了する

- 1 「スタート」ボタン→ (1) (電源) の順にクリックします。
- 2 「シャットダウン」をクリックします。

#### □ 完全に電源を切る

### 8重要

- ▶ 次のような場合は、ここで説明している手順でパソコンの電源を切ってください。
	- ・BIOS セットアップを起動する
	- ・診断プログラムを使用する
	- ・バッテリを交換する
	- ・フラッシュメモリディスクデータ消去
- 1 「スタート」ボタン→ ※2 (設定) の順にクリックします。
- 2 「更新とセキュリティ」をクリックします。
- 3 画面左側のメニューで「回復」をクリックします。
- 4 画面右側のメニューで「今すぐ再起動する」をクリックします。
- 5 「PCの電源を切る」をクリックします。

## 2.8.3 本パソコンの節電機能

本パソコンには、さまざまな節電機能が搭載されています。これらの機能と有効となるパソ コンの状態との関係は次のとおりです。

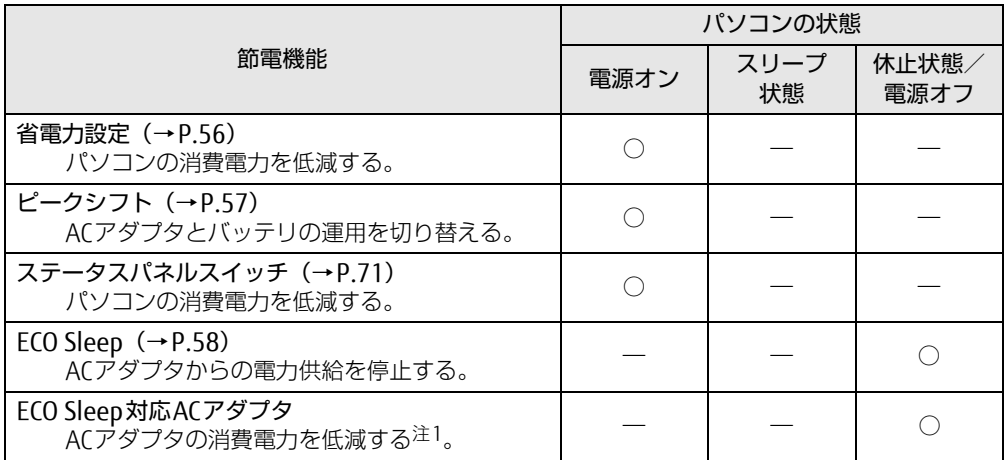

<span id="page-54-0"></span>注1:電源オフ状態や休止状態でバッテリの充電が完了している場合に、ECO Sleepでは低減できないACアダプタその ものが消費する消費電力を低減します。

# <span id="page-55-1"></span>2.8.4 省電力設定

使用状況にあわせて電源プランを切り替えることで、消費電力を節約できます。

### ■ 電源プランを切り替える

- 1 コントロールパネルの「電源オプション」を開きます。 「ハードウェアとサウンド」→「電源オプション」
- 2 お使いになる電源プランをクリックします。

 $\rho$  point

▶ 電源プランを作成するには、ウィンドウ左の「電源プランの作成」をクリックし、メッ セージに従って操作します。

#### <span id="page-55-2"></span><span id="page-55-0"></span>■ 電源プランの設定を変更する

- 1 コントロールパネルの「電源オプション」を開きます。 「ハードウェアとサウンド」→「電源オプション」
- 2 設定を変更するプランの「プラン設定の変更」をクリックします。
- 3 「詳細な電源設定の変更」をクリックします。
- 4 リストから項目を選択し、設定を変更します。

 $\rho$  point

- ▶ 一部の設定は手順1や手順2で表示される画面でも変更できます。
- 5 「OK」をクリックします。

# <span id="page-56-0"></span>2.8.5 ピークシフト

設定した時間にあわせてACアダプタ運用とバッテリ運用を切り替えられる機能です。1日の うち電力需要のピークタイムをはさんでパソコンを連続してお使いになる場合に有効です。

● 使用例

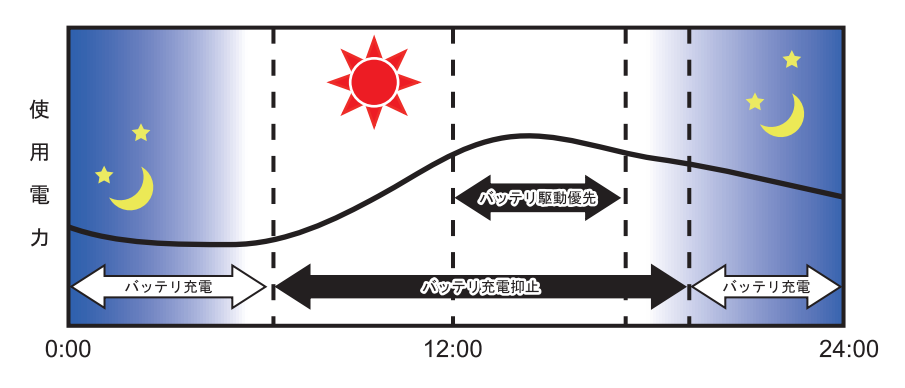

#### 重 要

- バッテリは消耗品であり、充放電を繰り返すたびに少しずつ性能が劣化します。ピークシ フトを利用するとバッテリの充放電回数が増えるため、性能劣化が早まる場合がありま す。なお、バッテリが劣化している場合には、バッテリ駆動時間が短くなり、充分な効果 を得られないことがあります。

### ■ピークシフトを設定する

ピークシフトが動作する期間と、バッテリ駆動優先の時間帯、バッテリ充電抑止の時間帯を 設定できます。一度設定を行うと、パソコンが起動するたびに、自動的に有効になります。

- 1 「スタート」ボタン→「FUJITSU ピークシフト設定」→「設定」の順にクリッ クします。
- 2 必要に応じて、設定を変更します。

#### $\overline{P}$  POINT

- ▶ 「ピークシフト設定」では、2つの期間を設定できます。 例えば、設定1に夏季、設定2に冬季の設定を行うなどのように使用します。
- ▶ ピークシフトの詳しい使い方は、次の操作で表示されるヘルプをご覧ください。
	- 1. 「スタート」ボタン→「FUJITSU ピークシフト設定」→「ソフトウェア説明書」の順 にクリックします。

# <span id="page-57-0"></span>2.8.6 ECO Sleep

<span id="page-57-1"></span>電源オフ状態や休止状態でバッテリの充電が完了している場合に、ACアダプタからの電力供 給を止めることにより消費電力を抑える機能です。

### ■ ECO Sleepを有効にする

- 1 「スタート」ボタン→「FUJITSU バッテリーユーティリティ」→「バッテリー ユーティリティ」の順にクリックします。
- 2 「ECO Sleep」をクリックします。
- 3 「変更」をクリックします。
- 4 ECO Sleepを有効にする場合は「低待機モード」を、ECO Sleepを無効にする 場合は「通常モード」をクリックし、「OK」をクリックします。

ここでは、バッテリを使用して本パソコンを使用する方法や注意事項について説明 しています。

バッテリの充電時間や駆動時間など、バッテリの仕様については[「8.1 本体](#page-148-0)仕様」 [\(→P.1](#page-148-0)49)をご覧ください。

# 2.9.1 注意事項

### ■ バッテリの取り扱い

- 本パソコンに対応している弊社純正品をお使いください。詳しくは、富士通製品情報ペー ジ内にある「システム構成図」[\(http://www.fmworld.net/biz/fmv/product/syskou/\)](http://www.fmworld.net/biz/fmv/product/syskou/)を ご覧ください。
- バッテリを落としたり強い衝撃を与えたりしないでください。また、落としたり強い衝撃 を与えたりしたバッテリは使用しないでください。
- バッテリやパソコン本体のバッテリコネクタには触れないでください。
- バッテリは分解しないでください。
- バッテリが取り外せる場合、長期間 (約1ヶ月以上) 本パソコンを使用しないときは、 バッテリを取り外して涼しい場所に保管してください。パソコン本体に取り付けたまま長 期間放置すると過放電となり、バッテリの寿命が短くなります。
- 高温環境に放置しないでください。 バッテリが劣化します。

### ■ バッテリで運用するとき

- 本パソコンの使用中にバッテリの残量がなくなると、作成中のデータが失われることがあ ります。バッテリの残量に注意してお使いください。バッテリの残量を確認するには、 「2.9.3 [バッテリの](#page-60-0)残量を確認する」(→P.61)をご覧ください。
- 本パソコンの機能を多用したり負荷の大きいソフトウェアを使用したりすると、多くの電 力を消費するためバッテリの駆動時間が短くなります。このような場合や重要な作業を行 う場合は、ACアダプタを接続することをお勧めします。
- 本パソコンを省電力モードにすることにより、バッテリ駆動時間を長くすることができま す。ただし、モードを切り替える前の状態によっては、バッテリ駆動時間が長くならない 場合もあります。モードの切り替え方法については、「2.11 ステータスパネ[ルスイッ](#page-70-0)チ」 [\(→](#page-70-0)P.71)をご覧ください。
- バッテリは使用しなくても少しずつ自然放電していきます。
- 低温時にはバッテリ駆動時間が短くなる場合があります。
- 周囲の温度が高すぎたり低すぎたりすると、バッテリの充電能力が低下します。

#### ■ 寿命について

- バッテリは消耗品です。長期間使用すると充電能力が低下し、バッテリ駆動時間が短くな ります。バッテリの駆動時間が極端に短くなったり、満充電にならなくなったりしたら バッテリの寿命です。バッテリを取り外せる機種をお使いの場合は、新しいバッテリと交 換するか、寿命になったバッテリを取り外してください。バッテリを取り外せない場合 は、「富士通ハードウェア修理相談センター」、またはご購入元にご連絡ください。
- パソコン本体を長期間使用しない場合でも、バッテリは劣化します。
- ●「バッテリーユーティリティ」でバッテリの満充電量を抑えることにより、バッテリの寿命 を延ばすことができます。詳しくは、「2.9.5 バッテリの充電[モードを変更する」\(→](#page-63-0)P.64) をご覧ください。

# 2.9.2 バッテリを充電する

#### 1 パソコン本体にACアダプタを接続します。

充電が始まります。バッテリの充電状態は[、バッテリ](#page-18-0)充電ランプ(→P.19)で確認で きます。

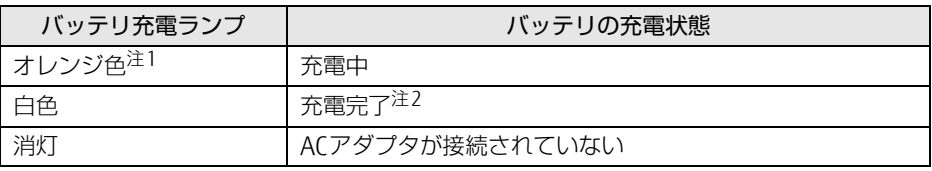

<span id="page-59-0"></span>注1 :点滅している場合は、バッテリの温度が高すぎる、または低すぎるなどの理由でバッテリの保護機能が 働き充電が停止している状態です。バッテリの温度が正常に戻れば点灯し、充電を再開します。

 $\heartsuit$  POINT

- ▶ バッテリを保護するため、次の場合は充電は始まりません。
	- ・充電モードが「フル充電モード」で、バッテリの残量が90%以上の場合 ・充電モードが「80%充電モード」で、バッテリの残量が70%以上の場合 バッテリの残量が少なくなると自動的に充電が始まります。

<span id="page-59-1"></span>注2 : ECO Sleep [\(→P.](#page-57-1)58) が動作中の場合、電源オフ状態や休止状態では点灯しません。

# <span id="page-60-0"></span>2.9.3 バッテリの残量を確認する

バッテリの残量は、バッテリ残量[ランプ\(→](#page-18-1)P.19)で確認できます。 なお、表示されるバッテリの残量は、バッテリの特性上、使用環境(温度条件やバッテリの

充放電回数など)により実際のバッテリの残量とは異なる場合があります。

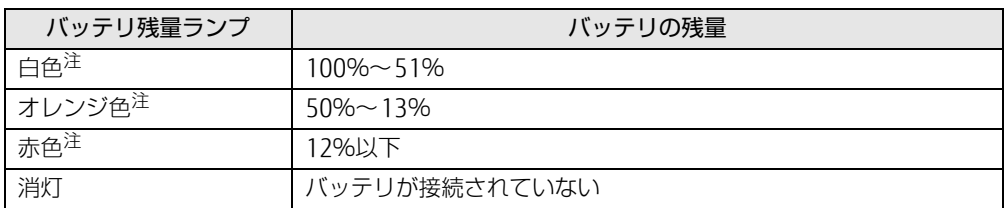

<span id="page-60-1"></span>注:本パソコンの電源の状態により次のようになります。なお、「充電中」とは、バッテリ充電ランプがオレンジ色に 点灯している状態です。

・電源オン:点灯

・スリープ状態:点灯(充電中)またはゆっくり点滅(非充電中)

・電源オフ/休止状態:点灯(充電中)または消灯(非充電中)

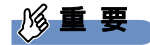

▶ 短い間隔で赤色に点滅している場合は、バッテリが正しく充電されていません。 パソコン本体の電源を切ってからバッテリを取り付け直してください。それでも状態が変 わらない場合はバッテリが異常です。新しいバッテリと交換してください。

 $\heartsuit$  POINT

▶ より詳しいバッテリの状態は「バッテリーユーティリティ」で確認できます。詳しくは、 [「2.9.6 バッテリの状態を](#page-64-0)確認する」(→P.65)をご覧ください。

### ■ バッテリ残量ランプが赤色に点灯したら

バッテリの残量はわずかになっています。すみやかに次のいずれかの対処を行ってください。

- ACアダプタを接続する
- 充電済みのバッテリに交換する [\(→](#page-61-0)P.62)
- 本パソコンを休止状態にする
- 「■ 省電力[状態にする」\(→](#page-52-4)P.53)
- 作業を終了して本パソコンの電源を切る

「2.8.2 電源を切[る」\(→](#page-53-1)P.54)

ご購入時は、バッテリの残量が約10%になると自動的に休止状態になるように設定されてい ます。設定を変更するには、「■ 電源[プランの設定を変更する」\(→](#page-55-2)P.56)をご覧ください。

## <span id="page-61-0"></span>2.9.4 バッテリを交換する

ここでは内蔵バッテリパックの交換方法について説明します。 交換したバッテリの処分については、「廃棄・リサ[イクル」\(→](#page-162-0)P.163)をご覧ください。

- 1 タブレットモードにしている場合は、ノートパソコンモードにしま[す\(→P.](#page-43-1)44)。
- 2 パソコンの電源を切り、ACアダプタを取り外します。 電源の切り方は、「2.8.2 電源を切[る」\(→](#page-53-1)P.54)をご覧ください。
- 3 液晶ディスプレイを閉じ、パソコン本体を静かに裏返します。
- 4 (1)内蔵バッテリカバーロック1を矢印の向きに押しながら、(2)内蔵バッテ リカバーロック2を矢印の向きにスライドさせ、内蔵バッテリカバーのロック を解除します。

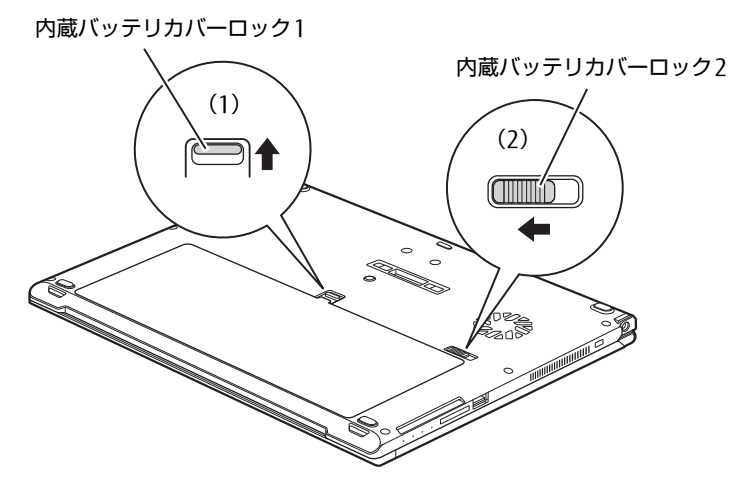

5 ツメに指をかけ、内蔵バッテリカバーを斜め上に持ち上げて取り外します。

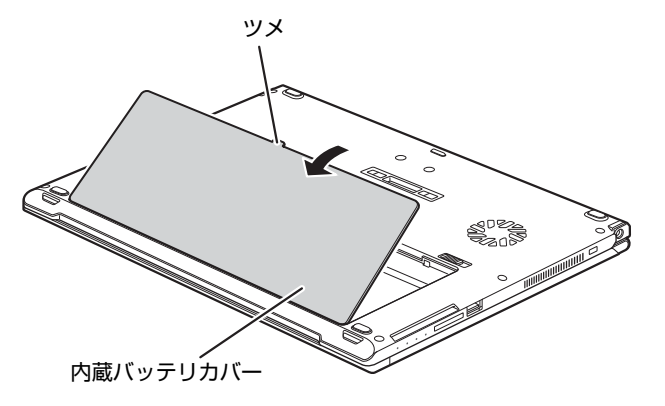

6 くぼみに指をかけ、内蔵バッテリパックを斜め上に持ち上げて取り外します。

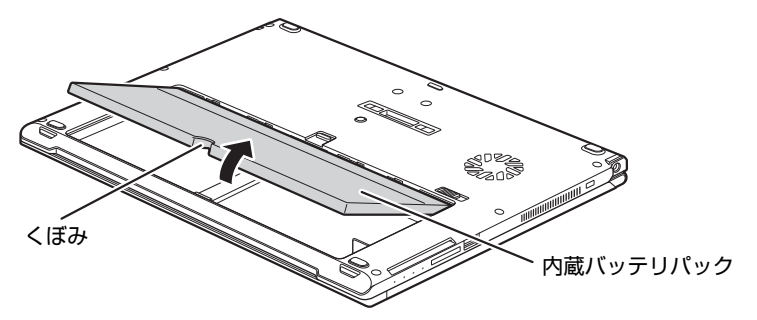

7 内蔵バッテリカバーのロックが解除されていることを確認し、新しい内蔵バッ テリパックのふちとパソコン本体のふちを合わせ、しっかりとはめ込みます。

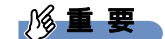

▶ バッテリの両端が浮いていないか、必ず確認してください。

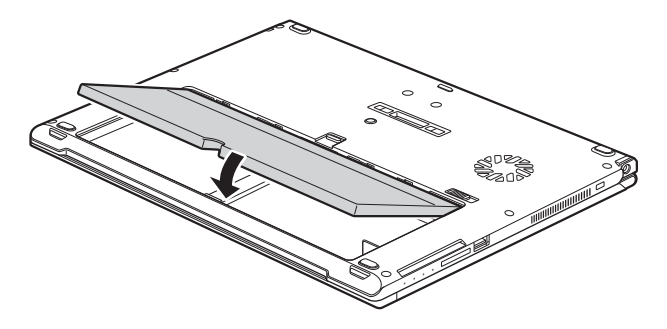

8 内蔵バッテリカバーを取り付けます。 内蔵バッテリカバーのツメを、パソコン本体にはめ込んでから、内蔵バッテリカバー を閉じます。

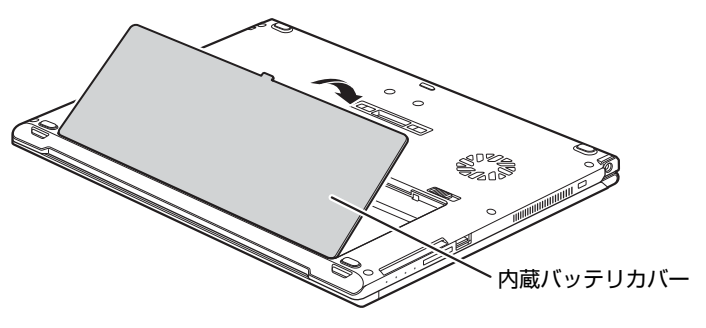

9 内蔵バッテリカバーロック2を矢印の向きにスライドさせ、内蔵バッテリカ バーをロックします。

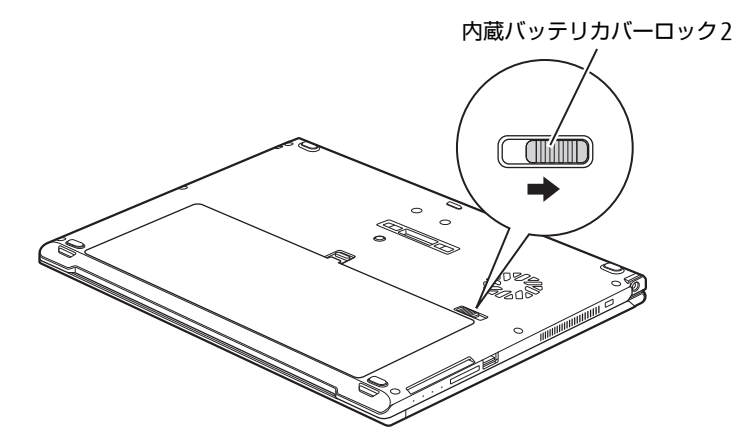

# <span id="page-63-0"></span>2.9.5 バッテリの充電モードを変更する

バッテリの充電モードを「80%充電モード」に変更しバッテリの満充電量を抑えることによ り、バッテリの寿命を延ばすことができます。

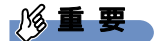

- ▶ 「80%充電モード」に設定すると、バッテリ駆動時間は「フル充電モード」よりも短くな ります。
- 1 「スタート」ボタン→「FUJITSU バッテリーユーティリティ」→「バッテリー ユーティリティ」の順にクリックします。
- 2 「バッテリー満充電量」をクリックします。
- 3 「変更」をクリックします。
- 4 「フル充電モード(100%充電)」または「80%充電モード」を選択し、「OK」 をクリックします。
- 5 「OK」をクリックします。

# <span id="page-64-0"></span>2.9.6 バッテリの状態を確認する

バッテリの情報や消耗状態の確認は、「バッテリーユーティリティ」で行うことができます。

### ■ バッテリの情報を確認する

- 1 「スタート」ボタン→「FUJITSU バッテリーユーティリティ」→「バッテリー ユーティリティ」の順にクリックします。
- 2 「バッテリーの情報」をクリックします。

「サイクル数」、「残量」、「消耗状態」などを確認できます。

# 2.10 通信

ここでは本パソコンの通信機能について説明しています。

ネットワーク機器を接続してお使いになる場合は、お使いのネットワーク機器のマ ニュアルもご覧ください。また、搭載されている通信機能の仕様については[、「8.1](#page-148-0)  本体仕[様」\(→P.1](#page-148-0)49)をご覧ください。

### $\heartsuit$  POINT

- ▶ 本パソコンには、ネットワーク環境を簡単に切り替えられるユーティリティ「Plugfree NETWORK」が添付されています。「Plugfree NETWORK」の詳しい使い方は、次の操作 で表示されるヘルプをご覧ください。
	- 1. 「スタート」ボタン→「Plugfree NETWORK」→「使用場所管理の使い方」および 「ネットワーク診断の使い方」の順にクリックします。

# 2.10.1 有線LAN

対象 | パソコン本体およびポートリプリケータ使用時

に設定されているとき(ご購入時の設定)

18重要

・ポートリプリケータの有線LANでネットワークに接続する場合は、パソコン本体とポー トリプリケータを接続してください。

LANケーブルを接続する方法については、「3.4.5 LANコネクタ」 (→P.91) をご覧ください。 LANの設定については、ネットワーク管理者に確認してください。

### ■ 注意事項

● 本パソコンに搭載されている LAN デバイスには節電機能があります。この機能は、 Windowsの省電力機能によってディスプレイの電源が切れると、通信速度を下げること により電力消費を抑えるものです。

ご購入時の設定ではこの機能は有効に設定されていますが、次の条件にすべて一致する環 境でお使いの場合、Windowsの省電力機能によってディスプレイの電源が切れるときに通 信エラーが発生することがあります。これにより問題がある場合は、「■ LAN[デバイスの](#page-66-0) 節電[機能の設定を変更する」\(→](#page-66-0)P.67)をご覧になり、この機能を無効に設定してください。 ・LAN デバイスの設定で、「リンク速度とデュプレックス」が「オートネゴシエーション」

・本パソコンを、オートネゴシエーションが可能なネットワーク機器と接続しているとき

### <span id="page-66-0"></span>■ LANデバイスの節電機能の設定を変更する

LANデバイスの節電機能の設定を変更するには、次の操作を行います。

- 1 管理者アカウントでサインインします。
- 2 コントロールパネルの「デバイスマネージャー」を開きます。 「システムとセキュリティ」→「システム」の「デバイスマネージャー」
- 3 「ネットワークアダプター」をダブルクリックします。
- 4 次のデバイスをダブルクリックします。 Intel(R) Ethernet Connection I219-LM
- 5 「詳細設定」タブをクリックします。
- 6 「プロパティ」で「システム無動作時の節電機能」をクリックし、「値」で 「オン(有効)」または「オフ(無効)」を選択します。
- 7 「OK」をクリックします。

# 2.10.2 無線LAN

無線LANについては、『無線LANご利用ガイド』をご覧ください。 無線LANの設定については、ネットワーク管理者に確認してください。 また、無線LANの仕様については、「8.[4 無線](#page-160-0)LAN」(→P.161)をご覧ください。 本パソコンは、電波法ならびに電気通信事業法に基づく技術基準に適合し、技適マーク (全)お よび5.2/5.3GHz帯の屋外使用についての注意文を画面に表示できます。 表示の操作方法は、「付録3 認定および準拠[について」\(→](#page-170-0)P.171)をご覧ください。

### ■無線LANの種類を確認する

搭載されている無線LANの種類を確認するには、次の操作を行います。

- 1 コントロールパネルの「デバイスマネージャー」を開きます。 「システムとセキュリティ」→「システム」の「デバイスマネージャー」
- 2 「ネットワークアダプター」をダブルクリックします。 本パソコンに搭載されている無線LANの種類が表示されます。

## 2.10.3 無線WAN

#### 対象 | 無線WANモデル

ドコモUIMカードを取り付けることにより、高速パケット通信が可能になります。 ドコモUIMカードを取り付ける方法については、「3.3 ドコモUIM[カード」\(→](#page-84-0)P.85)をご覧 ください。

無線WANについては、『内蔵無線WANをお使いになる方へ』をご覧ください。

# 2.10.4 Bluetoothワイヤレステクノロジー

#### あ対象 Bluetoothワイヤレステクノロジー搭載機種

Bluetoothワイヤレステクノロジーとは、ヘッドセットやワイヤレスキーボード、携帯電話 などの周辺機器や他のBluetoothワイヤレステクノロジー搭載のパソコンなどに、ケーブル を使わず電波で接続できる技術です。

Bluetoothワイヤレステクノロジーについては、『Bluetoothワイヤレステクノロジーご利用 ガイド』をご覧ください。

また、Bluetoothワイヤレステクノロジーのバージョンについては、「8.1 本体[仕様」\(→](#page-148-0)P.149) をご覧ください。

## 2.10.5 無線通信機能の電波を発信する/停止する

病院や飛行機内、その他電子機器使用の規制がある場所では、あらかじめ無線通信機能の電 波を停止してください。 電波の発信/停止は次の方法で変更できます。

### ■ ステータスパネルスイッチ

ステータスパネルスイッチで、電波の発信/停止を切り替えます。

- 「ステータスパネルスイッチ」ウィンドウが表示されます。 1 デスクトップ画面のタスクバーにある 器 をクリックします。
- 2 「ワイヤレスオフモード」ボタンをクリックします。 ボタンをクリックするたびに、ON/OFFが切り替わります。

#### $\overline{P}$  POINT  $\overline{P}$

▶ 無線デバイスの発信/停止を個別に切り替えることもできます。詳しくは[、「2.11 ス](#page-70-0) [テータスパネルスイッチ」\(](#page-70-0)→P.71)をご覧ください。

#### ■ キーボード

パソコンに搭載されている、すべての無線通信機能の電波を発信/停止します。

1 【Fn】+【F5】キーを押します。

【Fn】+【F5】キーを押すたびに、電波の発信/停止が切り替わります。ワイヤ[レス](#page-18-2) [通信ランプ\(→](#page-18-2)P.19)で、発信/停止を確認してください。

### 重 要

- ▶ 無線デバイスは、個別に電波を発信/停止することもできます。 そのため、ワイヤレス通信ランプが点灯していても電波が停止しているデバイスや、反対 にワイヤレス通信ランプが消灯していてもデバイスが電波を発信していることがあります のでご注意ください。 電波の発信/停止の状態は、ステータスパネルスイッチ(→[P.71\)ま](#page-70-0)たは「■ [Windows](#page-68-0) [の機能」\(](#page-68-0)→P.69)の手順で表示される画面で確認できます。
- ▶ 電波を「停止」に切り替えた場合、すべての無線デバイスが「停止」になりますが、「発 信」に切り替えた場合は、電波を「停止」する直前に「発信」の状態だったデバイスのみ が「発信」となります。

#### $\heartsuit$  POINT

- ▶ 機内モード
	- ・機内モードとは、パソコンに搭載されている無線通信機能の電波を停止する機能です。 機内モードを「オン」にすると電波が停止します。
	- ・【Fn】+【F5】キーを押すたびに機内モードのオン/オフを切り替えます。
	- ・機内モードを「オフ」にすると、ワイヤレス通信ランプ (→P.19) が点灯します。

### <span id="page-68-0"></span>■ Windowsの機能

Windowsの機能で、無線通信機能の電波の発信/停止を切り替えることもできます。

- 1 「スタート」ボタン→ ※ (設定) の順にクリックします。
- 2 「ネットワークとインターネット」をクリックします。
- 3 画面左側のメニューで「機内モード」をクリックします。

#### 4 画面右側の「機内モード」または「ワイヤレスデバイス」でそれぞれの設定 を切り替えます。

「機内モード」では無線通信の電波をまとめて発信/停止します。特定の電波の発信/ 停止を設定する場合は「ワイヤレスデバイス」で設定します。

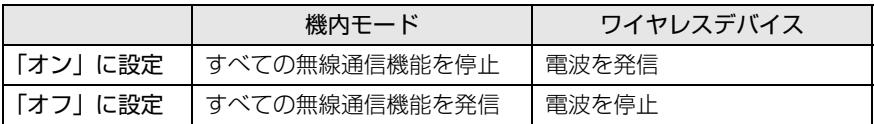

### 修重要

- ▶ 機内モードを「オフ」にすると、ワイヤレス通信[ランプ\(](#page-18-2)→P.19)が点灯します。
- ▶ 電波を「停止」に切り替えた場合、すべての無線デバイスが「停止」になりますが、「発 信」に切り替えた場合は、電波を「停止」する直前に「発信」の状態だったデバイスのみ が「発信」となります。

#### $\heartsuit$  POINT

- ▶ Bluetoothワイヤレステクノロジーは、次の操作でも設定を切り替えることができます。
	- 1. 「スタート」ボタン→ ※ (設定) の順にクリックします。
	- 2. 「デバイス」をクリックします。
	- 3. 画面左側のメニューで「Bluetooth」をクリックします。
	- 4. 画面右側のメニューで設定を切り替えます。
		- ・「オン」:電波を発信する
		- ・「オフ」:電波を停止する

# <span id="page-70-0"></span>2.11 ステータスパネルスイッチ

画面上のボタンを操作してモードを切り替えるだけで、画面の明るさやCPUのパ フォーマンスなどを一括で変更し、パソコンを使用する状況に最適なモードに変更 することができる機能です。

# 2.11.1 注意事項

● CPUパフォーマンスを次の設定にしていると動画の再生時にコマ落ちが発生する場合があ ります。

・低

・中

このような場合には、「各デバイスの状態の切り替え」で「CPUパフォーマンス」を次の 設定にしてください。

・高

- ・「モード切り替え設定」で、CPUパフォーマンスのチェックを外[す\(→](#page-72-0)P.73)
- 各デバイスの状態を「ON」から「OFF」に切り替える場合、切り替え前にそのデバイスの 使用を中止し、接続または挿入されているデバイスをすべて取り外してから切り替えてく ださい。デバイスを使用中に切り替えると、デバイスを停止できない場合があります。 また、各デバイスの状態を「OFF」から「ON」に切り替える場合は、切り替え後に各デバ イスをパソコンに装着してください。
- Windows ヘサインインした直後は、各デバイスの状態を切り替えると、切り替えに失敗 する場合があります。 各デバイスの状態の切り替えは、Windows へサインインした後、しばらくしてから実行 してください。

# 2.11.2 ステータスパネルスイッチを起動する

1 デスクトップ画面のタスクバーにある <mark>ま</mark>をクリックします。 「ステータスパネルスイッチ」ウィンドウが表示されます。

#### $\rho$  point

- ▶ 次の操作でも起動できます。
	- 1. 「スタート」ボタン→「FUJITSU ステータスパネルスイッチ」→「ステータスパネル スイッチ」の順にクリックします。

# 2.11.3 ステータスパネルスイッチでモードを切り替える

1 「ステータスパネルスイッチ」ウィンドウで、「モード切り替え」から使用し たいモードのボタンをクリックします。

選択したモードに切り替わります。

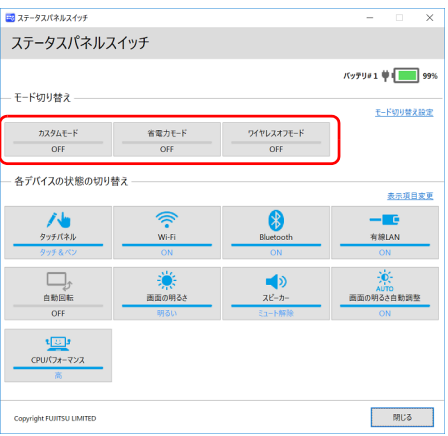

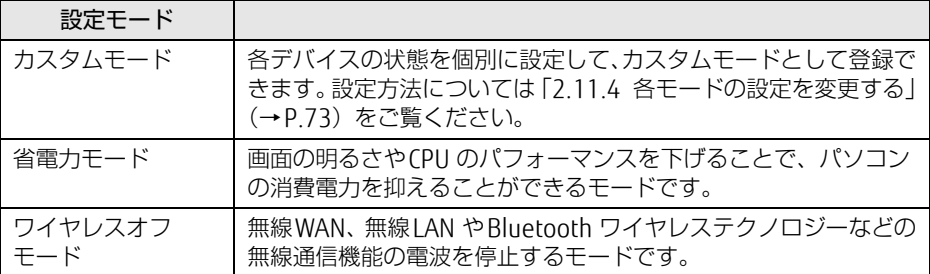

#### $\rho$  point  $\overline{\phantom{a}}$

- ▶ 「各デバイスの状態の切り替え」では、それぞれの機能のボタンをクリックすると、個別 に状態を変更できます。ただし、「ワイヤレスオフモード」が「ON」の場合、無線WAN の状態の切り替えはできません。
- ▶ 「表示項目変更」をクリックすると、「各デバイスの状態の切り替え」に表示する項目を変 更できます。
- ▶ 画面の明るさを、省電力モードで設定された画面の明るさよりも暗くしている場合は、省 電力モードにしても画面が暗くならない場合があります。
## 2.11.4 各モードの設定を変更する

各モードで制御するデバイスの選択や、各デバイスの状態を個別に変更できます。

1 「ステータスパネルスイッチ」ウィンドウで、「モード切り替え設定」をクリッ クします。

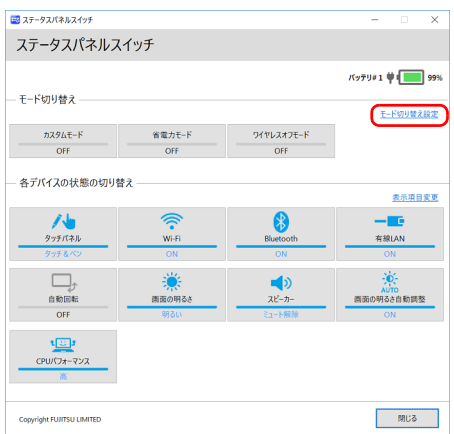

#### 2 設定を変更します。

- 1. モードを選択します。
- 2. 制御するデバイスを選択します。
- 3. デバイスの状態や値を設定します。

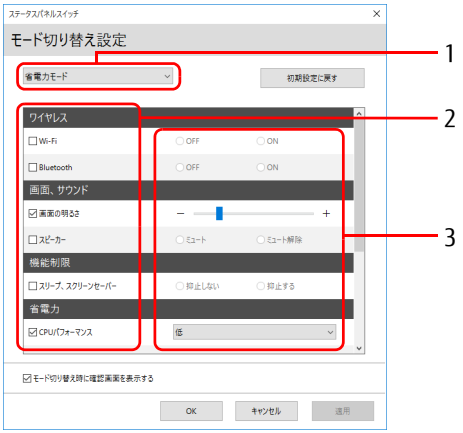

3 「適用」をクリックします。

4 「OK」をクリックします。

# 2.12 ダイレクト ・ メモリースロット

ここでは、ダイレクト・メモリースロットに、SDメモリーカードをセットしたり取 り出したりする方法について説明しています。 メモリーカードの取り扱いについては、お使いのメモリーカードのマニュアルをご 覧ください。メモリーカードを周辺機器で使用する場合は、お使いの周辺機器のマ ニュアルもご覧ください。また、ダイレクト・メモリースロットの仕様については、 「8.1 本体仕[様」\(→P.1](#page-148-0)49)をご覧ください。

## 2.12.1 注意事項

- メモリーカードは、静電気に対して非常に弱い部品で構成されており、人体にたまった静 電気により破壊される場合があります。メモリーカードを取り扱う前は、一度アルミサッ シやドアノブなどの金属に手を触れて、静電気を放電してください。
- miniSDカード、microSDカード、microSDHCカード、microSDXCカードをお使いになるに は、アダプターが必要です。そのまま挿入するとメモリーカードが取り出せなくなります。

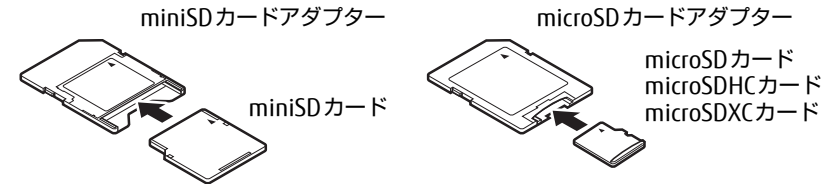

- アダプターが必要なメモリーカードは、必ずアダプターに差し込んだ状態でセットしたり 取り出したりしてください。アダプターだけをダイレクト・メモリースロットに残すと、 故障の原因となります。
- 裏面の中央部に端子が露出しているタイプのminiSDカードアダプターは使用できません。 故障の原因となります。

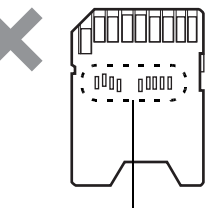

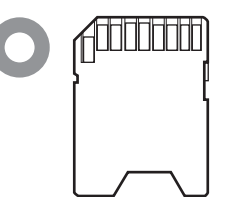

端子が露出している

UHS-II対応のSDXCカードも裏面中央から端子が露出していますが、このカードはそのま ま使用してください。

## 2.12.2 使用できるメモリーカード

すべてのメモリーカードの動作を保証するものではありません。

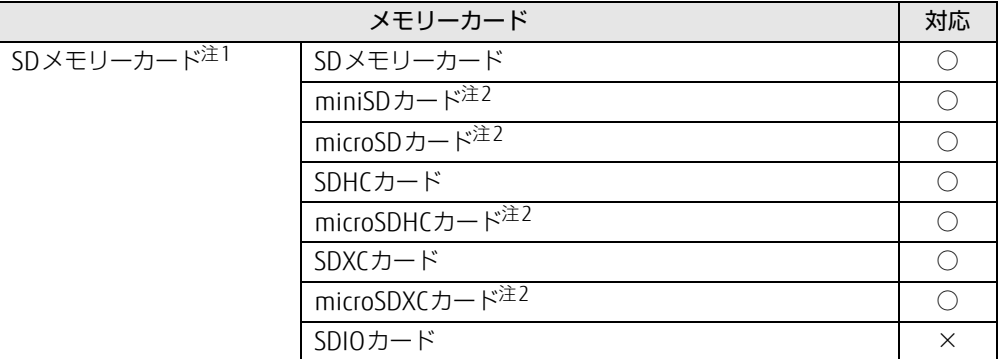

<span id="page-74-0"></span>注1:・著作権保護機能には対応していません。

・マルチメディアカード(MMC)、セキュアマルチメディアカードには対応していません。

<span id="page-74-1"></span>注2:アダプターが必要です。

## 2.12.3 メモリーカードをセットする

1 メモリーカードのラベル面を上に、端子側を奥にして「カチッ」と音がする ま[でダイレクト・メモリースロット\(→P.1](#page-14-0)5)に差し込みます。

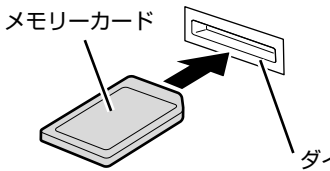

ダイレクト・メモリースロット

 $\rho$  point  $\overline{\phantom{a}}$ 

▶ メッセージ(画面右下)が表示された場合は、そのメッセージをクリックし、必要に応じ て動作を選択するか、メッセージを閉じてください。

## 2.12.4 メモリーカードを取り出す

- 1 デスクトップ画面右下の通知領域にある「ハードウェアの安全な取り外し」ア イコン ( l ) をクリックします。
- 2 取り外すメモリーカードをクリックし、表示されるメッセージに従います。
- 3 メモリーカードを一度押し、少し出てきたメモリーカードを引き抜きます。

### 8重要

▶ メモリーカードを強く押さないでください。指を離したときメモリーカードが飛び出し、 紛失したり衝撃で破損したりするおそれがあります。また、ダイレクト・メモリースロッ トを人に向けたり、顔を近づけたりしないでください。メモリーカードが飛び出すと、け がの原因になります。

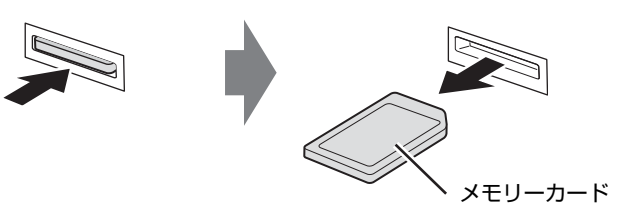

# 2.13 暗号化機能付フラッシュメモリディスク

#### 対象 | 暗号化機能付フラッシュメモリディスク搭載機種

「暗号化機能付フラッシュメモリディスク」は、OSやプログラムを含むフラッシュメモリ ディスク上の全データについて、書き込み時には自動的に暗号化し、読み出し時には自動的 に復号します。そのため、暗号化を意識せずにセキュリティを確保できます。 BIOSセットアップでハードディスクパスワードを設定することにより、フラッシュメモリ ディスクへのアクセスはパスワードで管理され、認証された使用者のみが復号されたデータ を入手できます。

また、本パソコンからフラッシュメモリディスクを抜き取り、他のパソコンに接続してデー タを読み取ろうとした場合にも、パスワードの入力が必要になるため不正な使用を防ぐこと ができます。

### 18重要

▶ ハードディスクパスワードを設定していない場合はフラッシュメモリディスクへの不正な アクセスを防ぐことができません。必ずハードディスクパスワードを設定してください。 ハードディスクパスワードの設定方法[は「5.3.1 BIOSのパス](#page-106-0)ワード機能を使う」(→ P.10[7\)](#page-106-0)をご覧ください。

# 2.14 セキュリティチップ (TPM)

セキュリティチップ (TPM) は、ドライブを暗号化したときの暗号鍵などの重要なデータを 格納・管理するための特別なICチップです。暗号鍵などをフラッシュメモリディスクに残さ ないため、フラッシュメモリディスクが盗まれても暗号を解析できません。

# 2.15 電源オフUSB充電機能

本パソコンには電源オフUSB充電機能が搭載されています。電源オフUSB充電機能 とは、パソコン本体の電源が入っていなかったり省電力状態だったりした場合で も、携帯電話などUSB充電に対応したUSB対応周辺機器を充電することができる機 能です。

ここでは電源オフUSB充電機能の設定を変更する方法について説明しています。

## 2.15.1 注意事項

- »→<<< という刻印のあるUSB 3[.0コ](#page-14-1)ネクタ (→P.15) のみ電源オフUSB充電機能に対応し ています。
- 電源オフUSB充電機能を有効にした場合、USBメモリなどの充電機能を持たないUSB周辺 機器は、電源オフUSB充電機能対応のUSBコネクタに接続しないでください。
- USBキーボードまたはUSB マウスは、電源オフUSB充電機能の有効/無効にかかわらず、 電源オフUSB充電機能対応のUSB コネクタには接続できません。
- USB対応周辺機器によっては、電源オフUSB充電機能を使用できない場合があります。
- 電源スイッチを4秒以上スライドさせて本パソコンの電源を切った場合は、電源オフUSB 充電機能は動作しません。
- 電源オフUSB充電機能が有効に設定されている場合、本機能に対応したUSBコネクタに接 続したUSB対応周辺機器を操作して省電力状態からレジュームすることはできません。
- 電源オフUSB充電機能が有効に設定されている場合、省電力状態からレジュームしたとき に、本機能に対応したUSBコネクタに接続されたUSB対応周辺機器で次の現象が発生する 場合があります。これらの現象が発生してもUSB対応周辺機器本体および記録データが破 損することはありません。
	- ・デバイス認識のポップアップウィンドウが表示される
	- ・「自動再生」ウィンドウが表示される
	- ・関連付けられているソフトウェアが起動する
	- ・ドライブ文字が変わる

## 2.15.2 電源オフUSB充電機能の設定を変更する

電源オフUSB充電機能の設定を変更するには「電源オフUSB充電ユーティリティ」を使用し ます。

#### $\rho$  point  $\overline{\phantom{a}}$

- ▶ BIOSセットアップで変更することもできます。『BIOSセットアップメニュー 一覧』の 「詳細」メニューをご覧ください。
- 1 「スタート」ボタン→「FUJITSU 電源オフUSB充電ユーティリティ」→「設定」 の順にクリックします。
- 2 お使いになる設定を選択します。

#### $P$  POINT

- ▶ 「充電する(ACアダプタもしくはバッテリ運用時)」に設定していても、バッテリ残量が 12%以下になると電源オフUSB充電機能は停止します。
- 3 「変更」をクリックします。

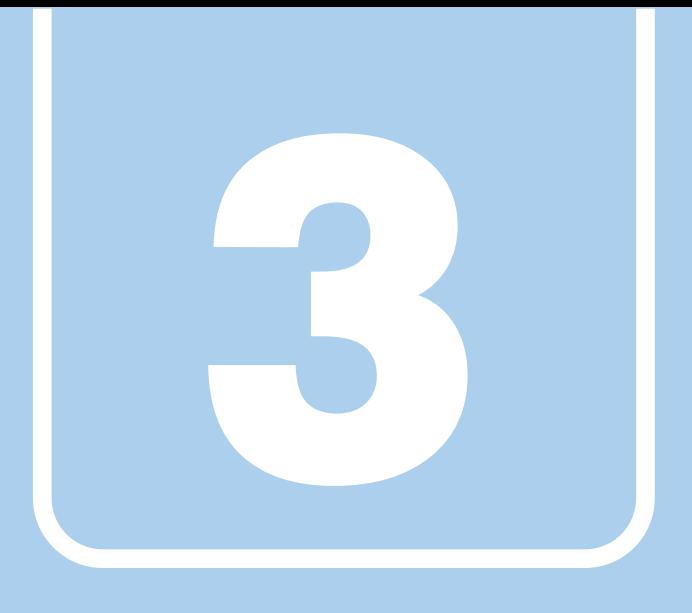

第3章

# 周辺機器

### 周辺機器の取り付け方法や注意事項を説明していま す。

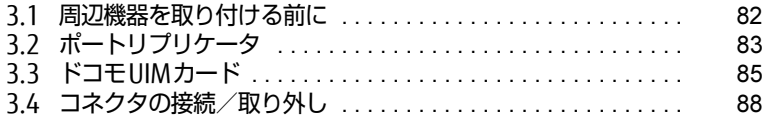

# <span id="page-81-0"></span>3.1 周辺機器を取り付ける前に

ここでは、周辺機器を取り付ける前に知っておいていただきたいことを説明してい ます。必ずお読みください。

## 3.1.1 注意事項

- 本パソコンに対応している弊社純正品をお使いください。詳しくは、富士通製品情報ペー ジ内にある「システム構成図」[\(http://www.fmworld.net/biz/fmv/product/syskou/\)](http://www.fmworld.net/biz/fmv/product/syskou/)を ご覧ください。
- お使いになる周辺機器のマニュアルもあわせてご覧ください。
- 電源を切った直後は、パソコン本体内部が熱くなっています。電源を切り、電源ケーブル を抜いた後、充分に待ってから作業を始めてください。 やけどの原因となります。
- 操作に必要な箇所以外は触らないでください。故障の原因となります。
- 周辺機器の取り付け/取り外しは、Windowsのセットアップが完了してから行ってくださ い。
- お使いになる周辺機器によっては、取り付けた後にドライバーなどのインストールや設定 が必要な場合があります。詳しくは周辺機器のマニュアルをご覧ください。
- 一度に取り付ける周辺機器は1つだけにしてください。一度に複数の周辺機器を取り付け ると、ドライバーのインストールなどが正常に行われないことがあります。1つの周辺機 器の取り付けが終了して、動作確認を行った後、別の周辺機器を取り付けてください。
- 一般的には周辺機器の電源を入れてからパソコン本体の電源を入れ、パソコン本体の電源 を切ってから周辺機器の電源を切ります。ただし、周辺機器によっては逆の順序が必要な 場合があります。詳しくは周辺機器のマニュアルをご覧ください。

# <span id="page-82-0"></span>3.2 ポートリプリケータ

対象 ポートリプリケータ使用時

パソコン本体にポートリプリケータを取り付けると、ポートリプリケータに搭載さ れているコネクタを使用できるようになります。 ここでは、ポートリプリケータの取り付け、取り外し方法について説明しています。

必ず「3.1 周辺機器を取り付ける前[に」\(→P.82\)](#page-81-0)をお読みになってから作業をし てください。

### 3.2.1 注意事項

- ポートリプリケータを取り付ける、または取り外すときは、必ずパソコン本体の電源を切っ てください。電源の切り方については、「2.8.2 電源を切[る」\(→](#page-53-0)P.54)をご覧ください。
- ポートリプリケータを取り付けた状態では、本パソコンを持ち運ばないでください。パソ コン本体およびポートリプリケータのコネクタの破損の原因となります。
- ●ポートリプリケータを取り付けた状態では、パソコン本体のDC-INコネクタ、LANコネク タは使用できません。
- ポートリプリケータをお使いになる場合は、必ずポートリプリケータのDC-[IN](#page-19-0)コネクタ (→P[.20\)](#page-19-0)に、ポートリプリケータ専用のACアダプタを接続してください。

## 3.2.2 ポートリプリケータを取り付ける

- 1 パソコン本体のコネクタから、周辺機器を取り外します[\(→P.88\)](#page-87-0)。
- 2 (1)ポートリプリケータとパソコンの左奥を合わせて、パソコン本体を水平に 下ろし、(2)矢印の部分を軽く押さえて、ポートリプリケータにしっかりと取 り付けます。

本体接続コネクタを傷付けないように注意してください。

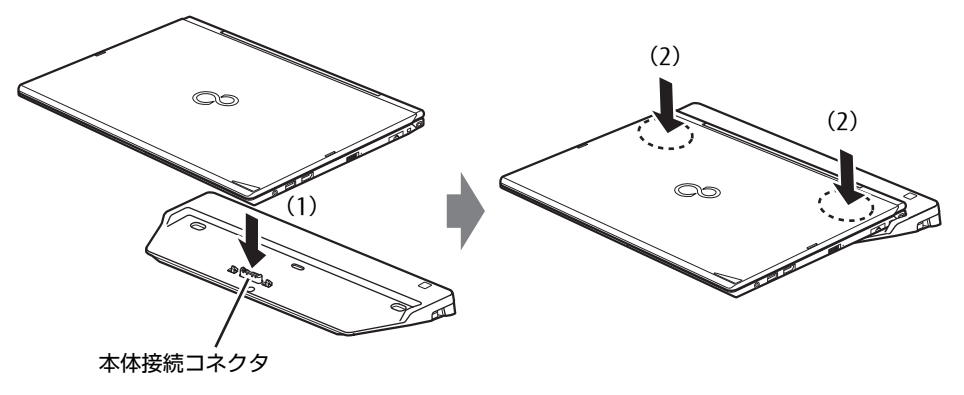

### 1%重要

▶ パソコン本体上面を強く押さえると、液晶ディスプレイが割れるおそれがあります。ご注 意ください。

## 3.2.3 ポートリプリケータを取り外す

- 1 ポートリプリケータのコネクタに接続されている周辺機器の電源を切ります。
- 2 パソコン本体をポートリプリケータから取り外します。 (1)ポートリプリケータの取り外しレバーを起こし、(2)パソコンを持ち上げます。

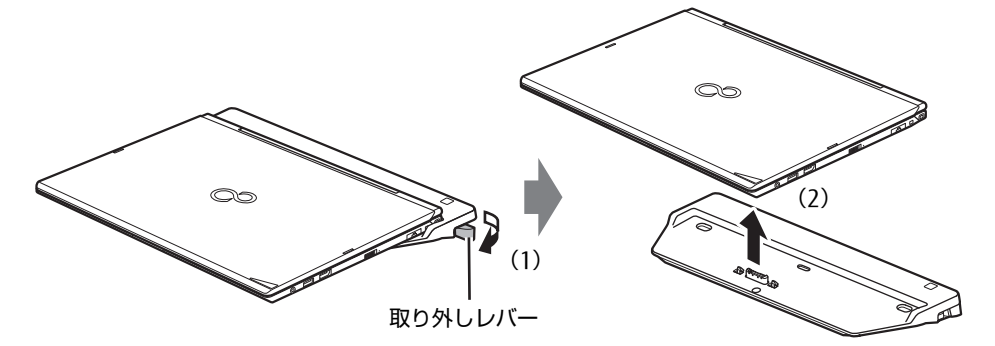

# <span id="page-84-0"></span>3.3 ドコモUIMカード

#### 対 象 | 無線WANモデル

本パソコンの無線WAN用のカードスロットにドコモUIMカードを取り付けると、 無線WANによる通信ができるようになります。 ここでは、ドコモUIMカードの取り付け、取り外しについて説明しています。無線 WANの使い方については、『内蔵無線WANをお使いになる方へ』をご覧ください。 必ず「3.1 周辺機器を取り付ける前[に」\(→P.82\)](#page-81-0)をお読みになってから作業をし てください。

## 3.3.1 注意事項

● ドコモUIMカードの表面にテープなどを貼らないでください。故障の原因となります。

## 8重要

▶ ドコモUIMカードを取り付ける、または取り外すときは、必ずパソコン本体の電源を切 り、ACアダプタを取り外してください。電源の切り方については、「2.8.2 [電源](#page-53-0)を切る」 (→[P.54\)](#page-53-0)をご覧ください。

## 3.3.2 ドコモUIMカードを取り付ける

- 1 「2.9.4 [バッテリを交](#page-61-0)換する」(→P.62)をご覧になり、バッテリを取り外しま す。
- 2 カードトレーを引き出します。

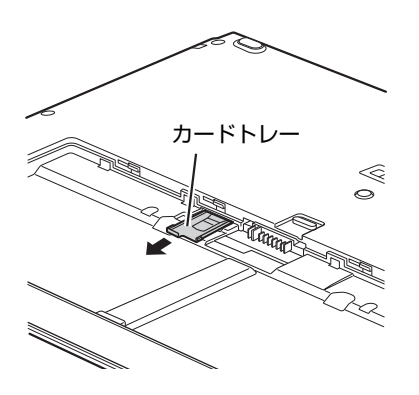

**3 ドコモUIMカードを図のようにカードトレーにセットし、カードトレーが止ま** るまで無線WAN用のカードスロットに挿し込みます。

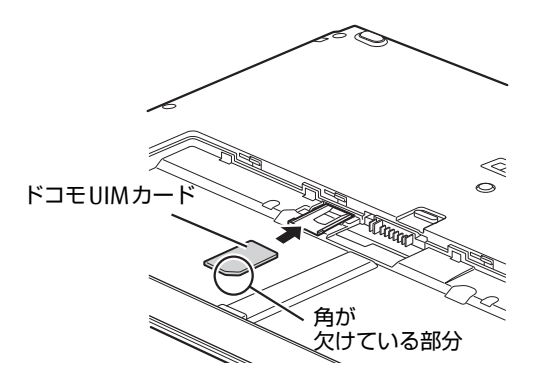

4 「2.9.4 [バッテリを交](#page-61-0)換する」(→P.62)をご覧になり、バッテリを取り付けま す。

## 3.3.3 ドコモUIMカードを取り外す

- 1 「2.9.4 [バッテリを交](#page-61-0)換する」(→P.62)をご覧になり、バッテリを取り外しま す。
- 2 カードトレーを引き出し、ドコモUIMカードを取り出します。

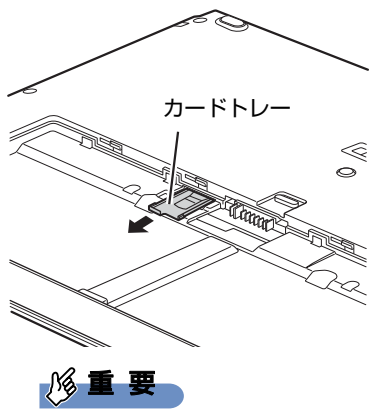

- ▶ 取り外したドコモUIMカードは大切に保管してください。
- 3 カードトレーが止まるまで無線WAN用のカードスロットに挿し込みます。
- 4 「2.9.4 [バッテリを交](#page-61-0)換する」(→P.62)をご覧になり、バッテリを取り付けま す。

# <span id="page-87-0"></span>3.4 コネクタの接続/取り外し

ここでは、パソコン本体やポートリプリケータに周辺機器を接続したり、取り外し たりする一般的な方法について説明しています。 接続する周辺機器やケーブルのマニュアルもあわせてご覧ください。また、それぞ れのコネクタの仕様については、「8.1 本体仕[様」\(→P.1](#page-148-0)49)をご覧ください。 必ず「3.1 周辺機器を取り付ける前[に」\(→P.82\)](#page-81-0) をお読みになってから作業をし てください。

## 3.4.1 注意事項

- ご購入時の構成によっては、記載されているコネクタの一部は搭載されていません。
- 周辺機器のコネクタの形状によっては、接続できなかったり、隣接するコネクタに接続さ れた周辺機器と干渉したりする場合があります。周辺機器を接続する前に確認してくださ い。
- 周辺機器によっては、接続したり取り外したりするときに、コネクタの仕様にかかわらず パソコン本体の電源を切る必要があるものがあります。詳しくは周辺機器のマニュアルを ご覧ください。

## 3.4.2 ディスプレイコネクタ

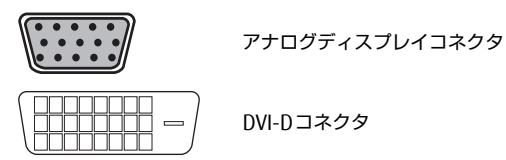

DisplayPortコネクタ

HDMI出力端子

外部ディスプレイを接続します。パソコン本体の電源を切ってから接続してください。 ポートリプリケータのDVI-DコネクタとDisplayPortコネクタに、外部ディスプレイを同時に 接続できません。

■ 接続する

- 1 パソコン本体の電源を切ります。
- 2 ディスプレイコネクタに、ディスプレイのケーブルを接続します。 コネクタの形を互いに合わせまっすぐに差し込んでください。 次のコネクタをお使いの場合、コネクタのネジを締めてください。 ・アナログディスプレイコネクタ ・DVI-Dコネクタ
- 3 ディスプレイの電源を入れてから、パソコン本体の電源を入れます。

■ 取り外す

#### 1%重要

▶ マルチディスプレイ機能(→[P.41\)](#page-40-0)をお使いになっている場合は、取り外すディスプレ イに画面が表示されないようにしてからディスプレイを取り外してください。

□ アナログディスプレイコネクタ

- 1 パソコン本体の電源を切ってから、ディスプレイの電源を切ります。
- 2 ケーブルのコネクタをまっすぐに引き抜きます。 コネクタのネジを緩めてからケーブルを引き抜いてください。

□ DVI-Dコネクタ

- 1 パソコン本体の電源を切ってから、ディスプレイの電源を切ります。
- 2 ケーブルのコネクタをまっすぐに引き抜きます。 コネクタのネジを緩めてからケーブルを引き抜いてください。

□ DisplayPortコネクタ

- 1 パソコン本体の電源を切ってから、ディスプレイの電源を切ります。
- 2 コネクタのツメを押さえながら、まっすぐに引き抜きます。

□ HDMI出力端子

- 1 パソコン本体の電源を切ってから、ディスプレイの電源を切ります。
- 2 ケーブルのコネクタをまっすぐに引き抜きます。

## 3.4.3 USBコネクタ

**Toto** 

USB3.0コネクタ

USB対応周辺機器を接続します。パソコン本体の電源を入れたまま接続、取り外しできます。

#### ■ 接続する

1 USBコネクタに、USB対応周辺機器のケーブルを接続します。 コネクタの形を互いに合わせまっすぐに差し込んでください。

#### ■ 取り外す

#### 18重要

- ▶ USB対応周辺機器によっては、取り外す前に「ハードウェアの安全な取り外し」の操作が 必要になる場合があります。詳しくはお使いのUSB対応周辺機器のマニュアルをご覧く ださい。
- 1 「ハードウェアの安全な取り外し」が必要な場合は次の操作を行います。
	- 1. デスクトップ画面右下の通知領域にある「ハードウェアの安全な取り外し」アイコ ン(同) をクリックします。
	- 2. 取り外すデバイスをクリックし、表示されるメッセージに従ってデバイスを停止 します。
- 2 ケーブルのコネクタをまっすぐに引き抜きます。

### 3.4.4 オーディオ端子

オーディオ機器を接続します。パソコン本体の電源を入れたまま接続、取り外しできます。

#### | | 後重 要

▶ マイク・ラインイン・ヘッドホン・ラインアウト・ヘッドセット兼用端子にオーディオ機 器を接続したり取り外したりするときは、オーディオ機器の再生音量を小さくするか、再 生を停止してください。

#### ■ 接続する

1 マイク・ラインイン・ヘッドホン・ラインアウト・ヘッドセット兼用端子に、 オーディオ機器のケーブルを接続します。 まっすぐに差し込んでください。

■取り外す

1 ケーブルのコネクタをまっすぐに引き抜きます。

## 3.4.5 LANコネクタ

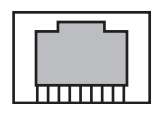

LANケーブルを接続します。パソコン本体の電源を入れたまま接続、取り外しできます。 ただし、電源を入れたまま接続すると、LANが使用可能になるまで時間がかかる場合があり ます。

### 重 要

▶ 1000BASE-Tの通信を行うためには、1000BASE-Tに対応したネットワーク機器とエンハ ンスドカテゴリー 5 (カテゴリー 5E)以上のLANケーブルを使用してください。

#### ■ 接続する

1 パソコン本体からLANコネクタを引き出し、上側に倒してLANコネクタにネッ トワーク機器のケーブルを接続します。

コネクタの形を互いに合わせ、「カチッ」と音がするまでまっすぐに差し込んでください。

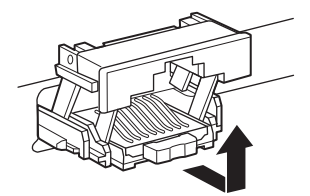

■ 取り外す

- 1 コネクタのツメを押さえながら、まっすぐに引き抜きます。
- 2 LANコネクタを下側に倒して、パソコン本体に格納します。

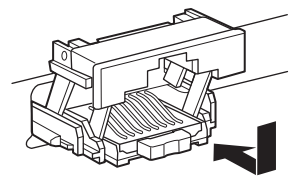

#### $\rho$  point

▶ LANコネクタを強く引き出すと外れる場合がありますが故障ではありません。 外れた場合は、パソコンの電源を完全に切って(→[P.54\)](#page-53-0)から、LANコネクタを差し込 みなおしてください。

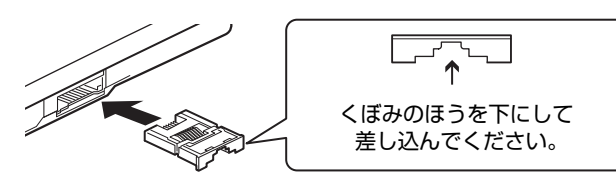

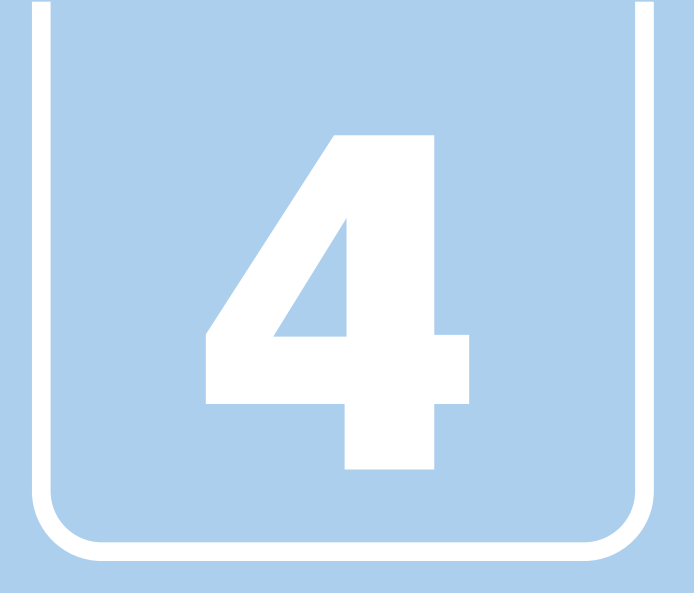

第4章

# ソフトウェア

本パソコンにプレインストール(添付)されているソ フトウェアの概要や、インストール、アンインストー ル方法を説明しています。

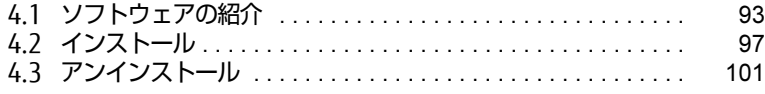

# <span id="page-92-0"></span>4.1 ソフトウェアの紹介

ここでは、本パソコンにプレインストールまたは添付されているソフトウェアの概 要と、ご購入時の提供形態を説明しています。

ご購入時にインストールされているソフトウェアは、削除してしまったり、データ やファイルが破損したりした場合に再インストールできるように、「ドライバーズ ディスク」などに格納されています。

また、ご購入時にはインストールされておらず、お使いになる前にCドライブなど からインストールするソフトウェアもあります。

各ソフトウェアの格納場所は、次ページ以降の一覧表で確認してください。

その他の情報については次をご覧ください。

- ソフトウェアの使い方 ヘルプまたは「Readme.txt」などの説明ファイルをご覧ください。 ヘルプは、【F1】キーを押したり「ヘルプ」をクリックしたりすることで表示されます。
- インストール方法 「4.2 [インストール」\(→](#page-96-0)P.97)をご覧ください。
- カスタムメイドのソフトウェアおよび一部のソフトウェア インターネット上のマニュアル([http://www.fmworld.net/biz/fmv/support/](http://www.fmworld.net/biz/fmv/support/fmvmanual/) [fmvm](http://www.fmworld.net/biz/fmv/support/fmvmanual/)anual/)の機能別のマニュアルをご覧ください。

## <span id="page-92-1"></span>4.1.1 一覧表の見かた

ソフトウェア一覧表の欄にある項目や記号について説明します。

● ご購入時のソフトウェアの提供形態について

- ●: ご購入時にインストール済み
- ◇: Cドライブに格納(ご購入時はインストールされていません)
- ▲:「ドライバーズディスク」に格納(ご購入時はインストールされていません)
- ■: 起動メニューより選択 (→P[.106\)](#page-105-0)

「ドライバーズディスク」や各ソフトウェアのディスクは、本パソコンのフラッシュメモ リディスクに格納されています。ディスクがお手元にない場合はフラッシュメモリディス クからディスクを作成してください。作成方法については『リカバリガイド』をご覧くだ さい。

# 4.1.2 セキュリティ関連のソフトウェア

表内の記号については「4.1.1 一覧表の見[かた」\(→P.](#page-92-1)93)をご覧ください。

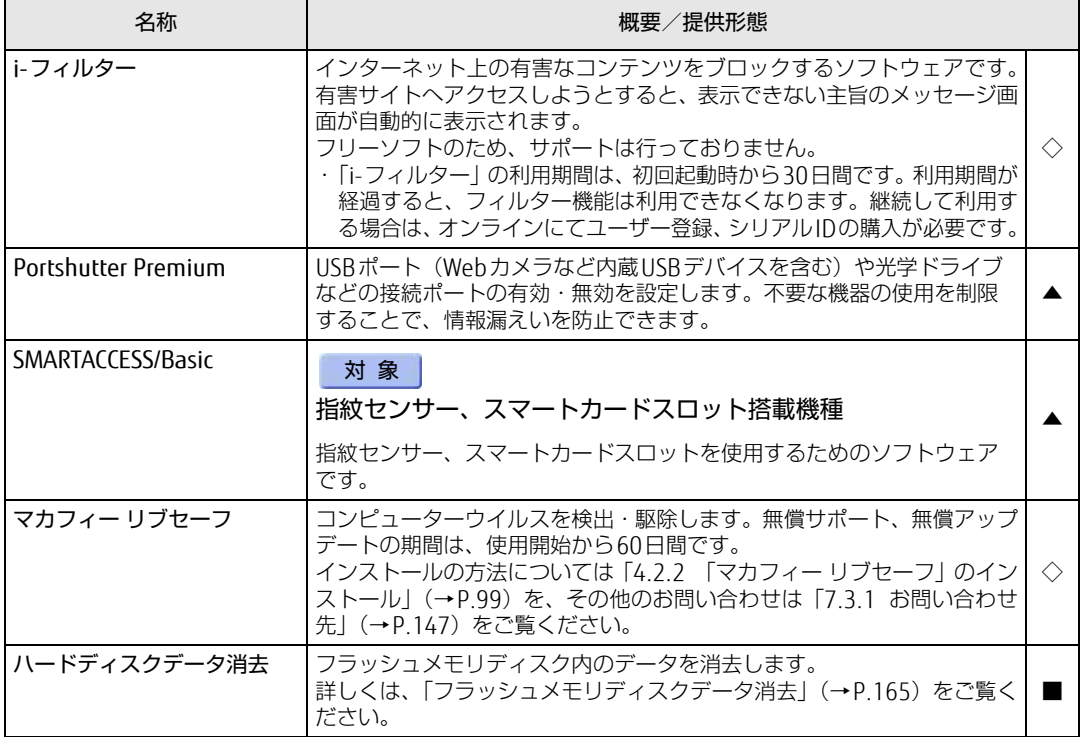

# 4.1.3 サポート関連のソフトウェア

表内の記号については「4.1.1 一覧表の見[かた」\(→P.](#page-92-1)93)をご覧ください。

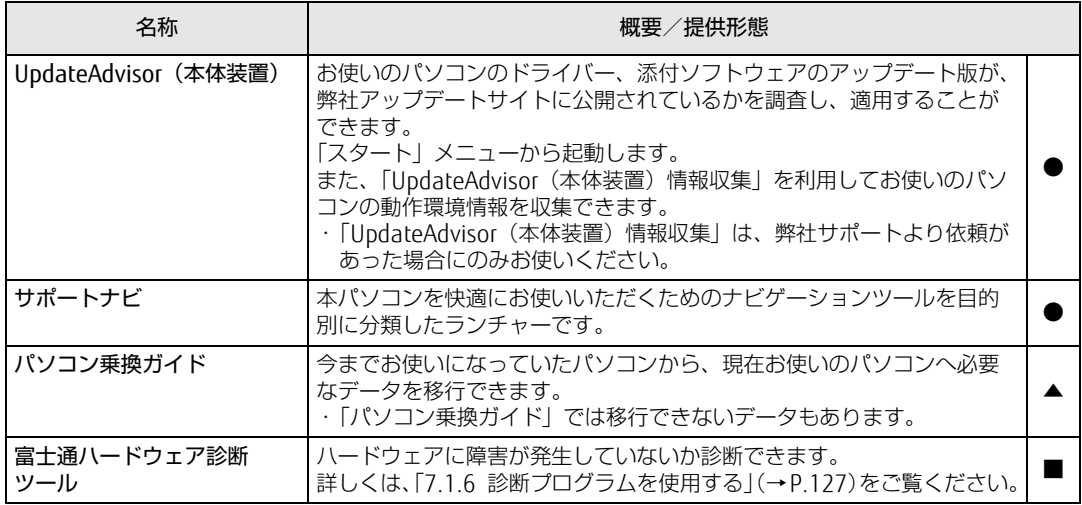

# 4.1.4 ユーティリティ

表内の記号については「4.1.1 一覧表の見[かた」\(→P.](#page-92-1)93)をご覧ください。

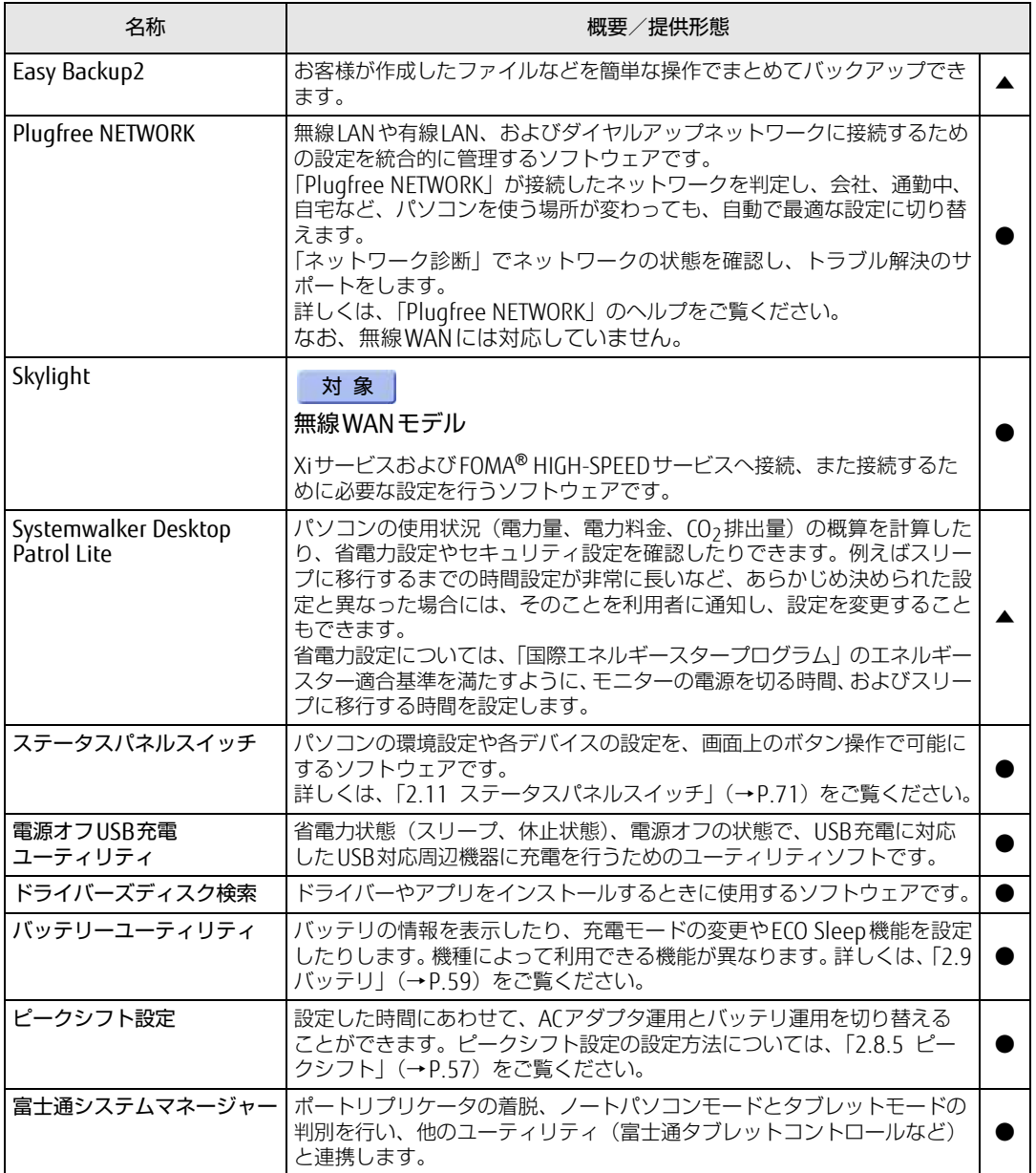

# 4.1.5 CD/DVD関連のソフトウェア

表内の記号については「4.1.1 一覧表の見[かた」\(→P.](#page-92-1)93)をご覧ください。

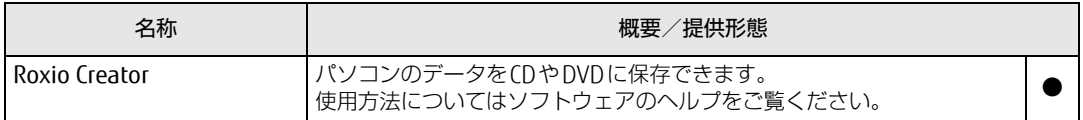

# 4.1.6 Office製品

カスタムメイドで選択したソフトウェアをご覧ください。 ご購入時にOfficeはインストールされています。Officeをお使いになる場合は、プロダクト キーの入力とライセンス認証が必要です。詳しくは、「4.2.5 [Office製品のインストール」](#page-99-0) (→P[.100\)](#page-99-0)またはソフトウェアに添付のマニュアルをご覧ください。

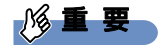

▶ リカバリを実行した場合、Officeはインストールされません。マイクロソフト社のホーム ページ (http://www.office.com/j[ppipcsetup/](http://www.office.com/jppipcsetup/)) からOffice製品をダウンロードしてくだ さい。

表内の記号については「4.1.1 一覧表の見[かた」\(→P.](#page-92-1)93)をご覧ください。

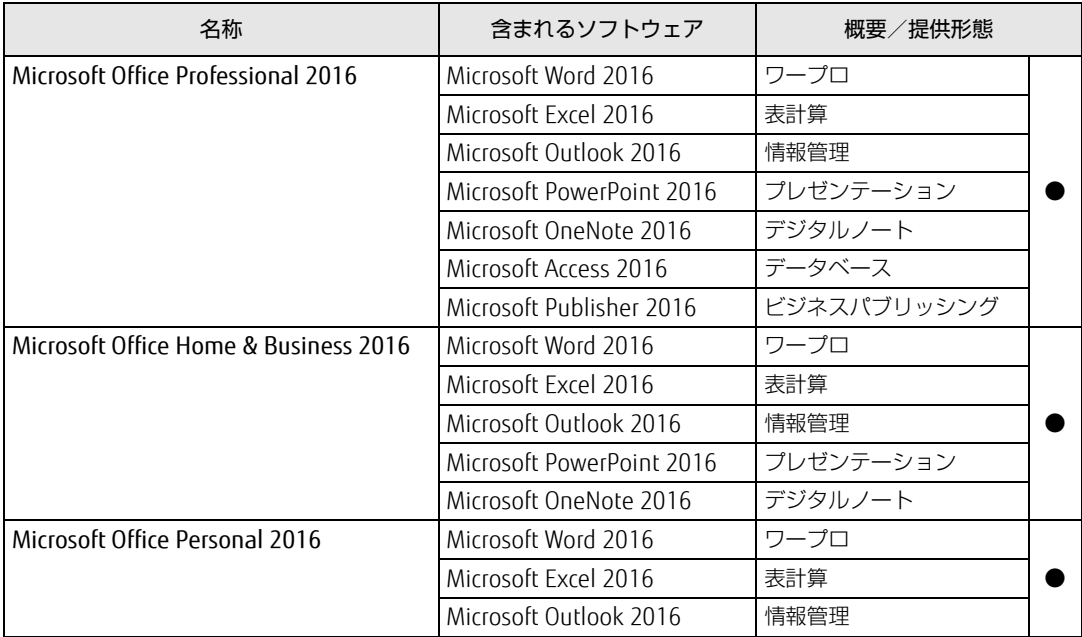

# <span id="page-96-0"></span>4.2 インストール

インストール方法はお使いになるソフトウェアにより異なります。 データの格納されたフォルダー内にある「Readme.txt」などの説明ファイルや、 機能別マニュアル、ソフトウェアに添付のマニュアルなどを必ずご確認のうえ、手 順に従ってインストールしてください。

### 18重要

- ▶ 誤ったドライバーをインストールした場合、本パソコンが正しく動作しなくなり、リカバ リが必要となることがあります。必ずOSや機種名を確認し、正しいドライバーを使用し てください。
- ▶ すでにインストールされているドライバーについては、特に問題がない限りインストール しないでください。
- ▶ 管理者アカウントでWindowsにサインインしてからインストールしてください。

# 4.2.1 「ドライバーズディスク検索」からのインストール

「ドライバーズディスク」<sup>([注](#page-96-1))</sup>またはフラッシュメモリディスクに格納されているソフトウェ アまたはドライバーは、「ドライバーズディスク検索」を使ってインストールできます。

- <span id="page-96-1"></span>注 :・「i-フィルター」をインストールする場合は[、「4.2.3 「i-フィルター」のインストール」\(→P.](#page-98-1)99)をご覧 ください。
	- ・「SMARTACCESS/Basic」をお使いになるには、認証デバイスによりドライバーのインストールが必要にな る場合があります。インストール方法については、必[ず「4.2.4 「SMARTACCESS/Basic」のインストー](#page-98-2) [ル」\(→P.](#page-98-2)99) をご覧ください。

18重要

- ▶ 次のソフトウェアは「ドライバーズディスク検索」からインストールできません。各ソフ トウェアのインストールをご覧ください。
	- ・マカフィー リブセーフ(→[P.99\)](#page-98-0)
	- ・Office製品(→[P.1](#page-99-0)00)
- ▶ 「ドライバーズディスク」は、本パソコンのフラッシュメモリディスクに格納されていま す。ディスクがお手元にない場合はフラッシュメモリディスクからディスクを作成してく ださい。作成方法については『リカバリガイド』をご覧ください。
- ドライバーやソフトウェアのアップデート版は、弊社アップデートサイトに公開されてい ます。システムの安定稼働のため、常に最新版のドライバーやユーティリティを適用する ことをお勧めします。なお、本パソコンに搭載されているすべてのドライバーやソフト ウェアが公開されているわけではありません。

#### 1 次の操作を行います。

#### ●ディスクからインストールする場合

1. ディスクをセットします。 「ドライバーズディスク検索」が起動します。

#### $\heartsuit$  POINT

- ▶ メッセージ(画面右下)が表示された場合は、そのメッセージをクリックし、続けて 「DRVCDSRC.exeの実行」をクリックしてください。
- ▶ 「ドライバーズディスク検索」が起動しない場合は、次のように操作してください。
	- 1. 「スタート」ボタンを右クリックし、「エクスプローラー」をクリックします。
	- 2. ウィンドウ左の「PC」をクリックします。
	- 3. ディスクをセットしたドライブのアイコンを右クリックし、表示されたメニューから 「自動再生を開く」をクリックします。
	- 4. 「DRVCDSRC.exeの実行」をクリックします。
- ●フラッシュメモリディスクのデータからインストールする場合
	- 1.「スタート」ボタン→「Fujitsu -ドライバーズディスク検索」→「ドライバーズ ディスク検索(ハードディスク)」の順にクリックします。
- 2. メッセージが表示されたら、「OK」をクリックします。

「ドライバーズディスク検索」が起動します。

- 2 「ソフトウェアの検索条件」で機種名が選択できる場合は、お使いの機種名を 選択します。
- 3 「ソフトウェアの検索条件」でお使いのOSを選択します。
- 4 「種別」に「すべて」を選択します。
- 5 インストールするソフトウェアを選択します。 「内容」に、インストールするソフトウェアのフォルダーが表示されます。
- 6 「インストール方法の確認」をクリックします。 Readmeなどのテキストファイルを選択するウィンドウが表示されます。
- 7 テキストファイルを選択し、「開く」をクリックします。 テキストファイルの手順に従って、ドライバーをインストールしてください。

●Portshutter Premiumをインストールする場合 デバイス制御、ネットワーク制御でインストール方法が異なります。 それぞれのソフトウェア説明書をご覧になりインストールしてください。 ・デバイス制御 「PortshutterPremiumDevice」フォルダの「操作マニュアル .pdf」 ・ネットワーク制御 「PortshutterPremiumNetwork」フォルダの「操作マニュアル .pdf」

ドライバーのインストール完了後、本パソコンが再起動します。

# <span id="page-98-0"></span>4.2.2 「マカフィー リブセーフ」のインストール

#### $\rho$  point

- ▶ 「マカフィー リブセーフ」をインストールしていると、お使いのソフトウェアによっては 正常にインストールされなかったり、不具合が発生したりすることがあります。
- 1 次のファイルをご覧になり、インストールします。 C:\Fujitsu\Bundle\MLS\Readme.txt
- 2 インストールが完了したら本パソコンを再起動します。

## 16重要

- ▶ ウイルス定義ファイルは、常に最新の状態でお使いください。詳しくは「マカフィー リブ セーフ」のヘルプをご覧ください。
- ▶ ウイルス定義の更新は、システム管理者の指示に従って実行してください。
- ▶ 定義を更新するには、インターネットに接続できる環境が必要です。

# <span id="page-98-1"></span>4.2.3 「i-フィルター」のインストール

Cドライブに格納されています。次のファイルをご覧になり、インストールしてください。 C:\Fujitsu\Bundle\I-Filter\Readme.txt

# <span id="page-98-2"></span>4.2.4 「SMARTACCESS/Basic」のインストール

「SMARTACCESS/Basic」は「ドライバーズディスク」に格納されていますが、インストールの 方法や順番が、他のソフトウェアとは異なります。「SMARTACCESS/Basic」のインストール方 法については、『SMARTACCESSファーストステップガイド』をご覧ください。

## <span id="page-99-0"></span>4.2.5 Office製品のインストール

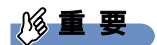

- ▶ インターネットに接続し、インストールしてください。
- ▶ Microsoftアカウントが必要となります。
- 1 「スタート」ボタン→「Microsoft Office」の順にクリックします。
- 2 この後は、画面に従って操作します。 ・プロダクトキーの入力 プロダクトキーは、プロダクトキーカードに貼付されています。 ・使用許諾契約の同意 ライセンス条項を表示して必ずお読みください。

Office製品のご利用は「Officeの更新」を適用して、常に最新の状態に更新してください。

### **必重 要**

▶ ご購入時に添付のディスクを使ってリカバリを実行した場合、Office製品はインストール されません。マイクロソフト社のホームページからOffice製品をダウンロードしてくださ い。

インストール方法については、次のホームページをご覧ください。 http://www.office.com/jppipcsetup/

# <span id="page-100-0"></span>4.3 アンインストール

## 4.3.1 注意事項

- ソフトウェアをアンインストールする場合は、次の点に注意してください。
- ソフトウェアをすべて終了してからアンインストールを始めること
- DLLファイルは削除しないこと アンインストール時に次のようなメッセージが表示されることがあります。 「このDLLは複数のソフトウェアで使用されている可能性があります。削除を行いますか」 このDLLファイルを削除すると、他のソフトウェアが正常に動作しなくなることがありま す。ソフトウェアのマニュアル、ヘルプ、または「Readme.txt」などの説明ファイルで、 特に指示がない場合はDLLファイルは削除しないことをお勧めします。

# 4.3.2 アンインストール方法

一般的に、次の方法があります。

- アンインストール機能を使用する ソフトウェアにアンインストール機能が用意されている場合があります。
- ●「プログラムのアンインストールまたは変更」機能を使用する 「コントロールパネル」ウィンドウ→「プログラム」の「プログラムのアンインストール」 機能を使用して、ソフトウェアを削除できます。

アンインストール方法はソフトウェアによって異なります。詳しくは、各ソフトウェアのマ ニュアル、ヘルプ、または「Readme.txt」などの説明ファイルをご覧ください。

### 8重要

▶ 次の認証デバイスのドライバーをアンインストールするときは、 「SMARTACCESS/Basic」をアンインストールした後で行うようにしてください。 アンインストール方法については、『SMARTACCESSファーストステップガイド』をご覧く ださい。 ・指紋センサー

・スマートカードスロット

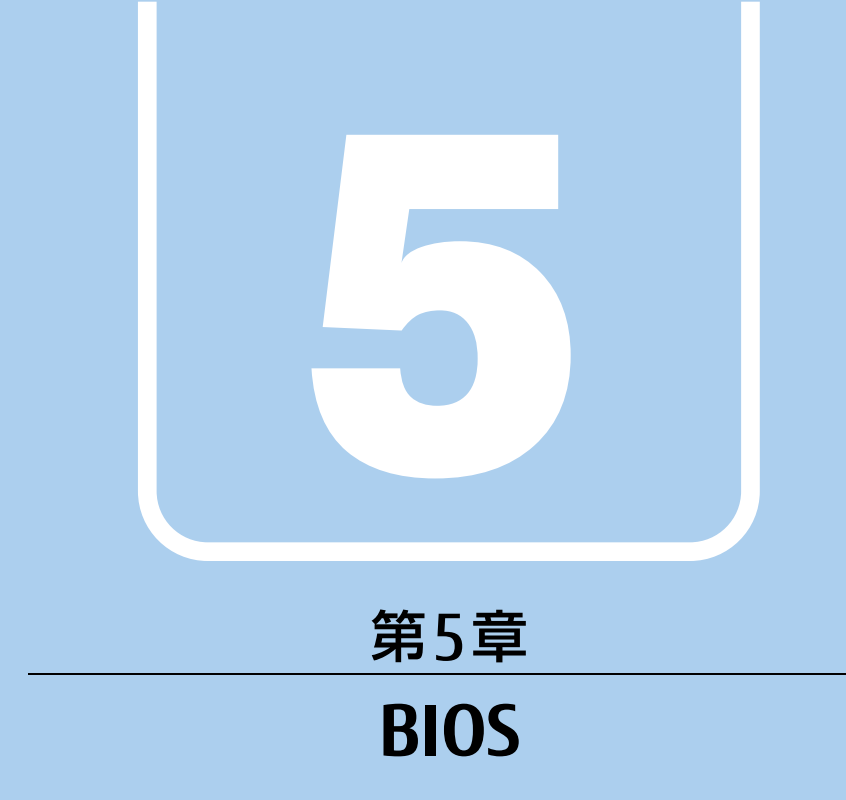

## BIOSセットアップについて説明しています。

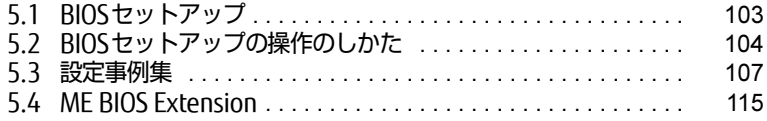

# <span id="page-102-0"></span>5.1 BIOSセットアップ

BIOSセットアップは、メモリやフラッシュメモリディスクなどのハードウェアの環 境を設定するためのプログラムです。

本パソコンご購入時には、すでに最適なハードウェア環境に設定されています。次 のような場合にBIOSセットアップの設定を変更します。

- ・特定の人だけが本パソコンを利用できるように、本パソコンにパスワードを設定 するとき
- ・起動デバイスを変更するとき
- ・セキュリティチップの設定を変更するとき
- ・SMARTACCESSのBIOS連携を使用するとき(指紋センサー搭載機種)
- ・Wakeup on LANの設定を変更するとき
- ・起動時の自己診断(POST)にBIOSセットアップをうながすメッセージが表示さ れたとき

### 8重要

- ▶ BIOSセットアップの設定は、必ず電源を切ってから行ってください。電源の切り方は、 「2.8.2 電源を切る」(→[P.54\)](#page-53-0)をご覧ください。
- ▶ BIOSセットアップは正確に設定してください。 設定を間違えると、本パソコンが起動できなくなったり、正常に動作しなくなったりする ことがあります。 このような場合には、変更した設定値を元に戻すか、ご購入時の設定に戻して本パソコン を再起動してください。
- ▶ 起動時の自己診断中は、電源を切らないでください。

# <span id="page-103-0"></span>5.2 BIOSセットアップの操作のしかた

<span id="page-103-1"></span>ここでは、BIOSセットアップの起動と終了、および基本的な操作方法について説明 しています。

## 5.2.1 BIOSセットアップを起動する

- 1 【F2】キーを押したまま、本パソコンの電源を入れます。
- 2 ビープ音が鳴ったら、【F2】キーを離します。 パスワード入力画面が表示されたらパスワードを入力[\(→](#page-108-0)P.109)してください。 指紋を登録した場合は、認証を行ってください。 BIOSセットアップ画面が表示されます。

#### $\heartsuit$  POINT

▶ Windowsが起動してしまった場合は、本パソコンの電源を完全に切ってからもう一度操 作してください。電源の切り方は、「2.8.2 電源を切る」(→[P.54\)](#page-53-0)をご覧ください。

## 5.2.2 BIOSセットアップ画面

BIOSセットアップ画面の各部の名称と役割は、次のとおりです。 各項目についての説明は「項目ヘルプ」を、操作方法は「キー一覧」をご覧ください。

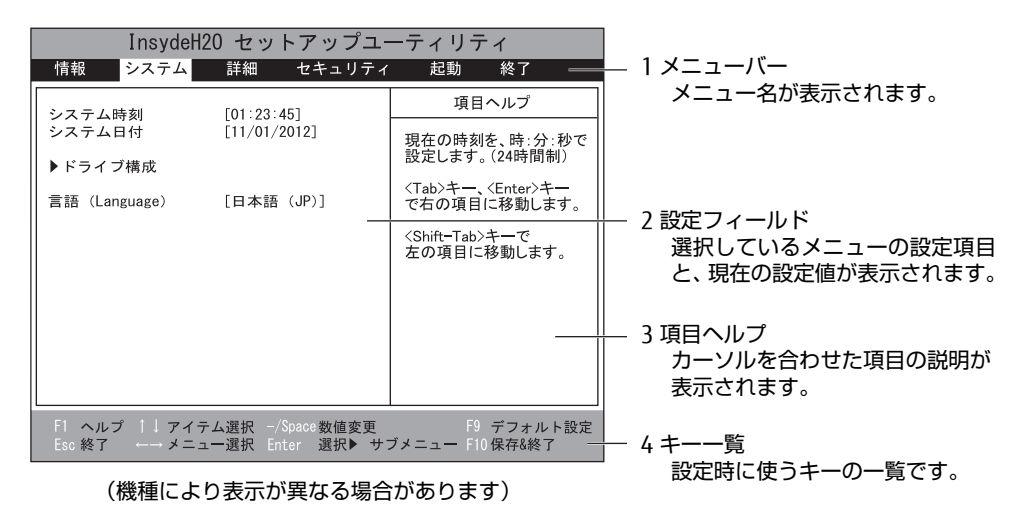

## 5.2.3 BIOSセットアップメニュー

BIOSの各種設定を行います。

本パソコンのBIOSセットアップメニューについては、『BIOSセットアップメニュー 一覧』を ご覧ください。

## 5.2.4 BIOSセットアップを終了する

### ■ 変更を保存して終了する

- 1 「終了」メニューを選択します。 サブメニューが表示されている場合は、メニューバーに「終了」メニューが表示される まで【Esc】キーを数回押してから、「終了」メニューを選択してください。
- 2 「変更を保存して終了する」または「変更を保存して電源を切る」を選択し、 【Enter】キーを押します。 確認メッセージが表示されます。
- 3 「はい」を選択し、【Enter】キーを押します。 BIOSセットアップが終了します。「変更を保存して終了する」を選択した場合は Windowsが起動し、「変更を保存して電源を切る」を選択した場合はパソコンの電源 が切れます。

### ■ 変更を保存せずに終了する

- 1 「終了」メニューを選択します。 サブメニューが表示されている場合は、メニューバーに「終了」メニューが表示される まで【Esc】キーを数回押してから、「終了」メニューを選択してください。
- 2 「変更を保存せずに終了する」を選択し、【Enter】キーを押します。 確認メッセージが表示されます。

 $\overline{P}$  POINT  $\overline{P}$ 

- 何も変更していない場合は、メッセージは表示されずにBIOSセットアップが終了し、 Windowsが起動します。
- 3 「いいえ」を選択し、【Enter】キーを押します。 BIOSセットアップが終了し、Windows が起動します。

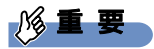

▶ 「はい」を選択すると、変更が保存されてしまいます。必ず 「いいえ」 を選択してください。

## 5.2.5 起動メニューを使用する

<span id="page-105-0"></span>起動するデバイスを選択して本パソコンを起動します。「リカバリ起動ディスク」から本パソ コンを起動する場合などに使用します。

#### 18重要

- ▶ BIOSセットアップの「セキュリティ」メニューの「起動メニュー」が「使用しない」の 場合は、起動メニューを使用できません。その場合は、「使用する」に設定し直してくだ さい。
- 1 【F12】キーを押したまま、本パソコンの電源を入れます。
- 2 ビープ音が鳴ったら、【F12】キーを離します。 パスワード入力画面が表示されたらパスワードを入力[\(→](#page-108-0)P.109)してください。 指紋を登録した場合は、認証を行ってください。 起動メニューが表示されます。

#### $\rho$  point  $\overline{\phantom{a}}$

- ▶ Windowsが起動してしまった場合は、本パソコンの電源を完全に切ってからもう一度操 作してください。電源の切り方は、「2.8.2 電源を切る」(→[P.54\)](#page-53-0)をご覧ください。
- ▶ 【Tab】キーを押して、「起動メニュー」と「アプリケーションメニュー」の表示を切り替 えることができます。
- 3 カーソルキーで起動するデバイスを選択し、【Enter】キーを押します。 選択したデバイスから本パソコンが起動します。

 $\rho$  point

- 光学ドライブから起動する場合、光学ドライブにディスクをセットしてから操作してくだ さい。
- ^ こい。<br>▶ 光学ドライブから起動する場合、光学ドライブのデータの読み出しが停止していることを 確認してから【Enter】キーを押してください。 光学ドライブのデータの読み出し中に【Enter】キーを押すと、光学ドライブから正常に 起動できない場合があります。
- ▶ 起動メニューを終了して通常の方法で起動する場合は、【Esc】キーを押してください。

# <span id="page-106-1"></span>5.3 設定事例集

ここでは、よく使われる設定について、その設定方法を記載しています。お使いの 状況にあわせてご覧ください。

- ・BIOSのパスワード機能を使う[\(→P.10](#page-106-2)7)
- ・起動デバイスを変更す[る\(→P.110\)](#page-109-0)
- ・セキュリティチップの設定を変更す[る\(→P.111\)](#page-110-0)
- ・パスワードの代わりに指紋認証を使[う\(→P.112\)](#page-111-0)
- ・Wakeup on LANを有効にする[\(→P.113\)](#page-112-0)
- · イベントログを確認する (→P.113)
- ・イベントログを消去す[る\(→P.11](#page-113-0)4)
- <span id="page-106-0"></span>・ご購入時の設定に戻[す\(→P.11](#page-113-1)4)

## <span id="page-106-2"></span>5.3.1 BIOSのパスワード機能を使う

### ■ パスワードの種類

本パソコンで設定できるパスワードは次のとおりです。

#### □ 管理者用パスワード

システム管理者用のパスワードです。パスワード機能を使う場合は、必ず設定してください。

#### □ ユーザー用パスワード

一般利用者用のパスワードです。管理者用パスワードが設定されている場合のみ設定できます。 ユーザー用パスワードでBIOSセットアップを起動した場合は、設定変更のできる項目が制限 されます。制限された設定項目はグレー表示になり、変更できません。

#### $\heartsuit$  POINT

**-**<br>▶ 管理者用パスワードが削除された場合、ユーザー用パスワードも削除されます。

#### □ ハードディスクパスワード

本パソコンのフラッシュメモリディスクを、他のユーザーが使用したり、他のコンピュー ターで使用したりできないようにするためのパスワードです。

### ■ パスワードを設定/変更/削除する

### 18重要

- <sup>ハ</sup>ードディスクパスワードを設定する場合は、電源オフ状態から作業を開始してください。 本パソコンを再起動してBIOSセットアップを起動した場合、ハードディスクパスワードを 設定することはできません。
- 「管理者用パスワード」を変更するには、BIOSセットアップを「管理者用パスワード」で 起動する必要があります。
- <sub>起勤9 る必要かありま9。<br>▶ 「ユーザー用パスワード」を設定するには、「管理者用パスワード」が設定されている必要</sub> があります。
- かめります。<br>▶ 「暗号化機能付フラッシュメモリディスク」は、全データを自動的に暗号化、復号してい ますが、ハードディスクパスワードを設定していない場合はフラッシュメモリディスクへ の不正なアクセスを防ぐことができません。
- 1 ハードディスクパスワードを設定する場合は、次の操作を行います。 1. 本パソコンの電源が入っている場合は、電源を切ります[\(→P](#page-53-0).54)。 2. BIOSセットアップを起動します [\(→P](#page-103-1).104)。
- 2 「セキュリティ」メニューで次の項目を選択し、【Enter】キーを押します。 ●管理者用パスワード/ユーザー用パスワードを設定する場合
	- ・「管理者用パスワード設定」
	- ・「ユーザー用パスワード設定」
	- ●ハードディスクパスワードを設定する場合
	- ・「ハードディスクセキュリティ」の「ドライブn」の「マスターパスワード設定」
	- ・「ハードディスクセキュリティ」の「ドライブn」の「ユーザーパスワード設定」

 $\overline{P}$  POINT

- ▶ ハードディスクの「マスターパスワード」を設定するためには、ハードディスクの「ユー <sup>ザ</sup>ーパスワード」が設定されている必要があります。
- 3 すでにパスワードが設定されている場合は、現在のパスワードを入力します。 「新しいパスワードを入力してください」にカーソルが移ります。
- 4 新しいパスワード (1~32桁) を入力します。 パスワードを削除する場合は、何も入力せずに【Enter】キーを押します。 「新しいパスワードを確認してください」にカーソルが移ります。

#### 18重要

- **◇**<br>▶ パスワードには、アルファベットと数字、記号および半角スペースを使用できます。 <sup>大</sup>文字、小文字は区別されます。 記号を入力する場合は、次の表をご覧ください。(表にない記号は使用できません。)
	- ・キーボードの刻印どおりに入力します。

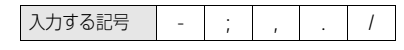

・【Shift】キーを押しながら対応するキーを押します。

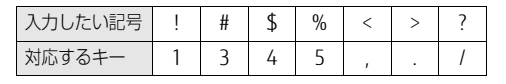

- スクリーンキーボードで入力する場合は、【Shift】キーをタップしてから入力したい <sup>記</sup>号をスクリーンキーボードの表示どおりに入力します。
- 入力した文字は表示されず、代わりに「\*」が表示されます。
- ▶ 人刀しに又子は衣示されず、1℃ワロード」か衣示されます。<br>▶ 数字だけでなく英字を入れたり、定期的に変更したりするなど、第三者に推測されないよ うに工夫してください。
- つにエ<del>大</del>してください。<br>▶ BIOSセットアップを「ユーザー用パスワード」で起動した場合、「ユーザー用パスワード」 <sup>を</sup>削除できるのは「ユーザー用パスワード文字数」の設定が0のときだけです。0以外のと きは、「パスワード文字数不足」のメッセージが表示されます。
- さは、|ハスソートメチ数个に」のメッセーンか衣示さ4は9。<br>▶ 本パソコンの修理が必要な場合は、必ずパスワードを解除してください。パスワードがか かった状態では、保証期間にかかわらず、修理は有償となります。
- 5 [手](#page-107-0)順4で入力したパスワードをもう一度入力します。 「変更が保存されました。」と表示され、パスワードが変更されます。

 $P$  POINT

- 再入力したパスワードが間違っていた場合は、警告メッセージが表示されます。 【Enter】キーを押してウィンドウを消去し[、手](#page-107-0)順4からやり直してください。
- 6 変更を保存して、BIOSセットアップを終了します。 「5.2.4 BIOSセ[ットアップを](#page-104-0)終了する」(→P.105)

#### ■ パスワードを使用する

設定したパスワードは、BIOSセットアップの設定により、次の場合に入力が必要になります。

 $\heartsuit$  POINT

- **▶ 誤ったパスワードを3回入力すると、エラーメッセージが表示されて警告音が鳴ります。**<br>▶ 誤ったパスワードを3回入力すると、エラーメッセージが表示されて警告音が鳴ります。 また、キーボードやマウスが一切反応しなくなります。この場合は、電源スイッチを4秒 以上スライドさせて本パソコンの電源を切ってください。その後、10秒以上待ってから もう一度電源を入れて、正しいパスワードを入力してください。
- 管理者用パスワード/ユーザー用パスワード
	- ・BIOSセットアップを起動するとき
	- ・本パソコンを起動するとき
	- ・休止状態からレジュームするとき

次の入力画面が表示されたら、管理者用パスワードまたはユーザー用パスワードを入力し てください。

パスワードを入力して下さい。

- ハードディスクパスワード
	- ・本パソコンを起動するとき

次の入力画面が表示されたら、対応するドライブのハードディスクパスワードを入力して ください。

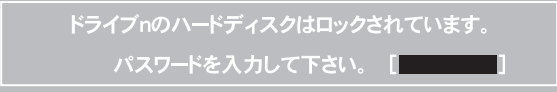

#### $\heartsuit$  POINT

▶ ハードディスク用マスターパスワードでは、本パソコンを起動することはできません。

#### <span id="page-109-2"></span>■ パスワードを忘れてしまったら

#### 18重要

- <sup>ハ</sup>ードディスクパスワードは、盗難などによる不正使用を防止することを目的とした強<sup>固</sup> なセキュリティです。ハードディスクパスワードを忘れてしまった場合、修理をしてもフ ラッシュメモリディスク内のデータやプログラムは復元できず、消失してしまいます。パ スワードの管理には充分ご注意ください。

#### □ 対処が可能な場合

- ユーザー用パスワードを忘れてしまった 管理者用パスワードを削除すると、ユーザー用パスワードも削除されます。
- ハードディスク用ユーザーパスワードを忘れてしまった ハードディスク用マスターパスワードが設定されている場合のみ、マスターパスワードを 削除するとユーザーパスワードも削除されます。 マスターパスワードを設定していなかった場合は、修理が必要です。修理は保証期間にか かわらず、有償になります。

#### □対処が不可能な場合

次の場合は、修理が必要です。「富士通ハードウェア修理相談センター」またはご購入元にご 連絡ください。修理は保証期間にかかわらず、有償になります。

- 管理者用パスワードを忘れてしまった
- ハードディスク用マスターパスワードを忘れてしまった

### 5.3.2 起動デバイスを変更する

本パソコンの起動時にOSを読み込むデバイスの順序は、「起動」メニューの「起動デバイス の優先順位」で設定します。 「起動デバイスの優先順位」に設定されている順にOSを検索します。 変更したデバイスの順序は、再起動後に反映されます。

- 1 「起動」メニューを選択します。
- <span id="page-109-0"></span>2 カーソルキーで優先順位を変更したいデバイスを選択します。
- <span id="page-109-1"></span>3 次のキーを使用して、優先順位を変更します。

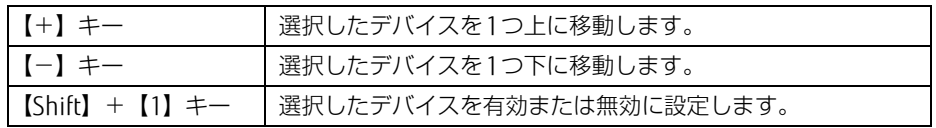

- 4 「起動デバイスの優先順位」が希望する順番になるまで、手[順2](#page-109-0)~[3](#page-109-1)を繰り返し ます。
- 5 変更を保存して、BIOSセットアップを終了します。

「5.2.4 BIOSセ[ットアップを](#page-104-0)終了する」(→P.105)

### 5.3.3 セキュリティチップの設定を変更する

#### ■ セキュリティチップを有効/無効にする

- 1 「セキュリティ」メニューを選択します。
- 2 「TPM(セキュリティチップ)設定|を選択し、【Enter】キーを押します。
- 3 「セキュリティチップ」を選択し、【Enter】キーを押します。
- 4 「使用する」または「使用しない」を選択し、【Enter】キーを押します。
- 5 変更を保存して、BIOSセットアップを終了します。 「5.2.4 BIOSセ[ットアップを](#page-104-0)終了する」(→P.105)

#### $P$  POINT

**▶ セキュリティチップの設定変更は、再起動後に反映されます。**<br>▶ セキュリティチップの設定変更は、再起動後に反映されます。

#### ■ セキュリティチップをクリアする

#### 18重要

- ▶ セキュリティチップをクリアすると、セキュリティチップで保護されたデータなどは利用 できなくなります。 セキュリティチップをクリアする前に保護を解除してください。
- 1 「セキュリティ」メニューを選択します。
- 2 「TPM(セキュリティチップ)設定」を選択し、【Enter】キーを押します。
- 3 「セキュリティチップのクリア」を選択し、【Enter】キーを押します。 確認画面が表示されます。
- 4 「はい」を選択し、【Enter】キーを押します。
- 5 変更を保存して、BIOSセットアップを終了します。 「5.2.4 BIOSセ[ットアップを](#page-104-0)終了する」(→P.105)

#### $\heartsuit$  POINT

▶ セキュリティチップのクリアは、再起動後に反映されます。<br>▶ セキュリティチップのクリアは、再起動後に反映されます。

#### ■ ソフトウェアからの変更を反映する

Windows上のソフトウェアを使ってセキュリティチップの状態を変更する場合、本パソコン の再起動後に、変更が有効になっていることがあります。 再起動を要求するメッセージが表示されたら、次の手順に従って操作してください。

- 1 本パソコンの電源を入れるまたは再起動します。 起動時の自己診断が実行された後、TPM設定変更の確認画面が表示されます。
- 2 【Y】キーを押します。

セキュリティチップの状態が変更されます。

### 5.3.4 パスワードの代わりに指紋認証を使う

#### 対 象 | 指紋センサー搭載機種

パスワードを入力する代わりに、指紋センサーを使用して本パソコンの起動時の認証を行う ことができます。次の手順で設定を変更してください。

- 1 管理者用パスワードとユーザー用パスワードを設定します。 「BIOSのパスワ[ード機能を使う」\(→](#page-106-0)P.107)
- 2 「起動時のパスワード」を「毎回」に設定します。
- 3 SMARTACCESSで指紋の登録と設定を行います。 詳しくは『SMARTACCESSファーストステップガイド』をご覧ください。

 $\heartsuit$  POINT

**▶ ハードディスクパスワードの代わりに指紋認証を使用することはできません。**<br>■

### 5.3.5 Wakeup on LANを有効にする

Wol機能とは、他のコンピューターから有線LAN経由で本パソコンを起動・レジュームする 機能です。WoL機能には、電源オフ状態から起動する機能と、省電力状態からレジュームす る機能があります。ここでは、電源オフ状態から起動するための設定について説明します。 電源を切る方法については、「2.8.2 電源を切[る」\(→](#page-53-0)P.54)をご覧ください。 省電力状態からレジュームする機能については、「■ W[oL機能によるレジュームの設定を変](#page-52-0) [更する」\(→](#page-52-0)P.53)をご覧ください。

- 1 「詳細」メニューを選択します。
- 2 「各種設定」を選択し、【Enter】キーを押します。
- 3 「LANによるウェイクアップ」を選択し、【Enter】キーを押します。
- 4 「使用する」を選択し、【Enter】キーを押します。
- 5 変更を保存して、BIOSセットアップを終了します。 「5.2.4 BIOSセ[ットアップを](#page-104-0)終了する」(→P.105) Windowsが起動します。続けて次の操作を行います。
- 6 コントロールパネルの「電源オプション」を開きます。 「ハードウェアとサウンド」→「電源オプション」
- 7 ウィンドウ左の「スリープ解除のパスワード保護」、または「電源ボタンの動 作を選択する」をクリックします。
- 8 「現在利用可能ではない設定を変更します」をクリックします。
- 9 「シャットダウン設定」の「高速スタートアップを有効にする(推奨)」の チェックを外します。
- 10 「変更の保存」をクリックします。

#### 5.3.6 イベントログを確認する

- 1 「詳細」メニューを選択します。
- 2 「イベントログ設定」を選択し、【Enter】キーを押します。
- 3 「イベントログの表示」を選択し、【Enter】キーを押します。 記録されているイベントログが表示されます。

イベントログに記録されるメッセージについては、「7.2.5 エラーメッセ[ージ一覧」\(→](#page-143-0)P.144) の「■BIOSイベントログに記録されるエラーメッセージ」をご覧ください。

### 5.3.7 イベントログを消去する

- 1 「詳細」メニューを選択します。
- 2 「イベントログ設定」を選択し、【Enter】キーを押します。
- 3 「イベントログの消去」を選択し、【Enter】キーを押します。
- 4 「はい」を選択し、【Enter】キーを押します。
- <span id="page-113-0"></span>5 変更を保存して、BIOSセットアップを終了します。 「5.2.4 BIOSセ[ットアップを](#page-104-0)終了する」(→P.105)

### 5.3.8 ご購入時の設定に戻す

- 1 「終了」メニューを選択します。
- 2 「標準設定値を読み込む」を選択し、【Enter】キーを押します。 確認メッセージが表示されます。
- 3 「はい」を選択して【Enter】キーを押します。 次の項目を除くすべての設定が、ご購入時の設定値に戻ります。
	- 「標準設定値を読み込む」で変更されない項目
		- ・日時の設定
		- ・言語設定
		- ・互換性サポートモジュール
		- ・管理者用パスワード
		- ・ユーザー用パスワード
		- ・ハードディスクパスワード
		- ・セキュアブート機能
		- ・所有者情報設定
		- ・Intel(R) ME設定のクリア
- 4 変更を保存して、BIOSセットアップを終了します。

「5.2.4 BIOSセ[ットアップを](#page-104-0)終了する」(→P.105)

# 5.4 ME BIOS Extension

お使いのパソコンには、インテル® AMT機能などを提供するIntel® ME (Management Engine) BIOS Extensionが搭載されています。ここでは、ME BIOS Extensionの設定を行うMEセットアップについて説明します。

MEセットアップは、本パソコンにおいて動作確認済みの管理ソフトウェア(別売の 「Systemwalker」など)を搭載している場合のみ、管理ソフトウェアのマニュアルに従って 設定してください。AMT機能などをお使いにならない場合は、初期パスワードのみ変更して ください。本パソコンご購入時のパスワードのままでいると、第三者にAMT機能などを使用 されるおそれがあります。

### 重 要

- BIOSセットアップの「詳細」メニューの「互換性サポートモジュール」を「使用する」に 設定している場合、【Ctrl】+【Alt】+【F1】キーを押したまま本パソコンの電源を入れ ると、Remote Assistanceをご利用になることができます。 Windowsが起動してしまった場合は、本パソコンの電源を完全に切ってからもう一度操作 してください。電源の切り方は、「2.8.2 電源を切る」(→[P.54\)](#page-53-0)をご覧ください。 通常は、本機能をお使いになれませんので操作しないでください。 なお、本機能をご利用になる場合は、管理者の指示に従ってください。
- なの、本機能をご利用になる場合は、官理者の描示に促ってください。<br>▶ 修理などによりメインボードを交換された場合は、パスワードを含むMEセットアップの 設定値が出荷時の状態に戻る場合があります。その場合は、MEセットアップを設定し<sup>直</sup> してください。

### <span id="page-115-2"></span>5.4.1 初期パスワードを変更する

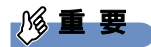

- パスワードは、必ず変更してください。ご購入時のパスワードのままでいると、第三者<sup>に</sup> AMT機能などを使用されるおそれがあります。
- AWI <sub>憾能 みとを使用されるのでれかのります。<br>▶ 変更したパスワードを忘れるとMEセットアップの設定が変更できなくなります。その場</sub> 合、BIOSセットアップの「詳細」メニューの「Intel(R) <sup>M</sup>anagement Engine設定」の 「Intel(R) <sup>M</sup>E 設定のクリア」でご購入時の状態に戻してから、パスワードを設定し直<sup>し</sup> てください。
- <span id="page-115-1"></span>1 起動メニューで「Intel(R) MEセットアップ」を選択し、【Enter】キーを押し ます。

起動メニューについては、「5.2.5 起動[メニューを使用する」\(→](#page-105-0)P.106)をご覧ください。 MEセットアップログイン画面が表示されます。

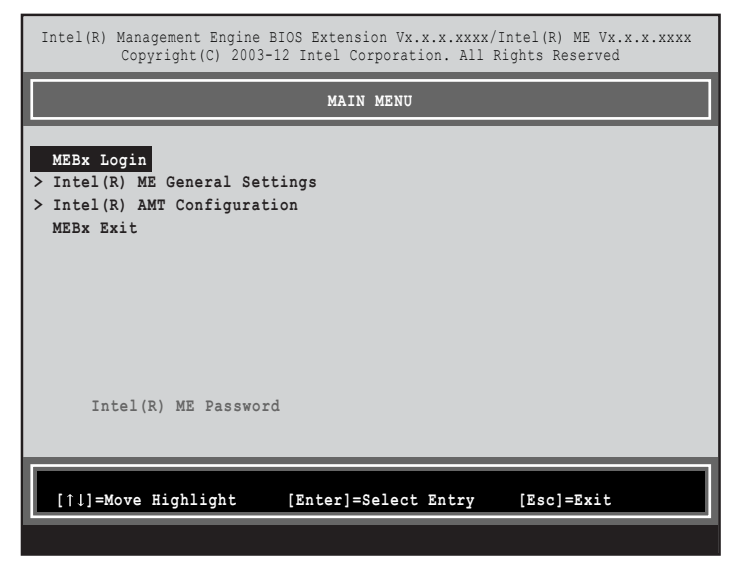

#### $\rho$  point

- BIOSセットアップの「詳細」メニューの「互換性サポートモジュール」を「使用する」に 設定している場合、【Ctrl】+【P】キーを押したまま本パソコンの電源を入れると、「Intel(R) Management Engine BIOS Extensionメニュー」に入ることもできます。Windowsが起 動してしまった場合は、本パソコンの電源を完全に切ってからもう一度操作してください。 電源の切り方は、「2.8.2 電源を切る」(→[P.54\)](#page-53-0)をご覧ください。
- 電源の切り万は、IZ.8.Z 電源を切る」(→P.54) をご真くにさい。<br>▶ BIOSセットアップの「詳細」メニューの「Intel(R) Management Engine設定」の「Intel(R) <sup>M</sup>E セットアップ」の「Enter」を押すことにより、次回起動時Intel(R) <sup>M</sup>anagement Engine BIOS Extensionメニューに入ることもできます。BIOSセットアップについては、 [「5.2.1 BIOSセットアップを起動する」\(](#page-103-0)→P.104)をご覧ください。
- <span id="page-115-0"></span>2 「MEBx Login」を選択し、【Enter】キーを押します。 パスワード入力画面が表示されます。

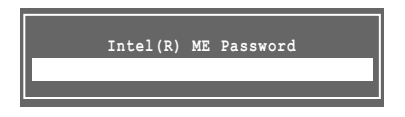

3 「admin」と入力し、【Enter】キーを押します。 出荷時のパスワードは「admin」に設定されています。

#### $\heartsuit$  POINT

- ▶ 「Invalid Password Try Again」と表示された場合、入力したパスワードが間違っていま す。【Enter】キーを押してメッセージを消去し、Caps Lockがオフになっていることを確 認して[、手](#page-115-0)順2からやり直してください。
- 認して、于順Zからやり直してください。<br>▶ パスワードを3回間違えると「Max password attempts exceeded, system will reboot」 と表示され、【Enter】キーを押すと本パソコンが再起動します[。手](#page-115-1)順1からやり直してく ださい。
- <span id="page-116-0"></span>4 「Intel(R) ME New Password」と表示されたら、新しいパスワードを入力し、 【Enter】キーを押します。

パスワードは、次の条件をすべて満たすもので設定してください。

- ・8文字以上32文字以下
- ・1文字以上の数字を含む
- ・1文字以上の特殊文字(例:@、\$、&)を含む
- ・1文字以上の小文字のアルファベットを含む
- ・1文字以上の大文字のアルファベットを含む

#### $\heartsuit$  POINT

- <sup>M</sup>Eセットアップでは、次のような特殊文字をキーボードの刻印どおりに入力することは できません。
	- ・次の文字を入力する場合は、対応するキーを単独で押してください。

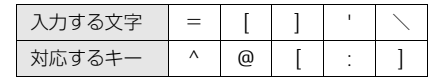

・次の文字を入力する場合は、【Shift】キーを押しながら対応するキーを押してください。

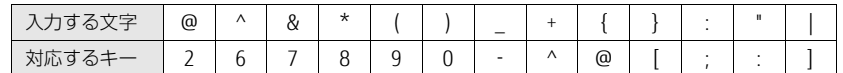

- 「:」「,」「"」は使用できません。また、「\_」および「 」(スペース)は使用できますが<sup>特</sup> 殊文字の条件を満たしません。
- <span id="page-116-1"></span>5 「Verify password」と表示されたら、[手](#page-116-0)順4で入力したパスワードを再度入力 し、【Enter】キーを押します。

#### $\heartsuit$  POINT

- →<br>■ 「Error applying new password」と表示された場合、新しいパスワード[が手](#page-116-0)順4の条件を <sup>満</sup>たしていません。文字数と使用している文字を確認して[、手](#page-115-0)順2からやり直してくださ い。
- ▶ 「Password Mismatch Abort Change」と表示された場合[、手](#page-116-0)順4[と手](#page-116-1)順5で入力したパ <sup>ス</sup>ワードが一致していません。【Enter】キーを押してエラーメッセージを消去し、Caps Lockがオフになっていることを確認して[、手](#page-115-0)順2からやり直してください。

### 5.4.2 MEセットアップを起動する

1 起動メニューで「Intel(R) MEセットアップ」を選択し、【Enter】キーを押し ます。

起動メニューについては、「5.2.5 起動[メニューを使用する」\(→](#page-105-0)P.106)をご覧ください。 MEセットアップログイン画面が表示されます。

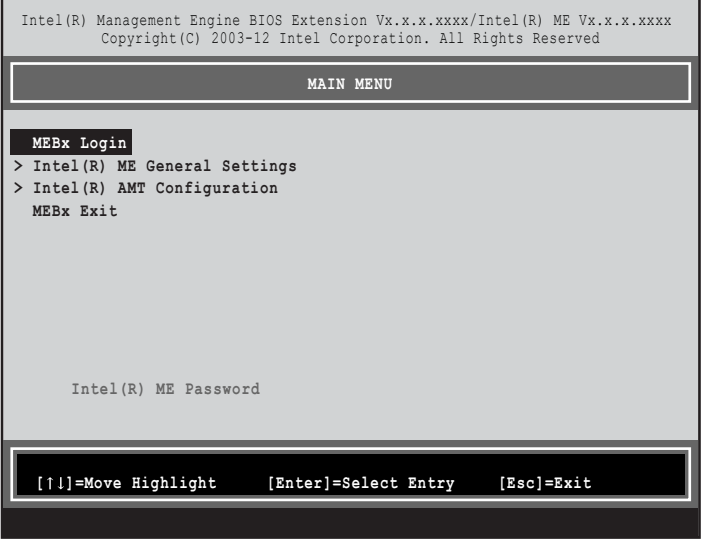

#### $\rho$  POINT

- BIOSセットアップの「詳細」メニューの「互換性サポートモジュール」を「使用する」に 設定している場合、【Ctrl】+【P】キーを押したまま本パソコンの電源を入れると、「Intel(R) Management Engine BIOS Extensionメニュー」に入ることもできます。Windowsが起 動してしまった場合は、本パソコンの電源を完全に切ってからもう一度操作してください。 電源の切り方は、「2.8.2 電源を切る」(→[P.54\)](#page-53-0)をご覧ください。
- 電源の切り万は、IZ.8.Z 電源を切る」(→P.54) をご真くにさい。<br>▶ BIOSセットアップの「詳細」メニューの「Intel(R) Management Engine設定」の「Intel(R) <sup>M</sup>E セットアップ」の「Enter」を押すことにより、次回起動時Intel(R) <sup>M</sup>anagement Engine BIOS Extensionメニューに入ることもできます。BIOSセットアップについては、 [「5.2.1 BIOSセットアップを起動する」\(](#page-103-0)→P.104)をご覧ください。
- 2 「MEBx Login」を選択し、【Enter】キーを押します。 パスワード入力画面が表示されます。

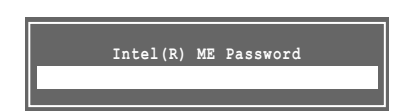

### 3 パスワードを入力し、【Enter】キーを押します。

MEセットアップ画面が表示されます。

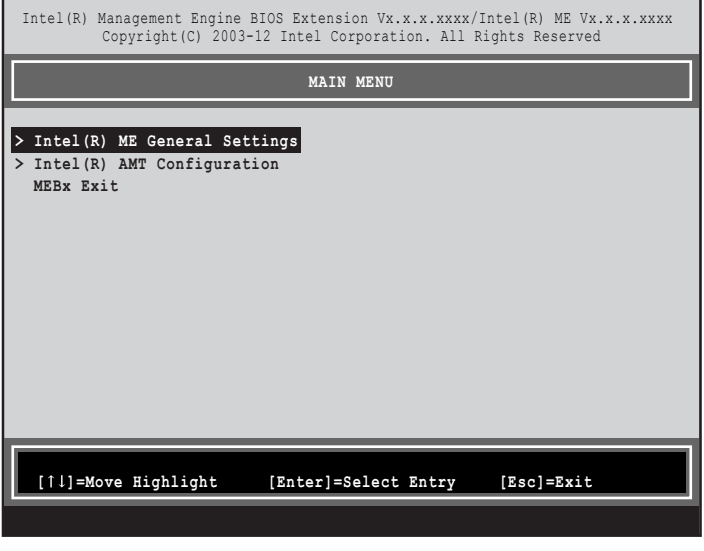

#### 8重要

- ▶ MEセットアップを初めて起動したときは、パスワードの変更画面が表示されます。ご購 入時のパスワードを変更しないと、MEセットアップは利用できません。パスワードの変 更については、「5.4.1 初期パスワ[ードを変更する」\(](#page-115-2)→P.116)をご覧ください。
- 4 画面上部のメニューからME BIOS Extensionの設定を行います。

### 5.4.3 MEセットアップを終了する

- 1 「MAIN MENU」を表示します。 「MAIN MENU」が表示されるまで【Esc】キーを押してください。
- 2 カーソルキーで「MEBx Exit」を選択し、【Enter】キーを押します。
- 3 「Are you sure you want to exit? (Y/N)」と表示されたら、【Y】キーを押します。 MEセットアップが終了し、OSが起動します。

### 5.4.4 メニュー詳細

ここでは、MEセットアップの主なメニュー項目について説明します。

### ■ 「Intel(R) ME General Settings」 メニュー

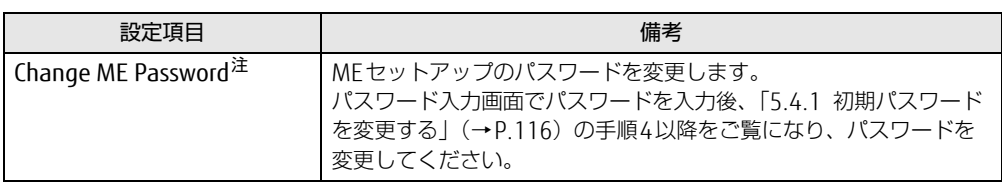

<span id="page-119-0"></span>注 : パスワードは定期的に変更するなど、第三者に漏れないように充分に注意して管理してください。

#### ■ **「Intel(R) AMT Configuration」 メニュー**

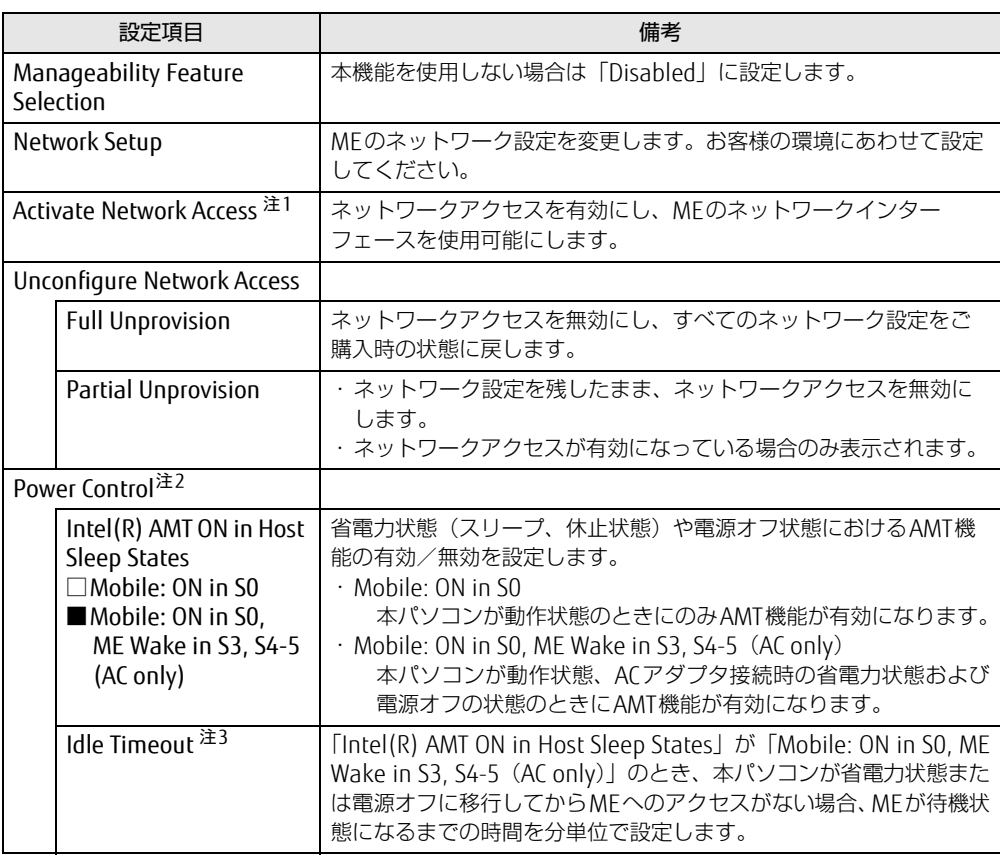

<span id="page-119-1"></span>注1:・「Activate Network Access」を実行しない場合、「Network Setup」で設定した内容は有効になりません。 ・「Activate Network Access」を実行した後は、本メニューは表示されなくなります。

<span id="page-119-2"></span>注2:「Activate Network Access」を実行した後、本メニュー設定は有効になります。

<span id="page-119-3"></span>注3: 本設定を変更すると一部の管理ソフトウェアで正常に動作しなくなる場合があります。管理ソフトウェアにて動 作が確認できている場合のみ、管理ソフトウェアのマニュアルに従って設定してください。

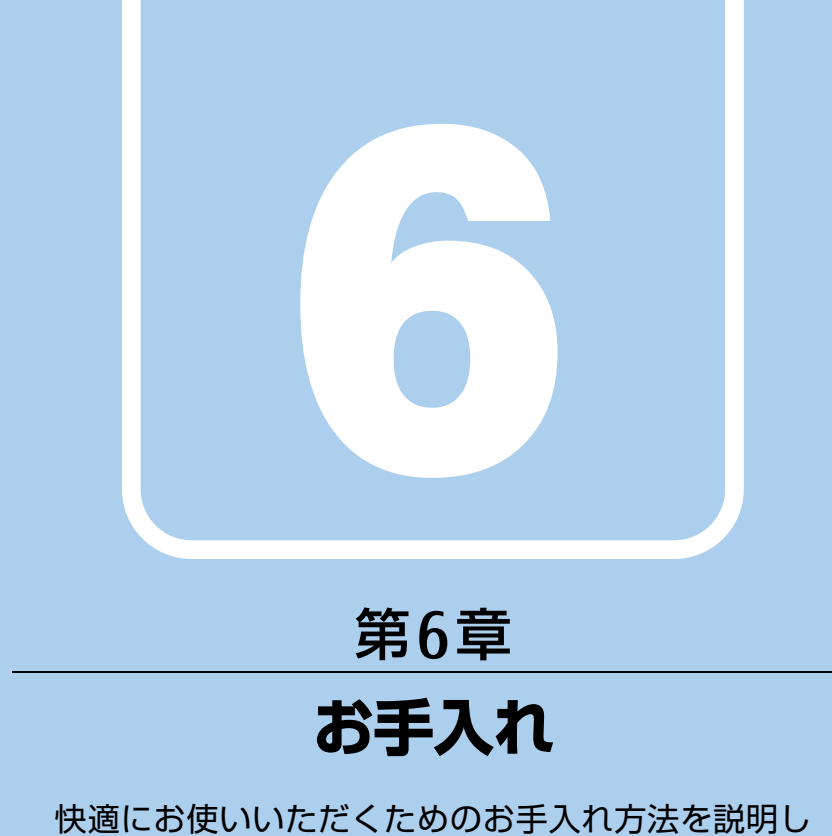

ています。

6.1 日常のお手入れ [. . . . . . . . . . . . . . . . . . . . . . . . . . . . . . . . . . . . 122](#page-121-0)

# <span id="page-121-0"></span>6.1 日常のお手入れ

パソコン本体や周辺機器を長時間使用していると、汚れが付いたり、ほこりがた まったりします。ここでは、日常のお手入れのしかたを説明しています。

### 6.1.1 パソコン本体、キーボード、マウス、ポートリプリケー タの表面の汚れ

乾いた柔らかい布で拭き取ってください。

汚れがひどい場合は、水または水で薄めた中性洗剤を含ませた布を、固く絞って拭き取って ください。中性洗剤を使用して拭いた場合は、水に浸した布を固く絞って中性洗剤を拭き 取ってください。

### 8重要

- <sup>拭</sup>き取るときは、内部に水が入らないよう充分に注意してください。
- ▶ ・ <del>ムさ以るとさは、内部に水か入りないよう充力に注</del>息してください。<br>▶ シンナーやベンジンなど揮発性の強いものや、化学ぞうきんは使わないでください。損傷 する原因となります。

#### ■ キーの間のほこり

キーボードのキーの間のほこりは、柔らかいブラシなどを使って取り除いてください。

#### 18重要

- <sup>ゴ</sup>ミは吹き飛ばして取らないでください。キーボード内部にゴミが入り、故障の原因とな ります。
- ります。<br>▶ 掃除機などを使って、キーを強い力で引っ張らないでください。
- ▶ <sub>师</sub>味慨な⊂を使って、キーを強い刀で51つ張らないでくにさい。<br>▶ 毛先が抜けやすいブラシは使用しないでください。キーボード内部にブラシの毛などの異 <sup>物</sup>が入り、故障の原因となります。

### 6.1.2 液晶ディスプレイ/タッチパネル

つめや指輪などで傷を付けないように注意しながら、乾いた柔らかい布かメガネ拭きを使っ て軽く拭き取ってください。水や中性洗剤を使用して拭かないでください。

#### 18重要

- 液晶ディスプレイ/タッチパネルの表面を固いものでこすったり、強く押しつけたりしな いでください。液晶ディスプレイ/タッチパネルが破損するおそれがあります。
- いでくにさい。液晶ティスノレイ/タッナハイルか破損するゎてイいかのります。<br>▶ ノートパソコンモードでは液晶ディスプレイの背面を手で支えてください。パソコン本体 <sup>が</sup>倒れるおそれがあります。
- ^ 小倒れるゐそれかのります。<br>▶ 化学ぞうきんや市販のクリーナーを使うと、成分によっては、画面表面のコーティングを <sup>傷</sup>めるおそれがあります。次のものは使わないでください。
	- ・アルカリ性成分を含んだもの
	- ・界面活性剤を含んだもの
	- ・アルコール成分を含んだもの
	- ・シンナーやベンジンなどの揮発性の強いもの
	- ・研磨剤を含むもの

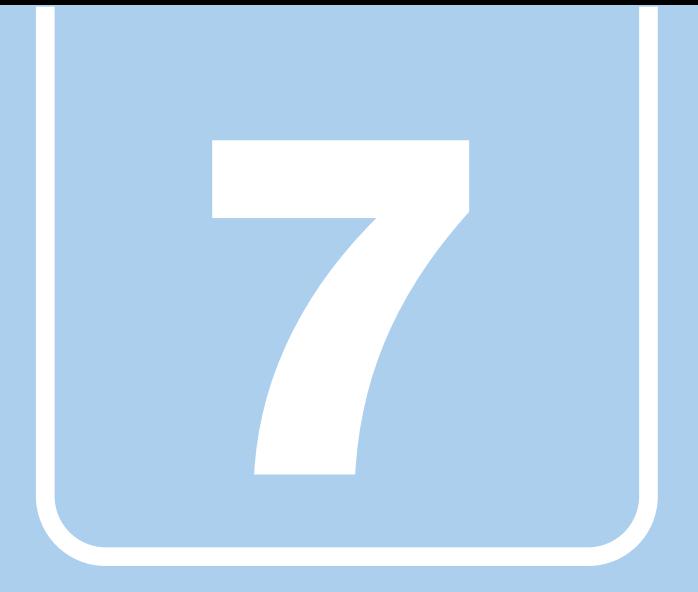

# 第7章

# トラブルシューティング

おかしいなと思ったときや、わからないことがあった ときの対処方法について説明しています。

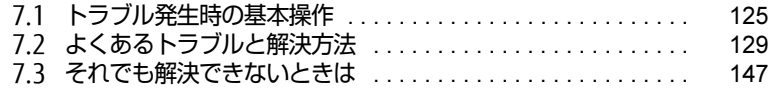

# <span id="page-124-0"></span>7.1 トラブル発生時の基本操作

トラブルを解決するにはいくつかのポイントがあります。トラブル発生時に対応し ていただきたい順番に記載しています。

### 7.1.1 状況を確認する

トラブルが発生したときは、直前に行った操作や現在のパソコンの状況を確認しましょう。

#### ■ メッセージなどが表示されたら控えておく

画面上にメッセージなどが表示されたら、メモ帳などに控えておいてください。マニュアル で該当するトラブルを検索する場合や、お問い合わせのときに役立ちます。

#### ■ パソコンや周辺機器の雷源を確認する

電源が入らない、画面に何も表示されない、ネットワークに接続できない、などのトラブル が発生したら、まずパソコンや周辺機器の電源が入っているか確認してください。

- 電源ケーブルや周辺機器との接続ケーブルは正しいコネクタに接続されていますか?また 緩んだりしていませんか?
- 電源コンセント自体に問題はありませんか? 他の電器製品を接続して動作するか確認してください。
- 0Aタップを使用している場合、0Aタップ自体に問題はありませんか? 他の電器製品を接続して動作するか確認してください。
- 使用する装置の電源はすべて入っていますか? ネットワーク接続ができなくなった場合は、ネットワークを構成する機器(サーバー本体 やハブなど)の接続や電源も確認してください。
- ポートリプリケータに周辺機器を接続している場合、ACアダプタをポートリプリケータに 接続していますか?
- キーボードの上にものを載せていませんか?

キーが押され、パソコンが正常に動作しないことがあります。

この他、「7.2.2 起動・終[了時のトラブル」\(→](#page-129-0)P.130)の「電源が入らない」、「画面に何も 表示されない」もあわせてご覧ください。

### 7.1.2 以前の状態に戻す

周辺機器の取り付けやソフトウェアのインストールの直後にトラブルが発生した場合は、 いったん以前の状態に戻してください。

● 周辺機器を取り付けた場合は、取り外します。

● ソフトウェアをインストールした場合は、アンインストールします。

その後、製品に添付されているマニュアル、「Readme.txt」などの補足説明書、インター ネット上の情報を確認し、取り付けやインストールに関して何か問題がなかったか確認して ください。

発生したトラブルに該当する記述があれば、指示に従ってください。

### 7.1.3 トラブルシューティングで調べる

「7.2 [よくあるトラブルと解](#page-128-0)決方法」(→P.129)は、よくあるトラブルの解決方法が記載さ れています。発生したトラブルの解決方法がないかご覧ください。

### 7.1.4 Windowsのヘルプで調べる

Windowsの機能については、Windowsのヘルプをご覧ください。

### 7.1.5 インターネットで調べる

よくあるQA一覧ページ [\(http://www.fmworld.net/biz/fmv/support/](http://www.fmworld.net/biz/fmv/support/qalist/index.html)qalist/index.html)で は、本パソコンで発生したトラブルの解決方法を提供しています。 また、富士通製品情報ページ [\(http://www.fmworld.net/biz/fmv/inde](http://www.fmworld.net/biz/fmv/index_support.html)x\_support.html) では、 本パソコンに関連したサポート情報や更新されたドライバーを提供しております。 注意事項や補足情報も公開していますので、解決方法がないかご覧ください。

### 7.1.6 診断プログラムを使用する

診断プログラムを使用して、ハードウェアに障害が発生していないか診断してください。 まずBIOSの起動メニューにある診断プログラムで簡単に診断し、異常が発見されなければ続 けて「富士通ハードウェア診断ツール」でデバイスを選んで詳しく診断します。 診断後にエラーコードが表示された場合は控えておき、「富士通ハードウェア修理相談セン ター」にご連絡ください。 診断時間は5~10分程度ですが、診断する内容やパソコンの環境によっては長時間かかる場

#### 重 要

合があります。

- ▶ 診断プログラムを使用する場合は、完全に電源を切った状態から操作してください。 電源の切り方は、「2.8.2 電源を切る」(→[P.54\)](#page-53-0)をご覧ください。
- ▶ BIOSの設定をご購入時の状態に戻してください。 診断プログラムを使用する前に、必ず、BIOSをご購入時の状態に戻してください。詳し くは、「5.3.8 ご購入[時の設定に](#page-113-0)戻す」(→P.114)をご覧ください。
- ▶ 診断プログラムを使用する前に周辺機器を取り外してください。 USBメモリや外付けハードディスクなど、ハードディスクやリムーバブルディスクと認<sup>識</sup> される周辺機器は、診断を行う前に取り外してください。
- 1 【F12】キーを押したまま、本パソコンの電源を入れます。
- 2 ビープ音が鳴ったら、【F12】キーを離します。

 $\heartsuit$  POINT

▶ BIOSセットアップの「セキュリティ」メニューの「起動メニュー」が「使用しない」の 場合は、起動メニューを使用できません。その場合は、「使用する」に設定し直してくだ さい。

BIOSセットアップについては[、「5.2.1 BIOSセットアップを起動する」\(](#page-103-0)→P.104)をご 覧ください。

- ▶ 起動時のパスワードを設定している場合は、パスワードを入力してください。 <sup>指</sup>紋を登録した場合は、認証を行ってください。
- ▶ Windowsが起動してしまった場合は、本パソコンの電源を完全に切ってからもう一度操 作してください。電源の切り方は、「2.8.2 電源を切る」(→[P.54\)](#page-53-0)をご覧ください。
- 1Fしくくにさい。電源の切り方は、12.8.2 電源を切る」(→P.54) をご覚くにさい。<br>▶ 高速起動が有効になっているためUSBキーボードが使えない場合があります。内蔵キー ボードを使って操作してください。
- 3 【Tab】キーを押します。 アプリケーションメニューが表示されます。
- 4 カーソルキーで「診断プログラム」を選択し、【Enter】キーを押します。 「診断プログラムを実行しますか?」と表示されます。
- 5 【Y】キーを押します。

ハードウェア診断が始まります。 ハードウェア診断が終了したら、診断結果が表示されます。診断結果が表示される前 に、自動的にパソコンが再起動する場合があります。

- 6 次の操作を行います。
	- ●トラブルが検出されなかった場合

【Enter】キーを押してください。続けて「富士通ハードウェア診断ツール」が起動 します。

「富士通ハードウェア診断ツール」ウィンドウと「注意事項」ウィンドウが表示され ます[。手順](#page-127-0)7へ進んでください。

- ●トラブルが検出された場合 [手順](#page-127-0)7以降の「富士通ハードウェア診断ツール」での診断は不要です。画面に表示 された内容を控え、お問い合わせのときにお伝えください。その後、【Y】キーを押 してパソコンの電源を切ってください。 電源が自動で切れない場合は、電源スイッチをスライドさせて電源を切ってくださ  $\bigcup_{\alpha}$
- <span id="page-127-0"></span>7 「注意事項」ウィンドウの内容を確認し、「OK」をクリックします。
- 8 診断したいアイコンにチェックが付いていることを確認し、「実行」をクリッ クします。

ハードウェア診断が始まります。

 $\heartsuit$  POINT

- 「[ハードウェア名]に[媒体]をセットしてください」などと表示された場合、「リカバリ データディスク」や「リカバリ起動ディスク」など、『リカバリガイド』に従って作成した ディスクをセットしてください。音楽CDなどでは診断できない場合があります。 診断を取りやめる場合は、「スキップ」をクリックしてください。
- 9 「診断結果」ウィンドウに表示された内容を確認します。 表示された内容に従って操作してください。エラーコードが表示された場合には控え ておき、お問い合わせのときにお伝えください。
- 10 「診断結果」ウィンドウで「閉じる」をクリックします。 「富士通ハードウェア診断ツール」ウィンドウに戻ります。
- 11 「終了」をクリックします。 「終了」ウィンドウが表示されます。
- 12 「はい」をクリックします。 電源が切れ、診断プログラムが終了します。

### 7.1.7 サポートの窓口に相談する

本章をご覧になり、トラブル解決のための対処をした後も回復しない場合には、「7.[3 そ](#page-146-0)れで も解決[できないときは」\(→](#page-146-0)P.147)をご覧になりサポートの窓口に相談してください。

# <span id="page-128-0"></span>7.2 よくあるトラブルと解決方法

### 7.2.1 トラブル一覧

#### ■ 起動 ・ 終了時のトラブル

- 「電源が入らない」 (→P.130)
- ●「メッセージが表示された」 (→P.131)
- 「画面に何も表示されない」 (→P.131)
- 「Windowsが起動しない」 (→ P.132)
- ●「Windowsが動[かなくなってしまい、](#page-131-1)電源が切れない」(→P.132)

#### ■ Windows ・ ソフトウェア関連のトラブル

- ●「Windowsにサ[インインできない」\(→](#page-132-0)P.133)
- ●「ソフトウェアが動[かなくなってしまった」\(→](#page-132-1)P.133)
- ●「頻繁にフリーズするなど動作が不[安定になる」\(→](#page-132-2)P.133)
- ●「「デバイスマネージャー」に「不[明なデバイス」がある」\(→](#page-133-0)P.134)

#### ■ ハードウェア関連のトラブル

 $\Box$  BIOS

● 「BIOSで設定したパスワードを忘れてしまった」 (→P.134)

□ メモリ

●「仮想メモリが足[りない」\(→](#page-134-0)P.135)

□ LAN

- 「ネットワークに接続できない」 (→P.136)
- 「通信速度が遅い」 (→P.136)
- ●「持ち運ぶと、接続が切断されたり不[安定になったりする」\(→](#page-136-0)P.137)

#### □ Bluetoothワイヤレステクノロジー

● 「B[luetoothのキーボードやマウスの接続が](#page-136-1)切れやすい」(→P.137)

□ デバイス

●「機器が使用できない」 (→P.138)

#### □ スマートカード (スマートカードスロット搭載機種)

●[「スマートカードが使えない」\(→](#page-137-1)P.138)

□ バッテリ

●「状態表示LEDのバッテリ残量ランプが赤色に短い間隔で点滅[している」\(→](#page-137-2)P.138)

●「バッテリが充電されない」 (→P.139)

□ ディスプレイ

- 「画面に何も表示されない」 (→P.139)
- 「表示が乱れる」 (→ P.139)
- [「画面がくもる、](#page-139-0)水滴が付く」 (→P.140)

□ サウンド

- ●「スピーカーから音が出ない、音が小[さい、または](#page-139-1)音が割れる」(→P.140)
- ●[「マイクからうまく](#page-140-0)録音ができない」(→P.141)

#### □ ポインティングデバイス

- ●「マウスポインターが動[かない、正しく](#page-140-1)動作しない」(→P.141)
- ●「入力[中にカーソルが](#page-141-0)勝手に移動する」(→P.142)

 $\Box$  USB

- ●「USB[デバイスが使えない」\(→](#page-141-1)P.142)
- ●「USBデバイスが使えず、「デバイスマネージャー」で確認すると「![」が表示される」\(→](#page-141-2) P.14[2\)](#page-141-2)
- ●「電源オフUSB充電[機能が使えない」\(→](#page-142-0)P.143)

□ その他

●[「「ジー」「キーン」という](#page-142-1)音がする」 (→P.143)

### <span id="page-129-0"></span>7.2.2 起動・終了時のトラブル

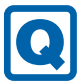

#### <span id="page-129-1"></span>電源が入らない

- ACアダプタは接続されていますか? 次のような場合には、ACアダプタを接続してください。
	- ・ご購入後最初にお使いになる場合
	- ・バッテリ運用時にバッテリが充電されていない場合
	- 「2.9.3 [バッテリの](#page-60-0)残量を確認する」(→P.61)
	- ・長期間未使用状態の場合
	- ・ポートリプリケータを取り付けている場合は、パソコン本体ではなくポートリプリケー タのコネクタにACアダプタを接続してください。
- ACアダプタと内蔵バッテリパックをいったん取り外してください。
- ACアダプタと内蔵バッテリパックをいったん取り外してください。2~3分放置後、再び 取り付けると問題が解決することがあります。
- 電源スイッチのあるOAタップをお使いの場合、OAタップの電源は入っていますか?

#### **10** メッセージが表示された

<span id="page-130-0"></span>● 電源を入れた後の自己診断(POST)時に、画面にメッセージが表示される場合がありま す。「7.2.5 エ[ラーメッセージ一覧」](#page-143-1)(→P.144)の「■ 起動時に表示されるエラーメッ セージ」で該当するメッセージを確認し、記載されている処置に従ってください。 一部のメッセージはBIOSイベントログに記録され、BIOSセットアップから確認できます。 「7.2.5 エラーメッセ[ージ一覧」\(→](#page-143-1)P.144)の「■ BIOSイベントログに記録されるエラー メッセージ」をご覧ください。

上記の処置をしてもまだエラーメッセージが発生する場合は、本パソコンが故障している可能 性があります。「富士通ハードウェア修理相談センター」、またはご購入元にご連絡ください。

### <span id="page-130-1"></span>画面に何も表示されない

- 電源ランプが点灯していますか?
	- ・点灯している場合
	- 【Fn】+【F6】キーまたは【Fn】+【F7】キーを押して明るさを調節してください。 ・点滅または消灯している場合

電源スイッチをスライドさせて動作状態にしてください。それでも、画面が表示されな い場合は「電源[が入らない」\(→](#page-129-1)P.130)をご覧ください。

- 外部ディスプレイを使用している場合、次の項目を確認してください。
	- ・パソコン本体の電源を入れる前に、外部ディスプレイの電源を入れていますか? 必ずパソコン本体の電源を入れる前にディスプレイの電源を入れてください。 パソコン本体の電源を入れた後にディスプレイの電源を入れると、画面が表示されない ことがあります。そのような場合は、いったん電源を切ってから入れ直してください。
	- ・外部ディスプレイ出力に設定されていませんか? 外部ディスプレイだけに表示する設定になっていると、パソコン本体の液晶ディスプレ イには表示されません。
	- 「2.5 マルチ[ディスプレイ機能」\(→](#page-40-0)P.41)をご覧になり、設定をパソコン本体の液晶ディ スプレイ表示に切り替えてください。
	- ・解像度やリフレッシュレートは、外部ディスプレイにあった設定になっていますか? そのまま15秒程度待っても本パソコンの液晶ディスプレイが表示されない場合は、本 パソコンを強制終了してください。その後、外部ディスプレイのケーブルを外してから 電源を入れると、本パソコンの液晶ディスプレイに表示されます。「2.5 マルチ[ディス](#page-40-0) プレイ機能 |(→P.41)をご覧になり、お使いになる外部ディスプレイに合わせた設定 値に変更してください。その後、外部ディスプレイの表示に切り替えてください。
	- ・ポートリプリケータのコネクタをお使いの場合、パソコンにポートリプリケータが正し く取り付けられていることを確認してください。また、ポートリプリケータのDC-INコ ネクタにACアダプタが接続されていることを確認してください。ポートリプリケータを 取り付けている場合は、パソコン本体ではなくポートリプリケータのコネクタにディス プレイケーブルを接続してください。

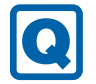

### <span id="page-131-0"></span>Windowsが起動しない

● Windows 起動時に「スタートアップ修復」ウィンドウが表示された場合は、Windowsが 起動するまでそのままお待ちください。

Windowsを正常に終了できなかった場合、次回起動時に「スタートアップ修復」ウィンド ウが表示され、Windowsの修復が行われることがあります。修復後は自動的に再起動され ます。

● 次の認証デバイスのドライバーをアンインストールしましたか?

・指紋センサー

・スマートカードスロット

認証デバイスを使用してWindowsにサインインしている場合、その認証デバイスのドラ イバーをアンインストールするとWindowsが正常に起動できなくなります。

認証デバイスのドライバーをアンインストールする場合は、「SMARTACCESS/Basic」をア ンインストールした後で行うようにしてください。

アンインストール方法については、『SMARTACCESSファーストステップガイド』をご覧く ださい。

Windowsが正常に起動できなくなった場合は、「富士通ハードウェア修理相談センター」 または、ご購入元にご連絡ください。

● 0Sを変更しましたか? OSを変更した場合、BIOSの設定も変更する必要があります。BIOSの設定については、『リ カバリガイド』をご覧ください。

### <span id="page-131-1"></span>Windowsが動かなくなってしまい、電源が切れない

- 次の手順でWindowsを終了させてください。
	- 1.【Ctrl】+【Alt】+【Delete】キーを押し、画面右下の「シャットダウン」アイコン をクリックします。

この操作で強制終了できないときは、電源スイッチを4秒以上スライドさせて電源を切り、 10秒以上待ってから電源を入れてください。

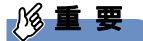

- **◇**<br>▶ 強制終了した場合、プログラムでの作業内容を保存することはできません。
- ▶ 強制終了しに場合、ノロクフムでの作業内谷を保仔することはでさません。<br>▶ 強制終了した場合は、フラッシュメモリディスクのチェックをお勧めします。

### 7.2.3 Windows・ソフトウェア関連のトラブル

ここでは、Windows、ソフトウェアに関連するトラブルを説明しています。トラブルにあわ せてご覧ください。

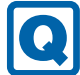

### <span id="page-132-0"></span>Windowsにサインインできない

● 認証デバイスを忘れたり、紛失したり、破損したりして、Windowsにサインインできない ときは、『SMARTACCESSファーストステップガイド』をご覧ください。

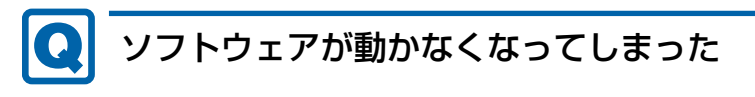

<span id="page-132-1"></span>●「Windowsタスクマネージャー」から、動かなくなったソフトウェアを強制終了してくだ さい。

#### $\overline{P}$  POINT  $\overline{P}$

- ▶ ソフトウェアを強制終了した場合、ソフトウェアでの作業内容を保存することはできません。
- ▶ ソフトウェアを強制終了した場合は、フラッシュメモリディスクのチェックをお勧めします。

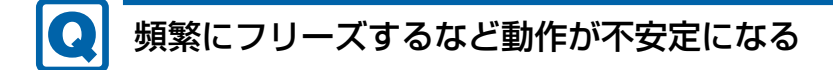

- <span id="page-132-2"></span>● 次の項目を確認してください。
	- ・ウイルス対策ソフトウェアでフラッシュメモリディスクをスキャンする 定期的にフラッシュメモリディスクをスキャンすることをお勧めします。

・Cドライブの空き容量が充分か確認する Windowsのシステムファイルが格納されているCドライブの空き容量が少ないと、 Windowsの動作が不安定になることがあります。 Cドライブの空き容量が少ない場合は、空き容量を増やしてください。空き容量を増や すには次の方法があります。 ・ごみ箱を空にする

- ・不要なファイルやソフトウェアを削除する
- ・ディスクのクリーンアップを行う

・フラッシュメモリディスクのエラーチェックを行う それでもトラブルが頻繁に発生する場合は、リカバリを実行してください。詳しくは『リ カバリガイド』をご覧ください。

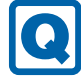

### <span id="page-133-0"></span>「デバイスマネージャー」に「不明なデバイス」がある

●「FUJ02E3デバイスドライバー」がインストールされていない可能性があります。 「デバイスマネージャー」の「システムデバイス」に「Fujitsu FUJ02E3 Device Driver」が 表示されているかを確認してください。

表示されていない場合は、次の手順で「FUJ02E3 デバイスドライバー」をインストールして ください。

- 1.「ドライバーズディスク」をセットします。 「ドライバーズディスク検索」が起動します。
- 2.「機種名」にお使いの機種を、「OS」にお使いのOSを設定します。
- 3.「種別」に「必須」を設定します。
- 4.「ソフトウェア」から「FUJ02E3 デバイスドライバー」を選択します。
- 5.「インストール」をクリックします。

詳しくは、「ドライバーズディスク」に格納されている「readme.jp-JP.txt」をご覧ください。

#### **POINT**

▶ フラッシュメモリディスクに格納されているデータからドライバーをインストールするこ ともできます。インストール方法は[、「4.2.1 「ドライバー](#page-96-0)ズディスク検索」からのイン [ストール」\(](#page-96-0)→P.97)をご覧ください。

### 7.2.4 ハードウェア関連のトラブル

#### ■ BIOS

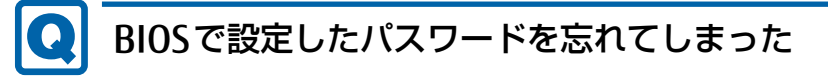

<span id="page-133-1"></span>● 管理者用パスワードを忘れると、項目の変更やパスワード解除ができなくなります。 ハードディスクパスワードを忘れると、フラッシュメモリディスクが使えなくなったり、 フラッシュメモリディスクのセキュリティ機能を解除できなくなったりします。 いずれの場合も修理が必要となります。 ユーザー用パスワードを忘れた場合は、修理の必要はありません。 詳しくは、「■ パスワードを忘[れてしまったら」\(→](#page-109-2)P.110)をご覧ください。

■ メモリ

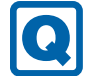

#### <span id="page-134-0"></span>仮想メモリが足りない

● 仮想メモリ(ページングファイル)を設定してください。

仮想メモリの設定を行うには、仮想メモリの「最大サイズ」分の空き容量がフラッシュメ モリディスクに必要です。

ただし、ブートパーティション以外に設定する場合、あるいはページングファイルサイズ が小さい場合などは、メモリダンプをファイルに出力できなくなります。ダンプファイル を取得するには、システムドライブに最低でも物理メモリ+1MB(仮想メモリの容量は含 まず)の空き容量が必要です。

- $\heartsuit$  POINT
- **-**<br>▶ 搭載メモリサイズによっては、推奨サイズを設定できない場合があります。その場合は、 ページングファイルを保存するドライブを変更してください。
- ^^ーンンンノァイルを1★1チ9 るトラインを変史してください。<br>▶ 仮想メモリを小さい値に設定した場合、性能に影響があります。最良のシステム効率を得 るには、「初期サイズ」に、「すべてのドライブの総ページング ファイル サイズ」の「<sup>推</sup> <sup>奨</sup>」に表示されている数値以上の値を設定してください。システムの搭載メモリ総量<sup>の</sup> 1.5倍の値に設定することをお勧めします。 ただし、メモリを大量に消費するソフトウェアを定期的に使用する場合は、必要に応じ<sup>て</sup> サイズを大きい値に設定してください。

仮想メモリのサイズは次の手順で変更します。

- 1. コントロールパネルの「システム」を開きます。 「システムとセキュリティ」→「システム」
- 2. ウィンドウ左の「システムの詳細設定」をクリックします。
- 3.「パフォーマンス」の「設定」をクリックします。
- 4.「詳細設定」タブをクリックし、「仮想メモリ」の「変更」をクリックします。
- 5.「すべてのドライブのページングファイルのサイズを自動的に管理する」のチェックを 外します。
- 6. ページングファイルを保存するドライブを変更する場合は、「ドライブ」で保存する ドライブをクリックします。 システムドライブに充分な空き容量がある場合は、ドライブの変更は必要ありません。
- 7.「カスタムサイズ」をクリックします。
- 8.「初期サイズ」および「最大サイズ」を入力し、「設定」をクリックします。 「初期サイズ」には「すべてのドライブの総ページングファイルサイズ」に表示されて いる「推奨」の値より大きい値を設定してください。また、「最大サイズ」には「初期 サイズ」に設定した値より大きい値を設定してください。
- 9.「OK」をクリックし、すべてのウィンドウを閉じます。
- 10. 再起動のメッセージが表示された場合は、メッセージに従って本パソコンを再起動し ます。

#### ■ LAN

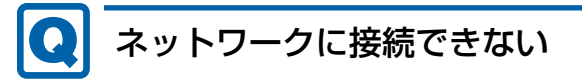

- <span id="page-135-0"></span>● ネットワークケーブルは正しく接続されていますか?
- ネットワークケーブルに関して、次の項目を確認してください。 ・ケーブルのコネクタやケーブルは損傷していませんか? ・使用するネットワーク環境に合ったケーブルを使っていますか?
- ポートリプリケータをお使いの場合は、次の項目を確認してください。 ・パソコンとポートリプリケータが正しく取り付けられていますか? ・ポートリプリケータのDC-INコネクタにACアダプタを接続してください。 ·ポートリプリケータのLANコネクタにLANケーブルを接続してください。
- ●「機内モード」が「オフ」、「ワイヤレスデバイス」が「オン」に設定されていますか? 「機内モード」が「オン」、または「ワイヤレスデバイス」が「オフ」に設定されている と、電波が発信されません。設定方法については、『無線LANご利用ガイド』または『内 蔵無線WANをお使いになる方へ』をご覧ください。

ネットワークの設定については、ネットワーク管理者に確認してください。

## 通信速度が遅い

<span id="page-135-1"></span>● ネットワーク機器の電源を入れてから本パソコンの電源を入れてください。また、本パソ コンの使用中にLANケーブルを抜いたり、ネットワーク機器の電源をオフにしたりしない でください。

ネットワーク機器との接続ができなくなったり、通信速度が極端に低下したりする場合が あります。

例:1Gbpsで通信していたのに10Mbpsの速度になる

ネットワーク機器との接続ができない場合は、ネットワーク機器の電源が入っているこ と、およびLANケーブルで本パソコンとネットワーク機器が接続されていることを確認 後、パソコン本体を再起動してください。

● 節電機能が働いていませんか? 節電機能に対応したLANデバイスを搭載している機種の場合、Windowsの省電力機能に よってディスプレイの電源が切れると、通信速度が下がります。 これにより問題がある場合は[、「2.10.1](#page-65-0) 有線LAN」(→P.66)をご覧になり、この機能を 無効に設定してください。

● ポートリプリケータの接続が不安定になっていませんか? 一度取り外して、接続し直してみてください。状況が改善することがあります。

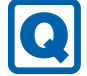

### <span id="page-136-0"></span>持ち運ぶと、接続が切断されたり不安定になったりする

● 電波状態によってローミング<sup>(※)</sup>がうまく行われず、通信が切断されたり不安定になっ たりすることがあります。

(※)同じ設定をもった複数のアクセスポイント間の接続を切り替える仕組み。

複数の無線LANアクセスポイントを同じSSID設定で使用している場合、パソコンの設置 場所によってはローミングが頻繁に行われ接続が不安定になることがあります。 この場合は、次の手順でローミングの設定を変更し、頻度を調整してください。

- 1. コントロールパネルの「デバイスマネージャー」を開きます。 「システムとセキュリティ」→「システム」の「デバイスマネージャー」
- 2.「ネットワーク アダプター」をダブルクリックして、次のデバイスをダブルクリック します。

・Intel(R) Dual Band Wireless-AC 8260

3.「詳細設定」タブをクリックし、次のプロパティ内の設定を変更します。

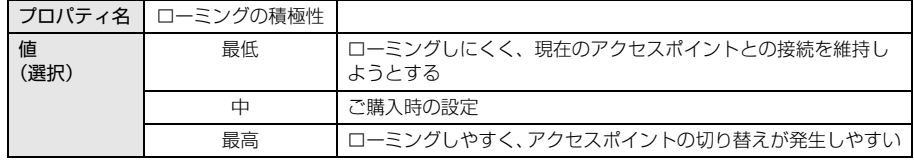

4.「OK」をクリックします。

#### ■ Bluetooth ワイヤレステクノロジー

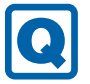

### <span id="page-136-1"></span>Bluetoothのキーボードやマウスの接続が切れやすい

- 次の手順で設定を変更してください。
	- 1.「コントロールパネル」の「デバイスマネージャー」を開きます。 「システムとセキュリティ」→「システム」の「デバイスマネージャー」
	- 2.「Bluetooth」をダブルクリックし、「インテル(R) ワイヤレス Bluetooth(R)」をダブ ルクリックします。
	- 3.「電源の管理」タブをクリックし、「電力の節約のために、コンピューターでこのデバ イスの電源をオフにできるようにする」のチェックを外します。

■ デバイス

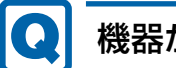

### <span id="page-137-0"></span>機器が使用できない

- 「Portshutter Premium」のポート設定は、有効になっていますか? 次の機器を搭載した機種では、情報漏えいや不正プログラムの導入を防ぐために、 「Portshutter Premium」を使用して接続ポートを無効に設定している場合があります。 システム管理者に確認してください。 · USB (Webカメラなど内蔵USBデバイスを含む)
	- ・SDメモリーカード

#### ■ スマートカード(スマートカードスロット搭載機種)

- <span id="page-137-1"></span>スマートカードが使えない **0** 
	- スマートカードが正しくセットされていますか?
	- ●「Portshutter Premium」のUSB設定は、有効になっていますか?[\(→P](#page-137-0).138)

■ バッテリ

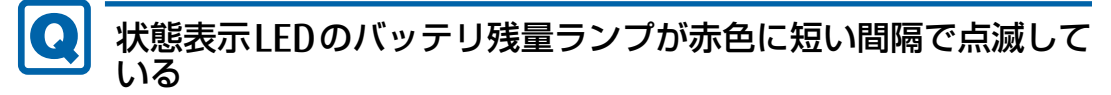

<span id="page-137-2"></span>● バッテリは正しく取り付けられていますか? バッテリが正しく充電できないことを示します。パソコン本体の電源を切ってからバッテ リの取り付けをやり直してください。それでも赤色に点滅している場合はバッテリが異常 です。新しいバッテリと交換してください。 バッテリパックの交換については、「2.9 [バッテリ」\(→](#page-58-0)P.59) をご覧ください。

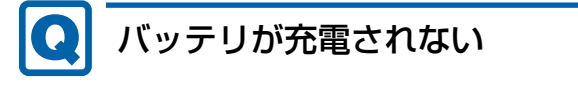

- <span id="page-138-0"></span>● ACアダプタは接続されていますか? ACアダプタを接続している場合は、コンセントおよびパソコン本体に正しく接続されてい るか確認してください。
- バッテリが熱くなっていませんか? バッテリ充電ランプが点滅します。 周囲の温度が高いときや使用中にバッテリの温度が上昇すると、バッテリの保護機能が働 いて、充電を中止することがあります。
- パソコン本体が冷えていませんか? バッテリ充電ランプが点滅します。 バッテリの温度が5℃以下になっていると、バッテリの保護機能が働いて、充電を中止す ることがあります。
- バッテリの残量が90%以上 (80%充電モードの場合は70%以上) ではありませんか? バッテリの残量が90%以上(80%充電モードの場合は70%以上)の場合は、バッテリを 保護するため、充電が始まりません。 バッテリの残量が少なくなると自動的に充電が始まります。

■ ディスプレイ

### <span id="page-138-1"></span>画面に何も表示されない

- [7.2.2 起動・[終了時のトラブル」](#page-129-0) (→P.130) の「電源が入らない」、「画面に何も表示さ れない」をご覧ください。
- 省電力状態になっていませんか? 本パソコンには省電力機能が設定されており、一定時間入力がないと省電力状態に移行し ます。

詳しくは「2.8 省電力[」\(→](#page-51-0)P.52)をご覧ください。

### <span id="page-138-2"></span>表示が乱れる

- 解像度、発色数、リフレッシュレートが正しく設定されていますか? 「2.4.3 解像度[を変更する」\(→](#page-37-0)P.38)をご覧になり、正しく設定してください。 外部ディスプレイの場合は、外部ディスプレイのマニュアルをご覧ください。
- ソフトウェアを使用中に、アイコンやウィンドウの一部が画面に残ってしまった場合は、 次の手順でウィンドウを再表示してください。
	- 1. ソフトウェアを最小化します。
	- 2. 最小化したソフトウェアを元のサイズに戻します。

 $\heartsuit$  POINT

- 次のような場合に表示が乱れることがありますが、動作上は問題ありません。
	- ・Windows起動時および画面の切り替え時
	- ・DirectXを使用した一部のソフトウェア使用時
- 近くにテレビなどの強い磁界が発生するものがありませんか? 強い磁界が発生するものは、ディスプレイやパソコン本体から離して置いてください。
- ドライバーが正しくインストールされていますか? 「4.2 [インストール」\(→](#page-96-1)P.97)をご覧になり、ディスプレイドライバーを再インストール してください。

#### <span id="page-139-0"></span> $\boldsymbol{\Omega}$ 画面がくもる、水滴が付く

● 急激な温度・湿度変化で結露が発生することがあります。 結露が発生した場合は、電源を切り、風通りの良い場所に設置し、結露が乾いた後にお使 いください。設置場所については『取扱説明書』をご覧ください。

#### ■ サウンド

### <span id="page-139-1"></span>スピーカーから音が出ない、音が小さい、または音が割れる

- 内蔵スピーカーに関して、次の項目を確認してください。
	- ・スピーカーの出力はONになっていますか? スピーカーの出力を確認してください。
	- ・マイク・ラインイン・ヘッドホン・ラインアウト・ヘッドセット兼用端子にヘッドホン (または他のデバイス)が接続されていませんか?
- 外付けスピーカーに関して、次の項目を確認してください。
	- ・パソコン本体と正しく接続されていますか?
	- ・スピーカーの電源ケーブルは接続されていますか?
	- ・スピーカーの電源ボタンは入っていますか?
	- ・音量ボリュームは正しく調節されていますか?
	- ・マイク・ラインイン・ヘッドホン・ラインアウト・ヘッドセット兼用端子にヘッドホン (または他のデバイス) が接続されていませんか?
- ミュートや音量などを確認してください。 詳しくは、「2.7 サ[ウンド」\(→](#page-46-0)P.47) をご覧ください。
- 音が割れる場合は、音量を小さくしてください。
- オーディオ端子の機能が正しく設定されていますか? 「2.7.4 オーディオ端子の機能を切り替[える」\(→](#page-48-0)P.49)をご覧になり、オーディオ端子の 機能を正しく切り替えてください。
- サウンドドライバーが正しくインストールされていますか? 必要に応じて、「4.2 [インストール」\(→](#page-96-1)P.97)をご覧になり、再インストールしてください。

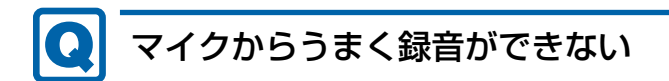

- <span id="page-140-0"></span>● 音量は調節されていますか? 音量を設定するウィンドウで録音の項目を有効にし、音量を調節してください。詳しくは、 「2.7 サ[ウンド」\(→](#page-46-0)P.47)をご覧ください。
- オーディオ端子の機能が正しく設定されていますか? 「2.7.4 オーディオ端子の機能を切り替[える」\(→](#page-48-0)P.49)をご覧になり、オーディオ端子の 機能を正しく切り替えてください。

#### ■ ポインティングデバイス

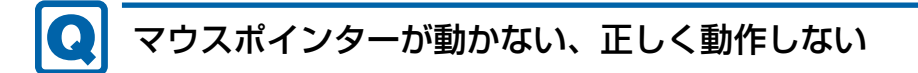

<span id="page-140-1"></span>□ フラットポイント

- フラットポイントが無効に設定されていませんか? ご購入時はマウスを接続するとフラットポイントが無効になるように設定されています。 フラットポイントの有効と無効を切り替えるには、【Fn】+【F4】キーを押してください。 【Fn】+【F4】キーを押すたびに切り替わります。 また、マウスとフラットポイントを同時に使用したい場合は、「2.1.5 [マウスとフラット](#page-26-0) ポイントを同時に使用する| (→P.27) をご覧になり、設定を変更してください。
- 手のひらや袖口がフラットポイントに触れていませんか? フラットポイントから手のひらや袖口を充分に離してください。 それでも正しく動作しない場合は、フラットポイントの設定を変更することで改善するこ とがあります。フラットポイントの設定方法については「2.1.4 フラットポ[イントの設定](#page-25-0) [を変更する」\(→](#page-25-0)P.26)をご覧ください。

□ マウス

● マウスは正しく接続されていますか?

・電源を切らずにマウスのUSBコネクタを一度抜き、接続し直してください。

- オプティカルセンサー部分が汚れていませんか? ・オプティカルセンサー部分をクリーニングしてください。
- 次のようなものの上で操作していませんか?
	- ・鏡やガラスなど反射しやすいもの
	- ・光沢のあるもの
	- ・濃淡のはっきりしたしま模様や柄のもの(木目調など)
	- ・網点の印刷物など、同じパターンが連続しているもの

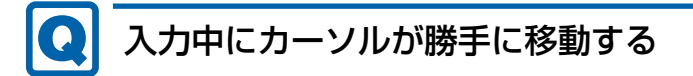

<span id="page-141-0"></span>● 手のひらや袖口がフラットポイントに触れていませんか? フラットポイントから手のひらや袖口を充分に離してください。 それでも正しく動作しない場合は、フラットポイントの設定を変更することで改善するこ とがあります。フラットポイントの設定方法については「2.1.4 フラットポ[イントの設定](#page-25-0) [を変更する」\(→](#page-25-0)P.26)をご覧ください。

```
■ USB
```
<span id="page-141-1"></span>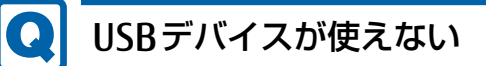

- ケーブルは正しく接続されていますか?
- ポートリプリケータのコネクタをお使いの場合、パソコンにポートリプリケータが正しく 取り付けられていますか?
- また、ポートリプリケータのDC-INコネクタにACアダプタが接続されていますか? ● USBデバイスがUSBハブを経由して接続されていませんか? USBハブを経由すると問題が発生する場合があります。USBデバイスを本体のUSBコネク タに直接接続してみてください。
- USBデバイスに不具合はありませんか? USBデバイスに不具合がある場合、Windowsが正常に動作しなくなることがあります。 パソコンを再起動して、USBデバイスを接続し直してみてください。それでも正常に動作 しない場合は、USBデバイスのご購入元にご連絡ください。
- ●「Portshutter Premium」のUSB設定は、有効になっていますか?[\(→P](#page-137-0).138)
- USB3.0コネクタにUSB3.0に対応していないUSBデバイスを接続していませんか? USB3.0コネクタにはUSB3.0に対応したUSBデバイスの接続をお勧めします。

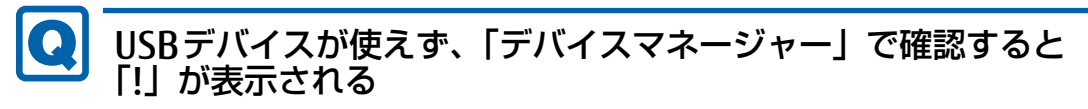

- <span id="page-141-2"></span>● デバイスドライバーに問題はありませんか?インストールされていますか? 必要なドライバーをインストールしてください。
- 「Portshutter Premium」のUSB設定は、有効になっていますか? [\(→P](#page-137-0).138)

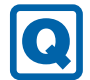

### <span id="page-142-0"></span>電源オフUSB充電機能が使えない

●「電源オフUSB充電ユーティリティ」で「「電源オフUSB充電」を使用しない」を選択して いませんか?

「電源オフUSB充電ユーティリティ」で電源オフUSB充電機能の設定をします。設定方法 については、「2.15 電源オフUSB充電[機能」\(→](#page-78-0)P.79)をご覧ください。

- ACアダプタを接続していますか? 「電源オフUSB充電ユーティリティ」で「「電源オフUSB充電」を使用する(ACアダプ ター運用時のみ)」を選択していて、ACアダプタを接続していない場合は電源オフUSB充 電機能が使えません。 ACアダプタを接続するか、「電源オフUSB充電ユーティリティ」で「「電源オフUSB充電」 を使用する(ACアダプターもしくはバッテリ運用時)」を選択してください。 ● バッテリ残量が12%以下になっていませんか?
- バッテリ残量ランプでバッテリの残量を確認し、バッテリ残量が12%以下の場合は、AC アダプタを接続してください。 バッテリ残量の確認方法については、「2.9.3 [バッテリの](#page-60-0)残量を確認する」(→P.61)をご 覧ください。
- 電源ボタンを4秒以上押して (電源スイッチの場合は4秒以上スライドさせて)、本パソコ ンの電源を切りましたか? 電源ボタンを4秒以上押して(電源スイッチの場合は4秒以上スライドさせて)電源を切っ た場合、電源オフUSB充電は動作しません。いったん本パソコンを起動してください。
- 周辺機器によっては、電源オフUSB充電を使用できない場合があります。USBデバイスの ご購入元にご連絡ください。

#### ■ その他

<span id="page-142-1"></span>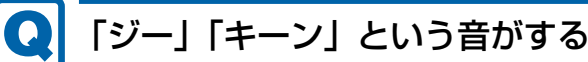

● 静かな場所では、「ジー」「キーン」というパソコン本体内部の電子回路の動作音が聞こえ る場合があります。

故障ではありませんので、そのままお使いください。

BIOSセットアップの「詳細」メニューの「各種設定」に「ハードウェア省電力機能」が表 示されている機種の場合、「ハードウェア省電力機能」配下にある項目の設定を変更すると、 音の聞こえ方が変わる場合があります。

### <span id="page-143-1"></span>7.2.5 エラーメッセージ一覧

<span id="page-143-0"></span>ここでは、本パソコンが表示するメッセージと、その対処方法を説明しています。 エラーメッセージ一覧には、お使いのパソコンに搭載されているハードウェアによっては、 表示されないメッセージも含まれています。

本書に記載されていないエラーメッセージが表示された場合は、「富士通ハードウェア修理相 談センター」、またはご購入元にご連絡ください。

#### ■ 起動時に表示されるエラーメッセージ

起動時の自己診断(POST)で異常がみつかった場合に表示されるメッセージは、次のとおり です。

BIOSセットアップメニューについては、『BIOSセットアップメニュー 一覧』をご覧ください。

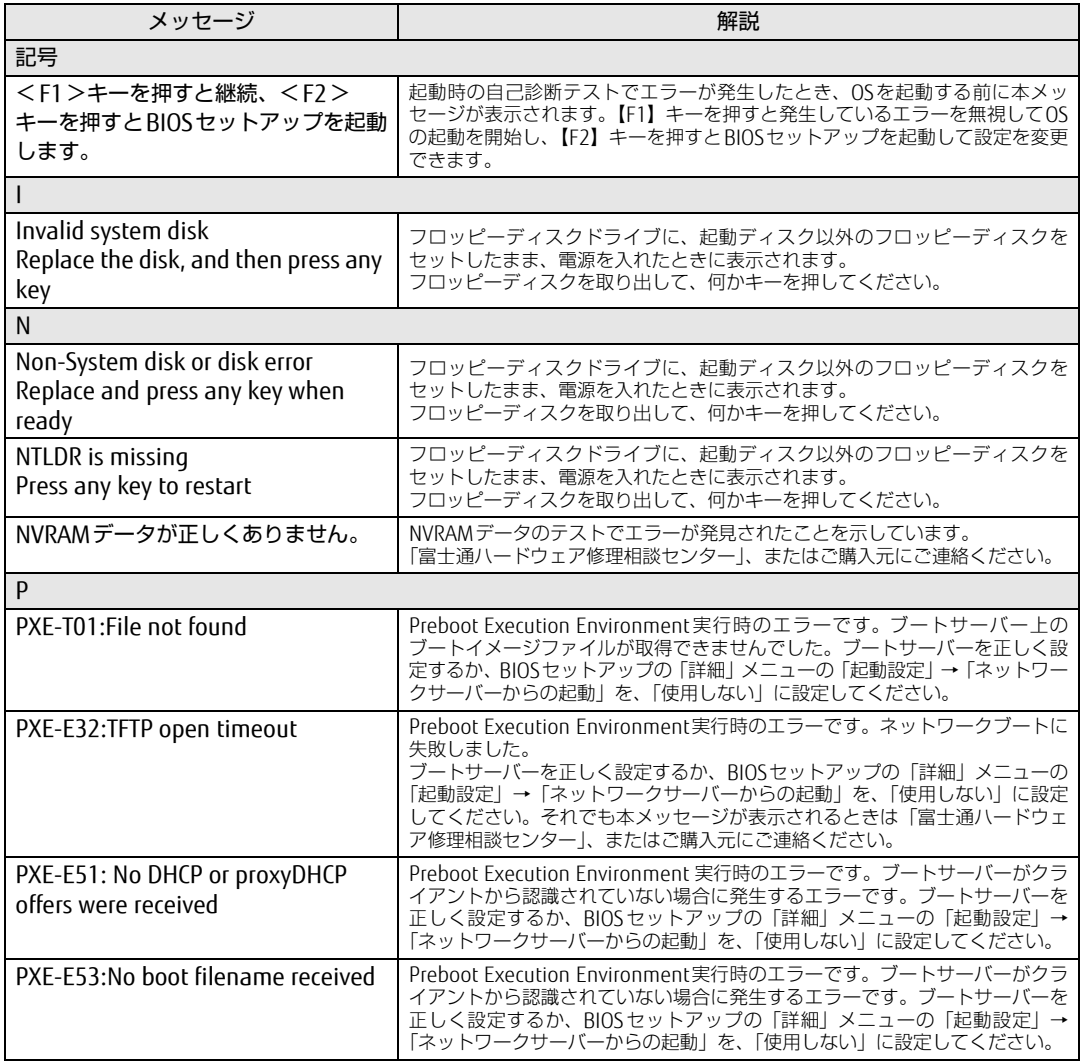
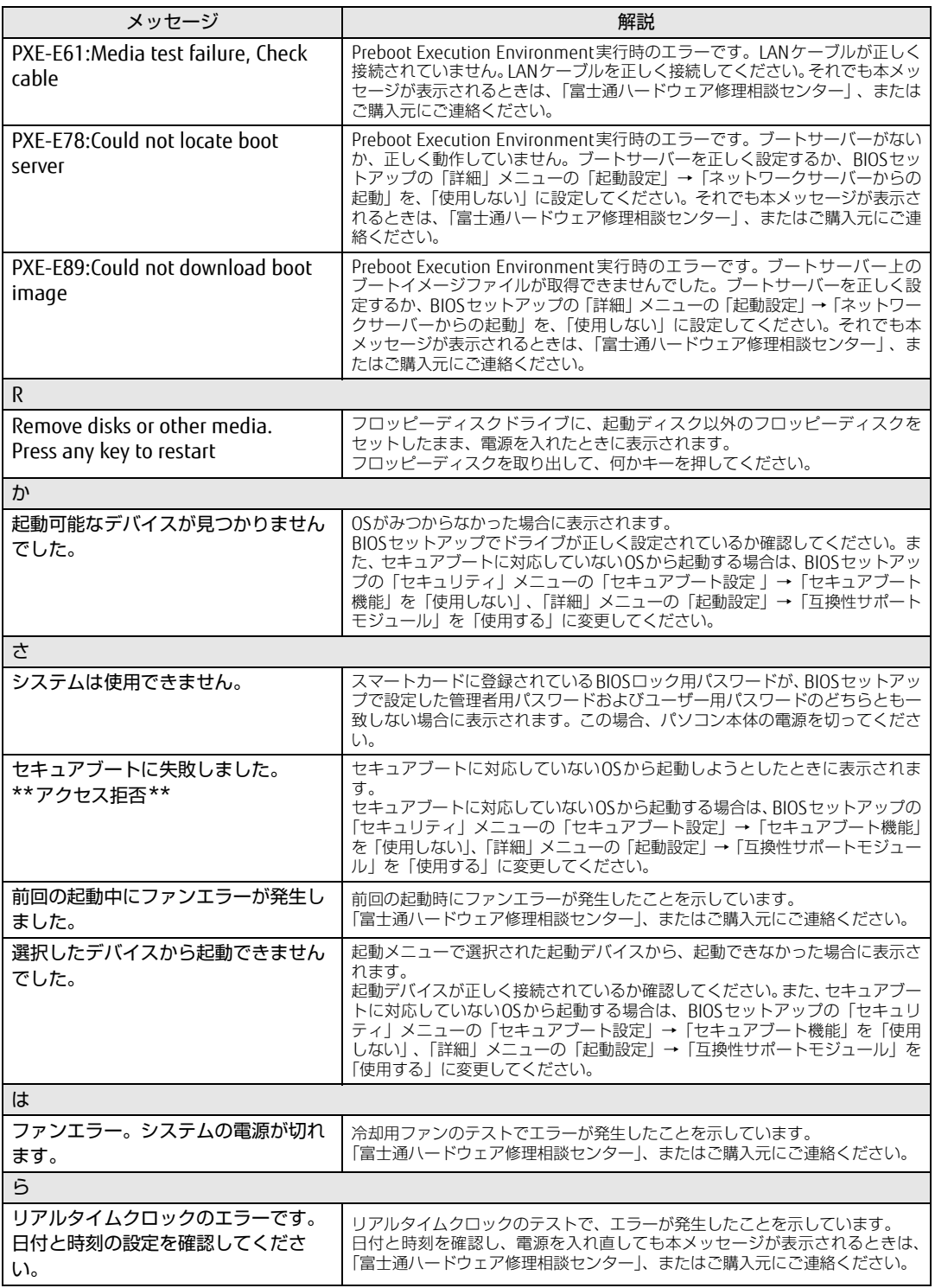

## ■ BIOSイベントログに記録されるエラーメッセージ

起動時の自己診断(POST)で、一部のエラーはBIOSイベントログに記録されます。 BIOSイベントログは、BIOSセットアップの「詳細」メニューの「イベントログ設定」の「イ ベントログの表示」から確認できます。

BIOSセットアップメニューについては、『BIOSセットアップメニュー 一覧』をご覧ください。 BIOSイベントログに記録されるエラーメッセージは、次のとおりです。

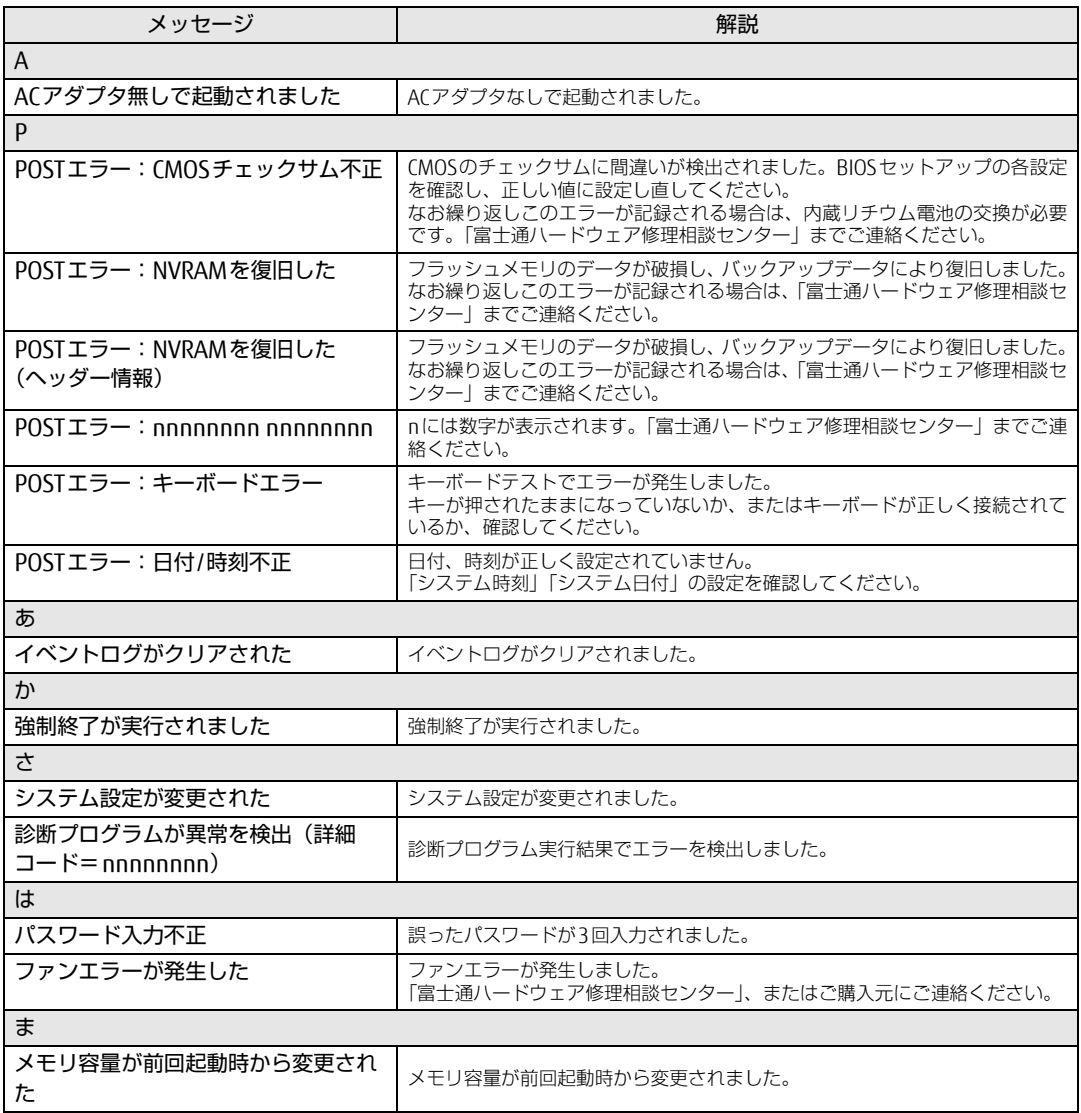

# 7.3 それでも解決できないときは

# 7.3.1 お問い合わせ先

### ■ 弊社へのお問い合わせ

故障かなと思われたときや、技術的なご質問・ご相談などについては、『取扱説明書』をご覧 になり、弊社までお問い合わせください。

## ■ ソフトウェアに関するお問い合わせ

本パソコンに添付されている、次のソフトウェアの内容については、各連絡先にお問い合わ せください。

電話番号などが変更されている場合は、『取扱説明書』をご覧になり、「富士通パーソナル製 品に関するお問い合わせ窓口」へお問い合わせください。

#### ● マカフィー リブセーフ

マカフィー株式会社

URL:http://www.mcafee.com/japa[n/home/support/](http://www.mcafee.com/japan/home/support/)

- (1)テクニカルサポートセンター インストール方法、製品削除など技術に関するお問い合わせ窓口 電話:0570-060-033(携帯電話からの場合:03-5428-2279) 受付時間:9:00 ~ 21:00(年中無休) お問い合わせフォーム:[http://www.mc](http://www.mcafee.com/japan/mlsts/)afee.com/japan/mlsts/
- (2)カスタマーサービスセンター ご契約の更新、ご契約期間の確認など、ご契約に関するお問い合わせ窓口 電話:0570-030-088(携帯電話からの場合:03-5428-1792) 受付時間: 9:00 ~ 17:00 (土・日・祝祭日を除く) お問い合わせフォーム:[http://www.mc](http://www.mcafee.com/japan/mlscs/)afee.com/japan/mlscs/ 60 日間の試用期間中、サポートいたします。
- i-フィルター

デジタルアーツ株式会社 サポートセンター 電話:0570-00-1334 受付時間:10:00~18:00(指定休業日を除く) URL[:http://www.d](http://www.daj.jp/faq/)aj.jp/faq/ お問い合わせフォーム[:http://www.d](http://www.daj.jp/ask/)aj.jp/ask/ 30日間の試用期間中、サポートいたします。

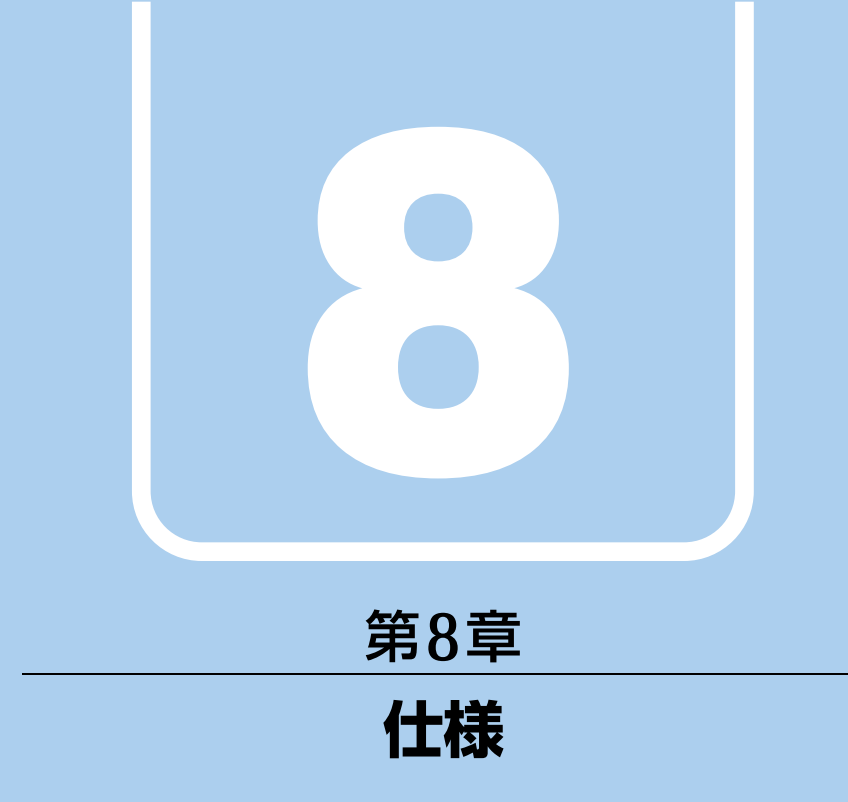

# 本製品の仕様を記載しています。

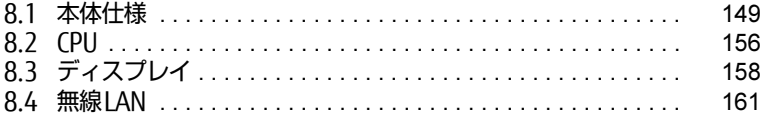

<u> 1989 - Johann Barnett, mars et al. 1989 - </u>

# <span id="page-148-0"></span>8.1 本体仕様

# 8.1.1 LIFEBOOK T936/P

無線WANモデルの仕様については「■ 無線WAN[モデル」\(→](#page-151-0)P.152)をご覧ください。

### ■標準モデル

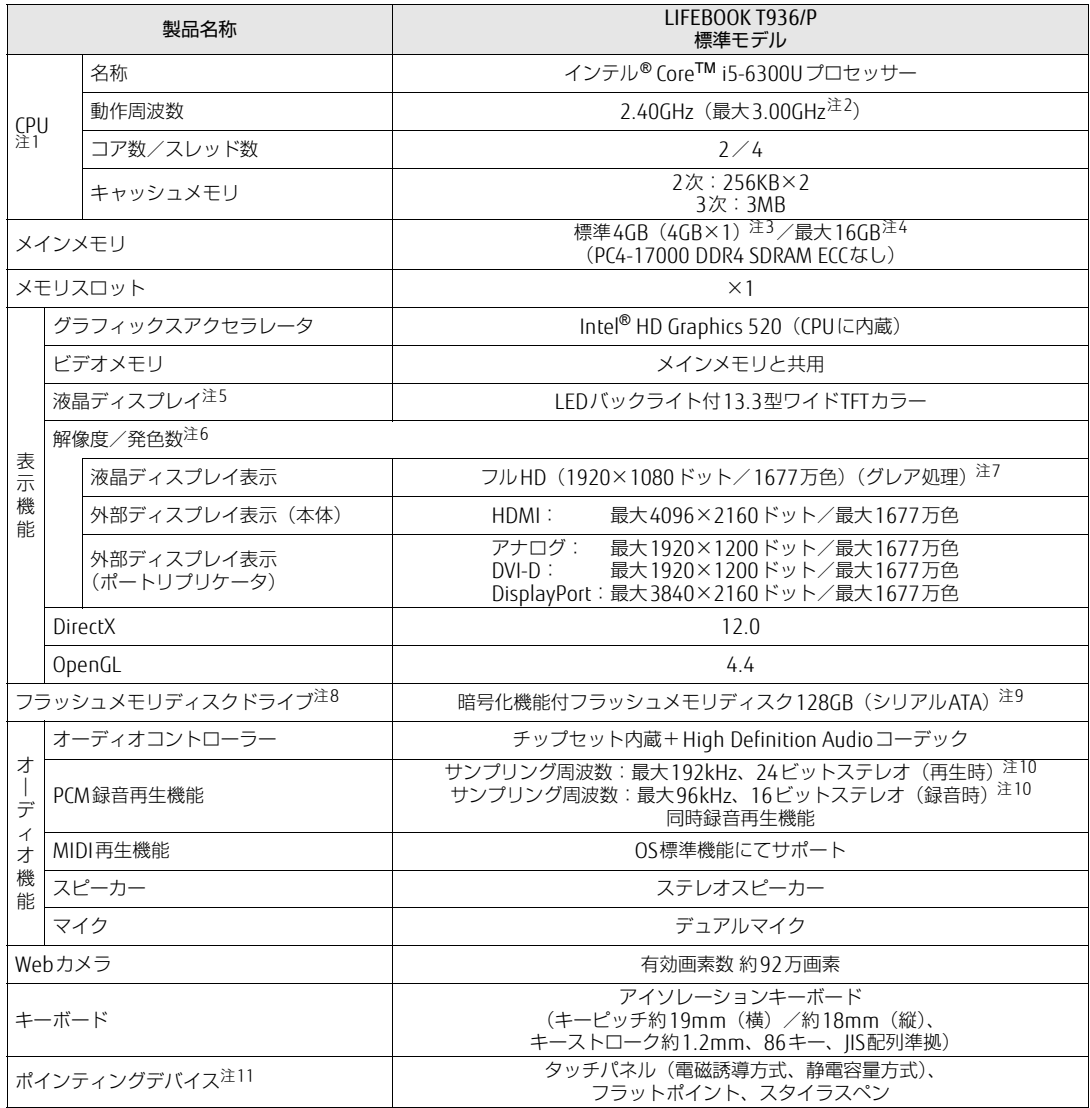

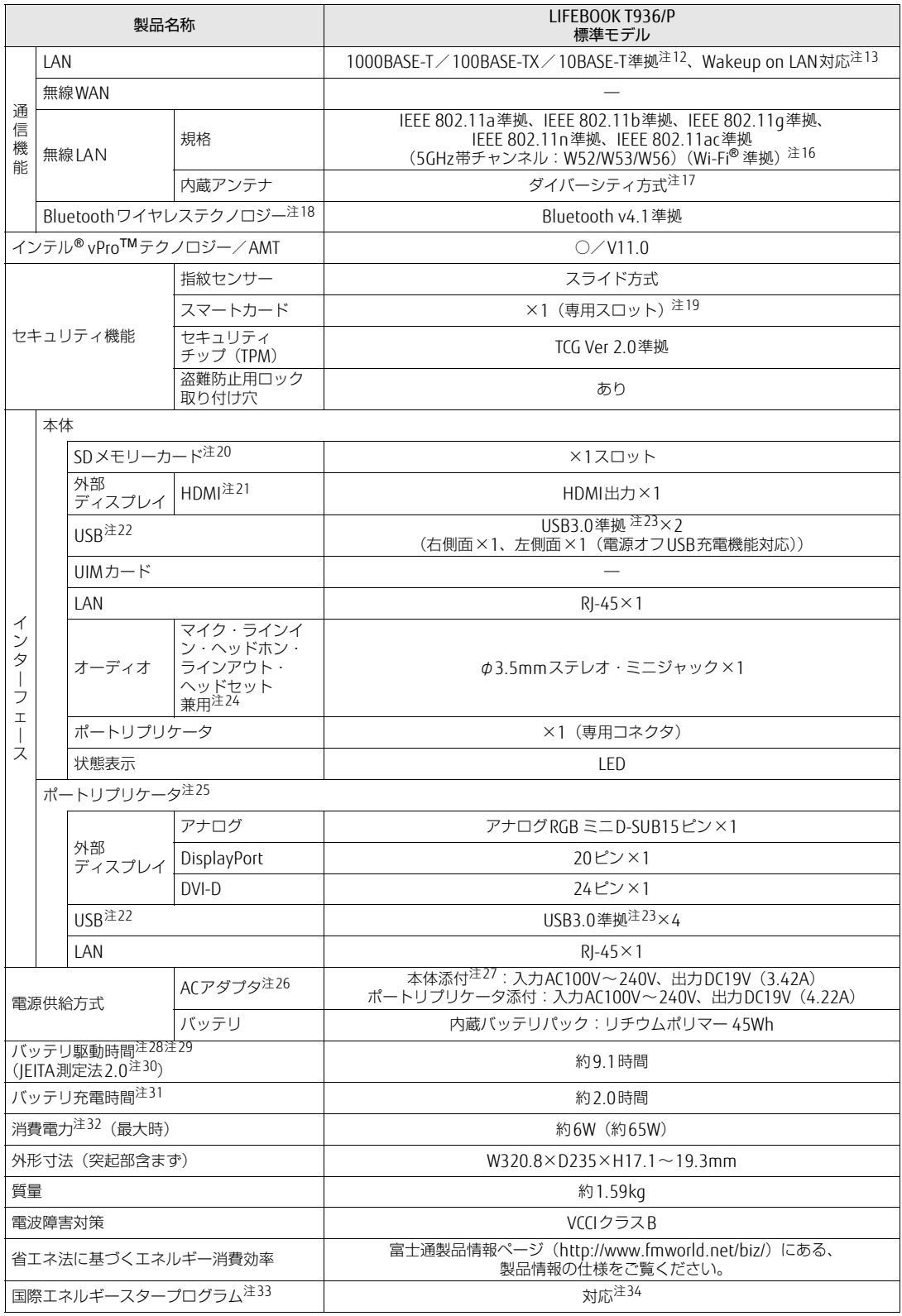

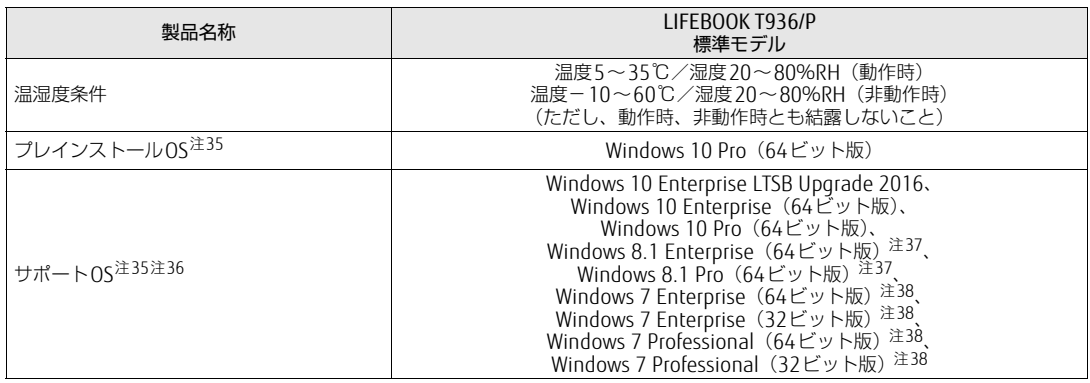

本パソコンの仕様は、改善のために予告なく変更することがあります。あらかじめご了承ください。

## <span id="page-151-0"></span>■無線WANモデル

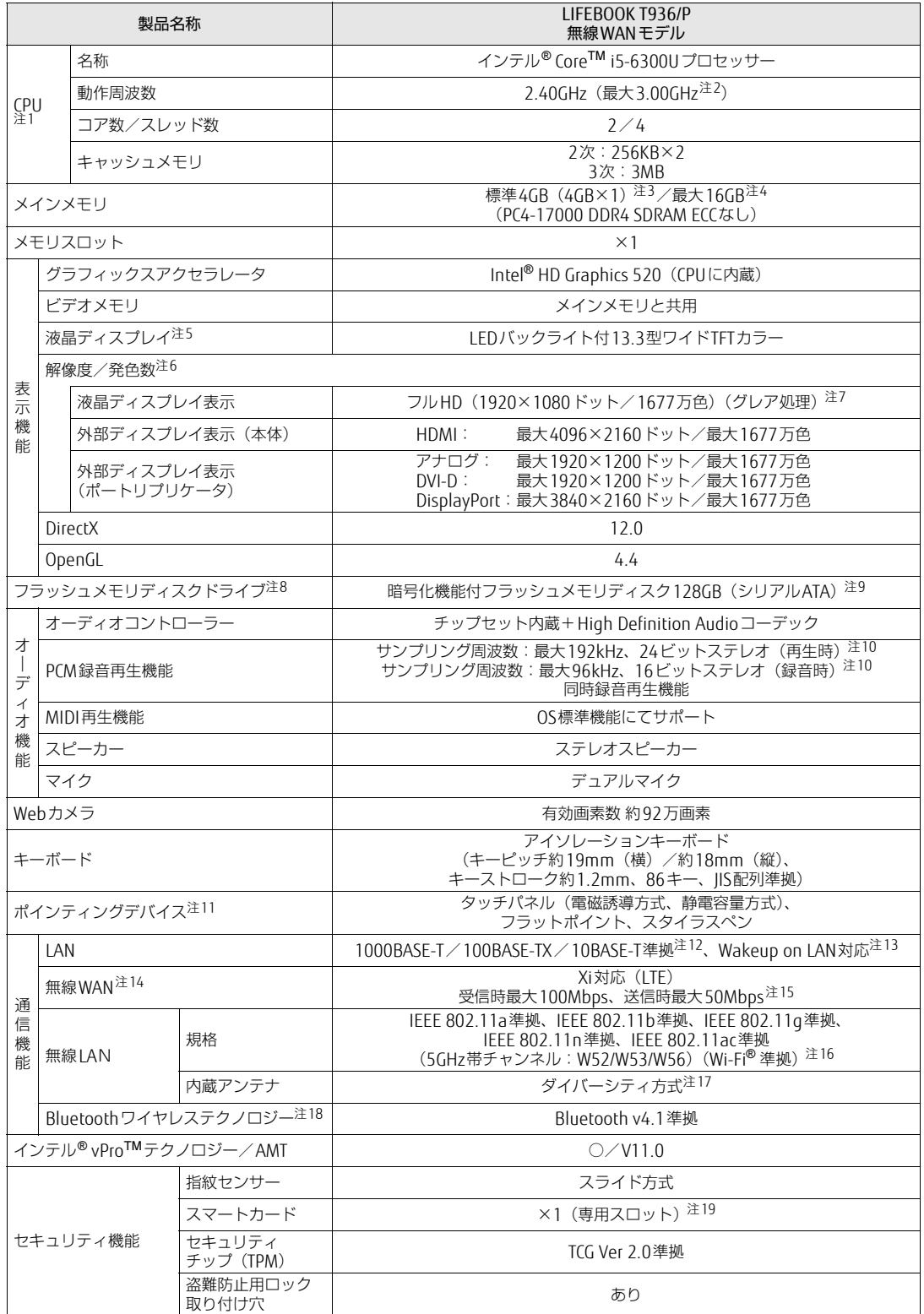

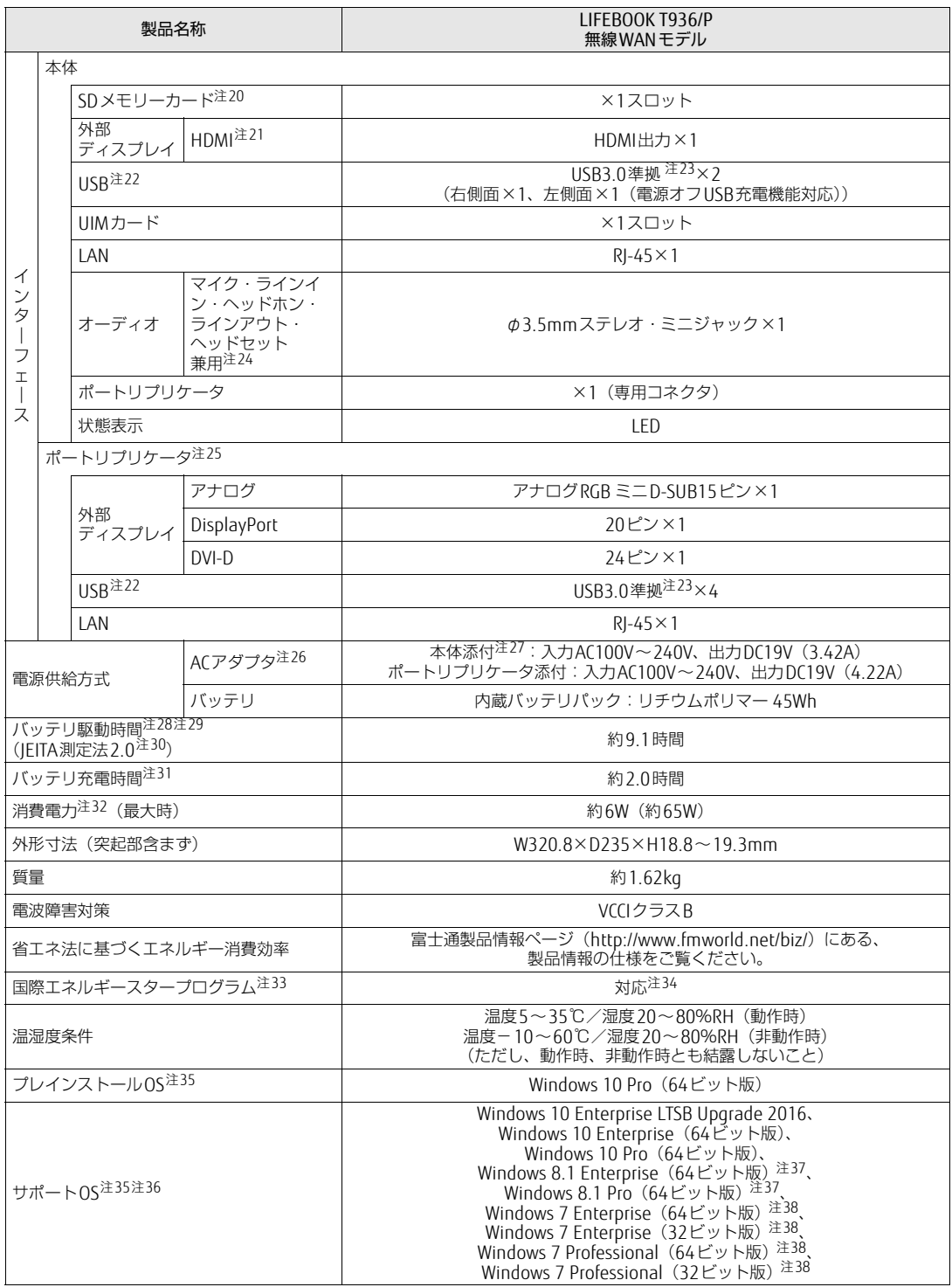

本パソコンの仕様は、改善のために予告なく変更することがあります。あらかじめご了承ください。

- <span id="page-153-0"></span>注1 :・ ソフトウェアによっては、CPU名表記が異なる場合があります。
- · 本パソコンに搭載されているCPUで使用できる主な機能については、「8[.2 CPU」\(→P.1](#page-155-0)56) をご覧ください。
- <span id="page-153-1"></span>注2 : インテル® ターボ・ブースト・テクノロジー 2.0 [\(→P.1](#page-155-1)56)動作時。
- <span id="page-153-2"></span>注3 : カスタムメイドの選択によっては、次の容量のメモリが搭載されています。
	- $\cdot$  8GB (8GB $\times$ 1)  $\cdot$  16GB (8GB×2)
- <span id="page-153-22"></span><span id="page-153-21"></span><span id="page-153-20"></span><span id="page-153-19"></span><span id="page-153-18"></span><span id="page-153-17"></span><span id="page-153-16"></span><span id="page-153-15"></span><span id="page-153-14"></span><span id="page-153-13"></span><span id="page-153-12"></span><span id="page-153-11"></span><span id="page-153-10"></span><span id="page-153-9"></span><span id="page-153-8"></span><span id="page-153-7"></span><span id="page-153-6"></span><span id="page-153-5"></span><span id="page-153-4"></span><span id="page-153-3"></span>注4 : メモリの増設時は、場合によりすでに搭載されているメモリを取り外す必要があります。
	- 注5 : 以下は液晶ディスプレイの特性です。これらは故障ではありませんので、あらかじめご了承ください。
		- ・ 液晶ディスプレイは非常に精度の高い技術で作られておりますが、画面の一部に点灯しないドットや、常時点灯する ドットが存在する場合があります(有効ドット数の割合は99.99%以上です。有効ドット数の割合とは「対応するディ スプレイの表示しうる全ドット数のうち、表示可能なドット数の割合」を示しています)。
			- ・ 本パソコンで使用している液晶ディスプレイは、製造工程により、各製品で色合いが異なる場合があります。また、 温度変化などで多少の色むらが発生する場合があります。
			- ・ 長時間同じ表示を続けると残像となることがあります。残像は、しばらくすると消えます。この現象を防ぐためには、 省電力機能を使用してディスプレイの電源を切るか、スクリーンセーバーの使用をお勧めします。省電力機能などを 利用して、自動的にディスプレイの電源を切る設定は、「電源オプション」ウィンドウ左の「ディスプレイの電源を切 る時間の指定」から行えます。
	- ・ 表示する条件によってはムラおよび微少なはん点が目立つことがあります。
	- 注6 :・ グラフィックスアクセラレータが出力する最大発色数は1677万色ですが、液晶ディスプレイではディザリング機能に よって、擬似的に表示されます。
		- ・ 外部ディスプレイに出力する場合は、お使いの外部ディスプレイがこの解像度をサポートしている必要があります。
	- 注7 : カスタムメイドで「13.3型WQHD」を選択した場合は、WQHD (2560×1440ドット/1677万色)(グレア処理)とな ります。
	- 注8 : 容量は、1GB=10003バイト換算値です。
	- 注9 : カスタムメイドの選択によっては、次のドライブが搭載されています。
	- ・ 暗号化機能付フラッシュメモリディスク256GB(シリアルATA)
	- 注10: 使用できるサンプリングレートは、ソフトウェアによって異なります。
	- ……。。<br>注11: カスタムメイドの選択によっては、USBマウス(光学式/レーザー式)が添付されています。
	- 注12:・ 1000Mbpsは1000BASE-Tの理論上の最高速度であり、実際の通信速度はお使いの機器やネットワーク環境により変 化します。
		- ・ 1000Mbpsの通信を行うためには、1000BASE-Tに対応したハブが必要となります。また、LANケーブルには、 1000BASE-Tに対応したエンハンスドカテゴリー 5(カテゴリー 5E)以上のLANケーブルを使用してください。
	- 注13:・ 1000Mbpsのネットワーク速度しかサポートしていないハブでは、Wakeup on LAN機能は使用できません。 ・ Wakeup on LAN機能を使用する場合は、次の両方でリンク速度とデュプレックス共に自動検出可能な設定(オートネ ゴシエーション)にしてください。
		- ・本パソコンの有線LANインターフェース
		- ・本パソコンの有線LANインターフェースと接続するハブのポート
		- この両方が自動検出可能な設定になっていない場合、本パソコンが省電力状態や電源オフ状態のときにハブやポート をつなぎ変えたり、ポートの設定を変えたりするとWakeup on LAN機能が動作しない場合があります。
		- ・ Wakeup on LAN機能を有効に設定している場合、消費電力が増加するためバッテリの駆動時間が短くなります。 Wakeup on LAN機能を使用する場合は、ACアダプタを接続することをお勧めします。
		- ・ 省電力状態からのWakeup on LAN機能を使用するには、「■ WoL機能によるレジュームの設定を変更[する」\(→P.](#page-52-0)53) をご覧ください。
		- ・ 電源オフ状態からのWakeup on LAN機能を使用するには、「5.3.5 Wakeup on LANを有効[にする」\(→P.113\)](#page-112-0)をご 覧ください。
	- 注14: 無線 WAN をご利用になるには、当社が提供する企業向けネットワークサービス「 FENICS II ユニバーサルコネクト」の 契約、または NTT ドコモとの回線契約およびプロバイダーとの契約が必要です。
	- 注15: Xi エリア外であっても FOMA のエリア内であれば受信時最大 14Mbps 、送信時最大 5.7Mbps となります。 また、ベストエフォート方式による提供となります。これら通信速度とは、技術規格上の最大値であり、実際の通信速度 を示すものではありません。実際の通信速度は、通信環境やネットワークの混雑状況に応じて変化します。エリアの詳細 については、 NTT ドコモのホームページ(http://www.nttdocomo.co.j[p/support/area/index.html](http://www.nttdocomo.co.jp/support/area/index.html))をご覧ください。
	- 注16: Wi-Fi® 準拠とは、無線LANの相互接続性を保証する団体「Wi-Fi Alliance®」の相互接続性テストに合格していることを 示しています。
	- 注17: IEEE 802.11n準拠またはIEEE 802.11ac準拠を使用したときは、MIMO方式にもなります。
	- 注18: すべてのBluetoothワイヤレステクノロジー対応周辺機器の動作を保証するものではありません。
	- 注19: BIOSパスワードをスマートカード認証に置き換えることはできません。
	- 注20: ・すべてのSDメモリーカードの動作を保証するものではありません。
		- ・ 著作権保護機能には対応していません。
		- ・ マルチメディアカード(MMC)、およびセキュアマルチメディアカードには対応していません。
		- ・ ご使用可能なSDメモリーカードは最大2GB、SDHCメモリーカードは最大32GB、microSDXCカードは最大128GB、 SDXCメモリカードは最大512GBまでとなります。
		- ・ miniSDカードやmicroSDカード/microSDHCカードをお使いの場合は、アダプターが必要になります。 ・ SDIOカードには対応していません。
	- 注21:・ HDMI端子のあるすべてのディスプレイへの表示を保証するものではありません。
	- ・ 市販のテレビとの連動機能はありません。
	- 注22: すべてのUSB対応周辺機器の動作を保証するものではありません。
	- 注23: USB3.0準拠のポートについて、外部から電源が供給されないUSB対応周辺機器を接続するときの消費電流の最大容量は、 1ポートにつき900mAです。詳しくは、USB対応周辺機器のマニュアルをご覧ください。
- <span id="page-154-0"></span>注24: ご購入時はヘッドホン出力に設定されています。ラインアウトに設定するには[「2.7.4](#page-48-0) オーディオ端子の機能を切り替え [る」\(→P.4](#page-48-0)9)をご覧ください。
- <span id="page-154-1"></span>注25: カスタムメイドで選択した場合、または別売オプションを購入した場合添付されます。
- <span id="page-154-2"></span>注26: 標準添付されている電源ケーブルはAC100V(国内専用品)用です。また、矩形波が出力される機器(UPS(無停電電源 装置)や車載用AC電源など)に接続されると、故障する場合があります。
- <span id="page-154-3"></span>注27: カスタムメイドの選択により、ECO Sleep対応ACアダプタ(入力AC100V~240V、出力DC19V(4.22A))が添付されます。 注28: バッテリ駆動時間は、ご利用状況やカスタムメイド構成によっては記載時間と異なる場合があります。
- <span id="page-154-5"></span><span id="page-154-4"></span>注29: BIOSセットアップの「詳細」メニュー→「各種設定」→「ハードウェア省電力機能」を「使用する」に設定した場合の 。<br>バッテリ駆動時間です。
- <span id="page-154-6"></span>注30: 一般社団法人電子情報技術産業協会の「JEITAバッテリ動作時間測定法(Ver.2.0)」(http:[//home.](http://home.jeita.or.jp/cgi-bin/page/detail.cgi?n=84&ca=14)jeita.or.jp/cgi-bin/ [page/detail.cgi](http://home.jeita.or.jp/cgi-bin/page/detail.cgi?n=84&ca=14)?n=84&ca=14)に基づいて測定。
- <span id="page-154-7"></span>注31:・ 電源オフ時および省電力状態時。装置の動作状況により充電時間が長くなることがあります。
- ・ バッテリーユーティリティで「80%充電モード」に設定した場合の充電時間は異なります。
- <span id="page-154-8"></span>注32:・ 当社測定基準によります(標準搭載メモリ、標準フラッシュメモリディスク容量、無線LANなし、LCD輝度最小)。 ・ 電源オフ時の消費電力は、約0.3W(満充電時)です。
	- 電源オフ時の消費電力を0にするには、電源ケーブルをコンセントから抜いてください。
- <span id="page-154-9"></span>注33:「国際エネルギースタープログラム」は、長時間電源を入れた状態になりがちなオフィス機器の消費電力を削減するため の制度です。
- <span id="page-154-10"></span>注34: 当社は、国際エネルギースタープログラムの参加事業者として本製品が国際エネルギースタープログラムの 対象製品に関する基準を満たしていると判断します。

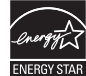

- <span id="page-154-11"></span>注35: 日本語版。
- <span id="page-154-12"></span>注36:・ 富士通は、本製品で「サポートOS」を動作させるために必要なBIOSおよびドライバーを提供しますが、すべての機 能を保証するものではありません。
	- ・ Windowsを新規にインストールする場合は、「付録2 Windowsの新規インストールについて」(→P.167) をご覧く ださい。
- <span id="page-154-13"></span>注37: Windows 8.1 Update。
- <span id="page-154-14"></span>注38: Windows 7 Service Pack 1。

# <span id="page-155-0"></span>8.2 CPU

本パソコンに搭載されているCPUで使用できる主な機能は、次のとおりです。

## <span id="page-155-1"></span>■ インテル®ターボ ・ ブースト ・ テクノロジー 2.0

インテル®ターボ・ブースト・テクノロジー 2.0は、従来のマルチコアの使用状況にあわせ てCPUが処理能力を自動的に向上させる機能に加え、高負荷時にパフォーマンスを引き上げ るように最適化された機能です。

## $\heartsuit$  POINT

- OSおよびソフトウェアの動作状況や設置環境などにより処理能力量は変わります。性<sup>能</sup> 向上量は保証できません。

## ■ インテル<sup>®</sup> ハイパースレッディング ・ テクノロジー

インテル® ハイパースレッディング・テクノロジーは、OS上で物理的な1つのCPUコアを仮 想的に2つのCPUのように見せることにより、1つのCPUコア内でプログラムの処理を同時 に実行し、CPUの処理性能を向上させる機能です。複数のソフトウェアを同時に使っている 場合でも、処理をスムーズに行うことが可能です。

この機能はご購入時には有効に設定されています。設定はBIOSセットアップで変更できます。 『BIOSセットアップメニュー 一覧』の「詳細」メニューをご覧ください。

### $\heartsuit$  POINT

- OSおよびソフトウェアの動作状況や設置環境などにより処理能力量は変わります。性<sup>能</sup> 向上量は保証できません。

# ■ インテル® バーチャライゼーション ・テクノロジー

インテル® バーチャライゼーション・テクノロジーは、本機能をサポートするVMM(仮想マ シンモニター) をインストールすることによって、仮想マシンの性能と安全性を向上させる ための機能です。

この機能はご購入時には有効に設定されています。設定はBIOSセットアップで変更できます。 『BIOSセットアップメニュー 一覧』の「詳細」メニューをご覧ください。

# ■拡張版Intel SpeedStep® テクノロジー (EIST)

拡張版Intel SpeedStep® テクノロジーは、実行中のソフトウェアのCPU負荷に合わせて、 WindowsがCPUの動作周波数および動作電圧を自動的に低下させる機能です。 この機能はご購入時には有効に設定されています。設定はBIOSセットアップで変更できます。 『BIOSセットアップメニュー 一覧』の「詳細」メニューをご覧ください。

### $\heartsuit$  POINT

**▶ この機能により本パソコンの性能が低下することがあります。お使いの環境で性能の低下** <sup>が</sup>気になる場合は、電源プランを「高パフォーマンス」に切り替えてください。電源プラ ンを切り替えるには、「■ 電源[プランを](#page-55-0)切り替える| (→P.56) をご覧ください。

## ■ エグゼキュート ・ ディスエーブル ・ ビット機能

エグゼキュート・ディスエーブル・ビット機能は、Windowsのデータ実行防止 (DEP) 機能 と連動し、悪意のあるプログラムが不正なメモリ領域を使用すること(バッファー・オーバー フロー脆弱性)を防ぎます。

データ実行防止(DEP)機能がウイルスやその他の脅威を検出した場合、「[ソフトウェア名 称]は動作を停止しました」という画面が表示されます。「プログラムの終了」をクリックし、 表示される対処方法に従ってください。

# <span id="page-157-0"></span>8.3 ディスプレイ

# 8.3.1 シングル表示/拡張デスクトップ表示の解像度

パソコン本体の液晶ディスプレイまたは外部ディスプレイのシングル表示の場合、拡張デス クトップ表示の場合に、本パソコンが出力可能な解像度です。 外部ディスプレイの場合、お使いのディスプレイが対応している解像度のみ表示できます。 お使いのディスプレイのマニュアルをご覧になり、表示可能な解像度を確認してください。 発色数は「32ビット」(約1677万色)です。

#### $P$  POINT

- <sup>お</sup>使いのOS、ディスプレイにより、表に記載のない解像度も選択可能な場合があります。

## ■ パソコン本体の液晶ディスプレイ

お使いのパソコン本体の液晶ディスプレイ欄をご覧ください。

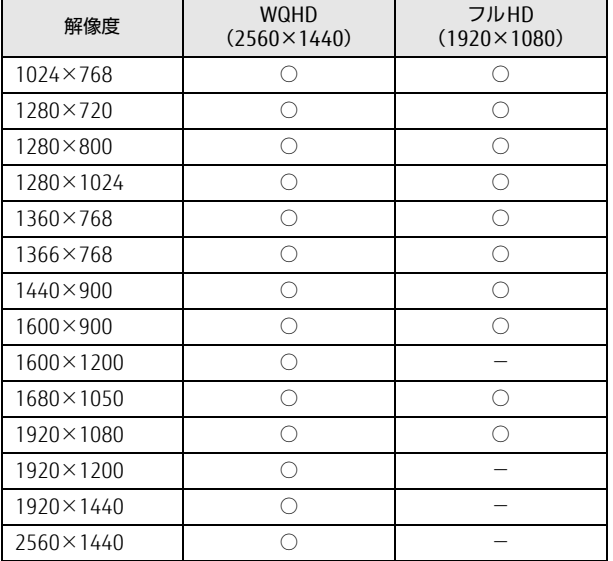

## ■ 外部ディスプレイ(アナログ接続/DVI接続/DisplayPort接続/HDMI接続)

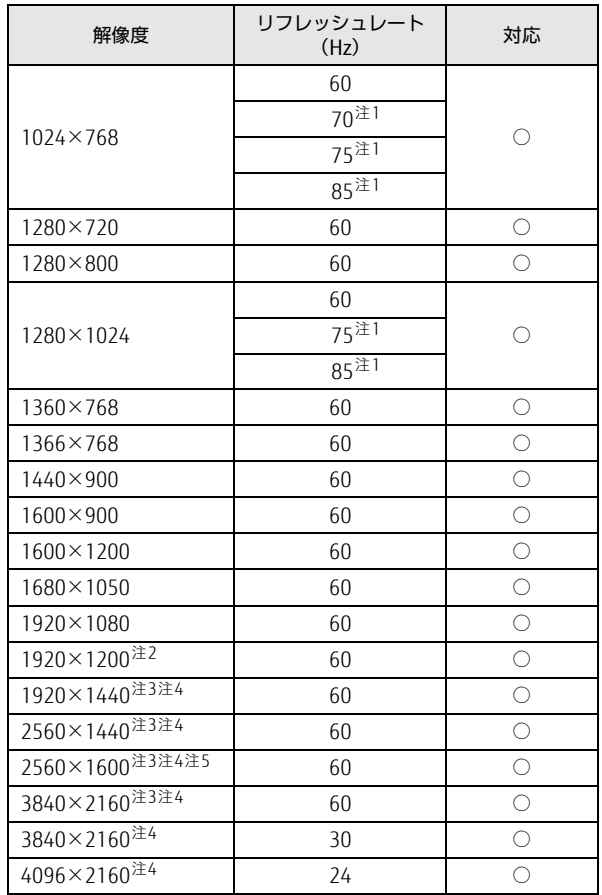

<span id="page-158-0"></span>注1 : 次の場合は設定できません。最大リフレッシュレートは60Hzになります。

・DVI接続

・DisplayPort接続

・HDMI接続

<span id="page-158-1"></span>注2 :DVI接続の場合、最大サポート解像度は1920×1200ドット、60Hz(CVT RB:Coordinated Video Timings Reduced Blanking)です。 お使いのディスプレイが1920×1200ドット表示をCVT RBで対応していれば選択できますが、CVT RBではなく、 Standard Timingsで対応している場合には選択できず、1920×1080、1680×1050などの解像度が選択可能な 解像度になります。お使いのディスプレイの仕様については、ディスプレイメーカーに確認してください。

- <span id="page-158-2"></span>注3 :ポートリプリケータのDisplayPortコネクタを使用する場合に表示できます。
- <span id="page-158-3"></span>注4 :HDMI出力端子を使用する場合に表示できます。
- <span id="page-158-4"></span>注5 :ポートリプリケータのDisplayPort接続で3840×2160ドット、60Hzを設定した場合、ポートリプリケータのDVI<br>コネクタやアナログコネクタから同時に接続すると、最大解像度まで表示できないことがあります。<br>その場合は、DisplayPort接続を3840×2160ドット、30Hzに設定してください。

# 8.3.2 クローン表示の解像度

クローン表示する場合に設定可能な解像度は、お使いの外部ディスプレイの仕様により異な ります。同時に表示する2つのディスプレイの、最大解像度より小さい解像度またはそれ未 満の解像度で表示できます。

お使いのディスプレイのマニュアルをご覧になり、表示可能な解像度を確認してください。 発色数は「32ビット」(約1677万色)です。

### $P$  POINT

—<br>▶ お使いのOS、ディスプレイにより、表に記載のない解像度も選択可能な場合があります。

## ■ パソコン本体の液晶ディスプレイ+外部ディスプレイ (アナログ接続/DVI 接続/DisplayPort接続/HDMI接続)

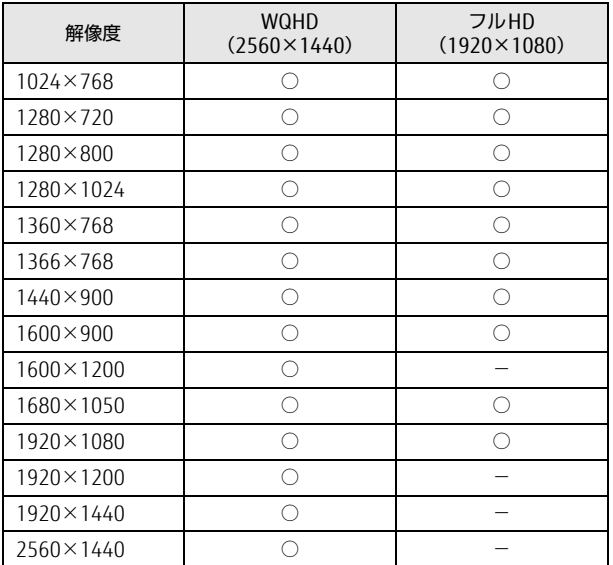

お使いのパソコン本体の液晶ディスプレイ欄をご覧ください。

# <span id="page-160-0"></span>8.4 無線LAN

### 本パソコンに搭載されている無線LANの仕様は次のとおりです。

# ■ Intel(R) Dual Band Wireless-AC 8260

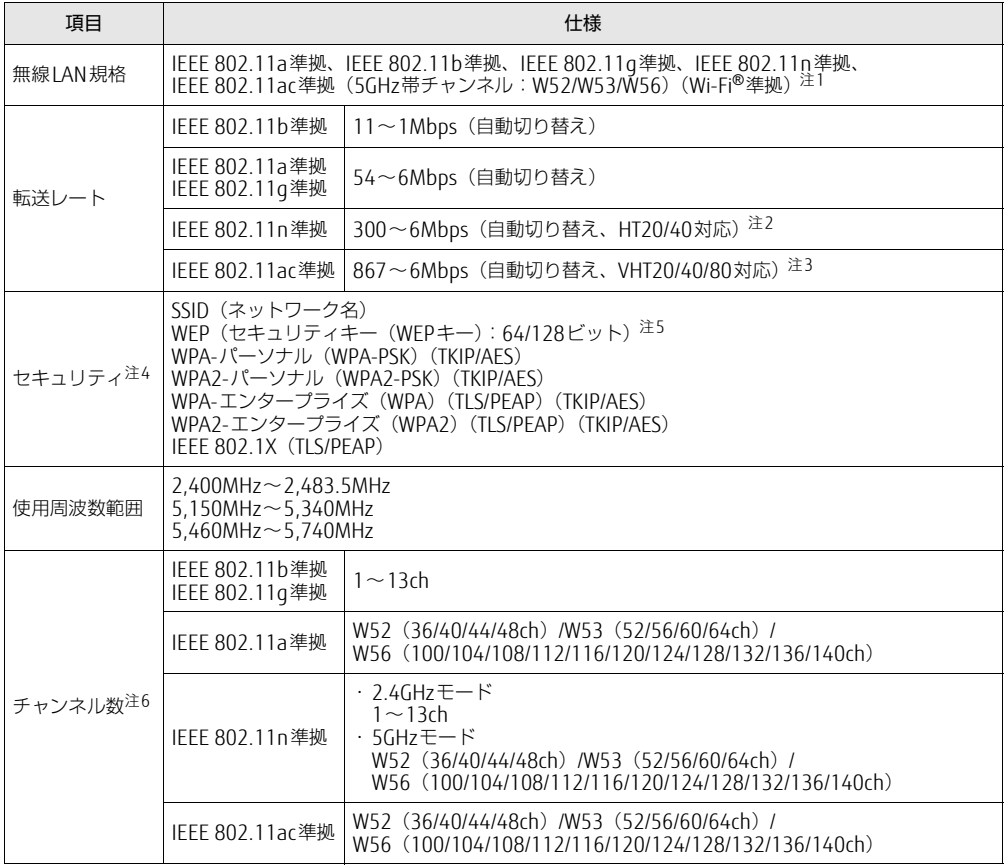

<span id="page-160-1"></span>注1 : Wi-Fi®準拠とは、無線LANの相互接続性を保証する団体「Wi-Fi Alliance®」の相互接続性テストに合格してい ることを示します。

- <span id="page-160-2"></span>注2 :・IEEE 802.11nではHT20/40に対応しています。HT40を利用するには、無線LANアクセスポイントもHT40 に対応している必要があります。
	- ・IEEE 802.11nを使用する際の無線LANアクセスポイントの設定で、HT40の機能を有効にする場合には、周 囲の電波状況を確認して他の無線局に電波干渉を与えないことを事前に確認してください。万一、他の無線 局において電波干渉が発生した場合には、ただちにHT40の機能を無効にしてください。
- <span id="page-160-3"></span>注3 :・IEEE 802.11acではVHT20/40/80に対応しています。VHT80を利用するには、無線LANアクセスポイントも VHT80に対応している必要があります。
	- ・IEEE 802.11acを使用する際の無線LANアクセスポイントの設定で、VHT40/80の機能を有効にする場合に は、周囲の電波状況を確認して他の無線局に電波干渉を与えないことを事前に確認してください。万一、他 の無線局において電波干渉が発生した場合には、ただちにVHT40/80の機能を無効にしてください。
- <span id="page-160-4"></span>注4 : IEEE 802.11n、IEEE 802.11acで接続するためには、パスフレーズ(PSK)をAESに設定する必要があります。
- <span id="page-160-5"></span>注5 : WEPによる暗号化は上記ビット数で行いますが、ユーザーが設定可能なビット数は固定長24ビットを引いた 40ビット/104ビットです。
- <span id="page-160-6"></span>注6 : このパソコンに搭載されている無線LANのIEEE 802.11bでは、無線チャンネルとしてチャンネル1~13を使用 しています。無線LANアクセスポイントのチャンネルを、1~13の間で設定してください。設定方法について は、無線LANアクセスポイントのマニュアルをご覧ください。

□5GHz帯のチャンネルについて IEEE802.11b/g/n IEEE802.11a/n/ac **J52 W52 W53 W56** IEEE 802.11a/b/g/n/ac準拠の無線LANを搭載した機種では、5GHzの周波数帯において、 次のチャンネルを使用できます。 • W52:36 (5,180MHz) /40 (5,200MHz) /44 (5,220MHz) /48 (5,240MHz) • W53:52 (5,260MHz) /56 (5,280MHz) /60 (5,300MHz) /64 (5,320MHz) • W56:100 (5,500MHz) /104 (5,520MHz) /108 (5,540MHz) /112 (5,560MHz) / 116(5,580MHz)/120(5,600MHz)/124(5,620MHz)/128(5,640MHz)/ 132(5,660MHz)/136(5,680MHz)/140(5,700MHz) 5GHz帯を使用する場合は、上記チャンネルを利用できる無線LAN製品とのみ通信が可能 です。

# 廃棄・リサイクル

## ■ 本製品の廃棄について

● フラッシュメモリディスクのデータを消去していますか?

パソコン本体に搭載されているフラッシュメモリディスクには、お客様の重要なデータ (作成したファイルや送受信したメールなど)が記録されています。パソコンを廃棄する ときは、フラッシュメモリディスク内のデータを完全に消去することをお勧めします。 フラッシュメモリディスク内のデータ消去については、「付録1 [パソコン本](#page-163-0)体の廃棄・譲 渡[時の注意」\(→](#page-163-0)P.164)をご覧ください。

- 本製品(付属品を含む)を廃棄する場合は、「廃棄物の処理及び清掃に関する法律」の規 制を受けます。
	- ・法人、企業のお客様へ 本製品の廃棄については、弊社ホームページ「ICT製品の処分・リサイクル方法」 (http://www.fujitsu.com/jp/a[bout/environment/society/products/recycleinfo/](http://www.fujitsu.com/jp/about/environment/society/products/recycleinfo/))をご 覧ください。
	- ・個人のお客様へ 本製品を廃棄する場合は、弊社ホームページ「富士通パソコンリサイクル」([http://](http://azby.fmworld.net/recycle/) a[zby.fmworld.net/recycle/](http://azby.fmworld.net/recycle/))をご覧ください。

## ■ 使用済みバッテリについて

- 使用済みバッテリは、次のように取り扱いください。
	- ・リチウムイオン電池のバッテリパック、バッテリユニットは、貴重な資源です。リサイ クルにご協力ください。

・使用済みバッテリは、ショート防止のためビニールテープなどで絶縁処理をしてください。 ・バッテリを火中に投じると破裂のおそれがありますので、絶対にしないでください。 バッテリの仕様については、「仕様一覧」-「本体仕様」またはバッテリのマニュアルを ご覧ください。

#### ● 使用済みバッテリを廃棄する場合は、次のように行ってください。

・法人・企業のお客様へ 弊社ホームページ「ICT製品の処分・リサイクル方法」([http://www.fu](http://www.fujitsu.com/jp/about/environment/society/products/recycleinfo/)jitsu.com/jp/ a[bout/environment/society/products/recycleinfo/\)](http://www.fujitsu.com/jp/about/environment/society/products/recycleinfo/)をご覧ください。 ・個人のお客様へ

使用済みバッテリは廃棄せずに、充電式電池リサイクル協力店に設定してあるリサイク ルBOXに入れてください。

詳しくは、一般社団法人JBRCのホームページ[\(http://www.](http://www.jbrc.com/)jbrc.com/)をご覧ください。 弊社は一般社団法人JBRCに加盟し、リサイクルを実施しています。

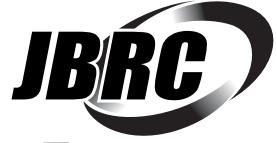

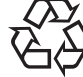

このマークは、リチウムイオン電池のリサイクルマークです。

Li-ion

# <span id="page-163-0"></span>付録1 パソコン本体の廃棄 ・ 譲渡時の注意

ここでは、パソコンを廃棄・譲渡するときにデータが流出するのを防ぐための対策 について説明しています。

### パソコンの廃棄・譲渡時のフラッシュメモリディスク上のデータ消去に 関する注意

パソコンは、オフィスや家庭などで、いろいろな用途に使われるようになってきています。 これらのパソコンの中のフラッシュメモリディスクという記憶装置に、お客様の重要なデー タが記録されています。

したがって、そのパソコンを譲渡あるいは廃棄するときには、これらの重要なデータを消去 するということが必要です。

ところが、このフラッシュメモリディスク内に書き込まれたデータを消去するというのは、 それほど簡単ではありません。

「データを消去する」という場合、一般に

① データを「ごみ箱」に捨てる

②「削除」操作を行う

- ③「ごみ箱を空にする」コマンドを使って消す
- (4) ソフトで初期化 (フォーマット) する
- ⑤ リカバリし、ご購入時の状態に戻す

などの作業を行うと思います。

まず、「ごみ箱」にデータを捨てても、OSのもとでファイルを復元することができてしまい ます。さらに②~⑤の操作をしても、フラッシュメモリディスク内に記録されたデータの ファイル管理情報が変更されるだけで、実際はデータが見えなくなっているだけの場合があ ります。

つまり、一見消去されたように見えますが、WindowsなどのOSのもとで、それらのデータを 呼び出す処理ができなくなっただけで、本来のデータは残っているという状態にあるのです。 したがいまして、特殊なデータ回復のためのソフトウェアを利用すれば、これらのデータを読 みとることが可能な場合があります。このため、悪意のある人により、このパソコンのフラッ シュメモリディスク内の重要なデータが読み取られ、予期しない用途に利用されるおそれがあ ります。

パソコンユーザーが、廃棄・譲渡等を行う際に、フラッシュメモリディスク上の重要なデー タが流出するというトラブルを回避するためには、フラッシュメモリディスクに記録された 全データを、ユーザーの責任において消去することが非常に重要です。消去するためには、 専用ソフトウェアあるいはサービス(共に有償)を利用するか、フラッシュメモリディスク 上のデータを物理的・磁気的に破壊して、読めなくすることを推奨します。

なお、フラッシュメモリディスク上のソフトウェア (OS、アプリケーションソフトなど)を 削除することなくパソコンを譲渡すると、ソフトウェアライセンス使用許諾契約に抵触する 場合があるため、充分な確認を行う必要があります。

## <span id="page-164-0"></span>フラッシュメモリディスクデータ消去

本パソコンには、専用ソフトウェア「ハードディスクデータ消去」が添付されています。 「ハードディスクデータ消去」は、WindowsなどのOSによるファイル削除やフォーマットと 違い、フラッシュメモリディスクの全領域に固定パターンを上書きするため、データが復元 されにくくなります。

ただし、特殊な設備や特殊なソフトウェアの使用によりデータを復元される可能性はありま す。あらかじめご了承ください。

### ■ 注意事項

- パソコン本体にUSBメモリ、メモリーカード、外付けハードディスクなど周辺機器を接続 している場合は、「ハードディスクデータ消去」を実行する前に必ず取り外してください。
- データ消去を実行するとフラッシュメモリディスクに格納されているデータ(リカバリ データなど)も消去されます。 必要があれば「ハードディスクデータ消去」の前にリカバリデータディスクを作成してく ださい。作成方法は『リカバリガイド』をご覧ください。
- 必要なデータはバックアップしてください。
- データ消去終了まで、数時間かかります。本パソコンで「ハードディスクデータ消去」を 実行する場合は、ACアダプタを接続してください。
- データ消去中に電源を切らないでください。フラッシュメモリディスクが故障する可能性 があります。

## ■ データ消去方法

- 1 【F12】キーを押したまま、本パソコンの電源を入れます。
- 2 ビープ音が鳴ったら、【F12】キーを離します。

#### $\overline{P}$  POINT

▶ BIOSセットアップの「セキュリティ」メニューの「起動メニュー」が「使用しない」の 場合は、起動メニューを使用できません。その場合は、「使用する」に設定し直してくだ さい。

BIOSセットアップについては[、「5.2.1 BIOSセットアップを起動する」\(](#page-103-0)→P.104)をご 覧ください。

- ▶ 起動時のパスワードを設定している場合は、パスワードを入力してください。 <sup>指</sup>紋を登録した場合は、認証を行ってください。
- ▶ Windowsが起動してしまった場合は、本パソコンの電源を完全に切ってからもう一度操 作してください。電源の切り方は、「2.8.2 電源を切る」(→[P.54\)](#page-53-0)をご覧ください。
- TF∪CSにさい。電源の切り方は、12.8.2 電源を切る」(→P.54) をご見くにさい。<br>▶ 高速起動が有効になっているためUSBキーボードが使えない場合があります。内蔵キー ボードを使って操作してください。
- 3 【Tab】キーを押します。 アプリケーションメニューが表示されます。
- 4 カーソルキーで「診断プログラム」を選択し、【Enter】キーを押します。 「診断プログラムを実行しますか?」と表示されます。

#### 5 【Y】キーを押します。

ハードウェア診断が始まります。

ハードウェア診断が終了したら、診断結果が表示されます。診断結果が表示される前 に、自動的にパソコンが再起動する場合があります。

#### 6 次の操作を行います。

●トラブルが検出されなかった場合

【Enter】キーを押してください。続けて「富士通ハードウェア診断ツール」が起動 します。

「富士通ハードウェア診断ツール」ウィンドウと「注意事項」ウィンドウが表示され ます[。手順](#page-165-0)7へ進んでください。

- ●トラブルが検出された場合 [手順](#page-165-0)7以降の「富士通ハードウェア診断ツール」での診断は不要です。画面に表示 された内容を控え、お問い合わせのときにお伝えください。その後、【Y】キーを押 してパソコンの電源を切ってください。 電源が自動で切れない場合は、電源スイッチをスライドさせて電源を切ってくださ  $\left\{ \cdot \right\}$
- <span id="page-165-0"></span>7 「注意事項」ウィンドウの内容を確認し、「OK」をクリックします。
- 8 「ツール」タブをクリックます。

9 「データ消去」にチェックを付け「実行」をクリックします。 表示された画面に従って操作してください。 データの消去には数時間かかります。完了すると「消去が完了しました。」と表示され ます。

### 18重要

- フラッシュメモリディスク搭載機種の場合、ハードディスクデータを消去する方式は、必 ず「SSD対応(フラッシュメモリディスク用)」を選択してください。それ以外の方式<sup>を</sup> 選択すると、完全にデータを消去することができませんのでご注意ください。
- 10 「終了」をクリックします。 パソコン本体の電源が切れます。

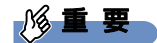

▶ 電源が自動で切れない場合は、電源スイッチを4秒以上スライドさせて、電源を切ってく ださい。

# <span id="page-166-0"></span>付録2 Windowsの新規インストールについて

Windowsを新規にインストールするときに気を付けていただきたいことについて説明します。

## 注意事項

- Windowsを新規にインストールすると、フラッシュメモリディスクのすべてのデータが削 除されます。必要に応じて事前にバックアップしてください。
- Windowsをインストールすることにより、今までお使いになっていた機能が使えなくなる ことがあります。
- ご購入後に増設・接続された周辺機器は、必ず取り外してください(カスタムメイドオプ ションを除く)。OSの新規インストールが完了してから、1つずつ取り付けてください。
- ●「ドライバーズディスク」の「種別」-「必須」に表示されるドライバーはすべてインス トールしてください。また、ご購入時に選択したカスタムメイドに合わせて、「カスタム メイド」に表示されるドライバーも必ずインストールしてください。インストールしな かった場合、パソコンが正常に動作しません。
- 最新版のドライバーやユーティリティは、富士通製品情報ページ [\(http://www.fmworld.net/biz/fmv/inde](http://www.fmworld.net/biz/fmv/index_support.html)x\_support.html)にて提供されている場合があり ます。システムの安定稼働のため、常に最新版のドライバーやユーティリティを適用する ことをお勧めします。
- 光学ドライブが搭載されていない場合は、別売の外付け光学ドライブを接続してください。

## ■ Windows 10を新規インストールする場合の注意

● Windows 10を新規にインストールする場合には、初期セットアップ後にスタートメ ニューやWindows ユニバーサル アプリが開けなくなる問題に対処する次の修正プログラ ムをインストールする必要があります。 なお、問題が発生してWindowsの操作ができなくなった場合は、再度Windows 10を新規

インストールしてから、修正プログラムをインストールしてください。

修正プログラム:KB3194798、または以降の累積的な修正プログラム

- ・Windows 10 更新履歴
- https://support.microsoft.com/ja-jp/help/12387/windows-10-update-history ・ダウンロードURL
- http://catalog.update.microsoft.com/v7/site/Search.aspx?q=KB3194798 (なお、このURLは変更されることがあります)
- ・インストール方法
	- 1. 管理者アカウントでサインインします。
	- 2. ダウンロードしたファイルを格納したフォルダーを開きます。
	- 3. ダウンロードしたファイルをダブルクリックします。 修正プログラムが実行されます。 この後は、表示された画面に従って操作してください。

## ■ Windows 7を新規インストールする場合の注意

- ●「インテル® マネージメント エンジン インターフェイス ドライバー」または「インテル® アクティブ マネージメント テクノロジー ドライバー」をインストールする前に「カーネ ルモード・ドライバー・フレームワーク1.11(KB2685811)」をインストールする必要が あります。 OSを新規インストールする前に、「カーネルモード・ドライバー・フレームワーク1.11 (KB2685811)」を次のアドレスからダウンロードし、外付けの媒体(ハードディスクや CD/DVDなど)に保存しておいてください。 [http://support.microsoft.com/kb/26](http://support.microsoft.com/kb/2685811/ja)85811/ja
- ●「インテル(R) ラピッド ストレージ テクノロジー」ドライバーをインストールするには、 「.NET Framework 4.5」以上が必要です。
- Windows 7 (64ビット版) でセキュリティチップ非搭載の場合は、Intel® PITを使用でき ますが、修正プログラム(セキュリティチップドライバー)をインストールする必要があ ります。 新規インストール手順の[手順](#page-169-0)5を必ず行ってください。

Windows 7 (32ビット版)の場合は、Intel<sup>®</sup> PTTは使用できません。

● USBデバイス (キーボード、マウス、外付け光学ドライブなど) を使用して新規インストー ルする場合は、あらかじめUSB3.0ドライバーがプレインストールされたインストールディ スクを作成する必要があります。このディスクを使用しないと、Windows 7の新規インス トール中にUSBデバイスが動作せず、インストールを続行することができません。 ディスクの作成については、富士通製品情報ページ([http://www.fmworld.net/biz/fmv/](http://www.fmworld.net/biz/fmv/index_support.html) index [support.html\)](http://www.fmworld.net/biz/fmv/index_support.html)内にある「OS関連情報」をご覧ください。

## 新規インストールの準備

■ BIOSの設定をご購入時の状態に戻す (→P.[114](#page-113-0))

■ セキュリティチップをクリアする (→P.[111](#page-110-0))

## ■ フラッシュメモリディスクデータを消去する (→P.[165](#page-164-0))

### <span id="page-167-1"></span>■ Windowsをインストールする前にBIOSセットアップの設定を変更する

次の表をご覧になり、新規にインストールするOSの欄のとおりに設定を変更します。 BIOSセットアップについては、「5.2.1 BIOSセ[ットアップを](#page-103-0)起動する」(→P.104)をご覧く ださい。

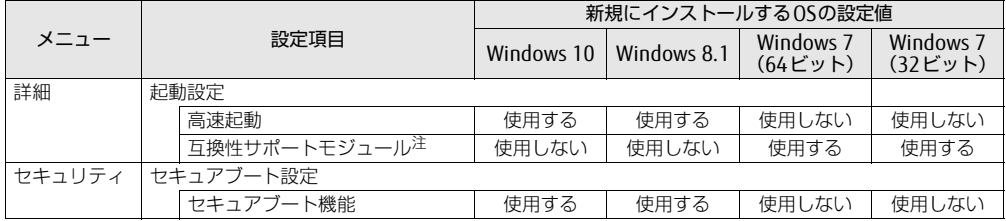

<span id="page-167-0"></span>注 :「セキュアブート機能」の設定が「使用する」の場合、「互換性サポートモジュール」の設定は自動的に「使用し ない」になり、変更できなくなります。

## ■ ディスクを用意する

- 正規のWindows 10、Windows 8.1またはWindows 7のインストールディスク
- ドライバーズディスク

## 新規インストール手順

- 1 Windowsのインストールディスクを起動します。
	- 1.【F12】キーを押しながら、本パソコンの電源を入れます。
	- 2. ビープ音が鳴ったら、【F12】キーを離します。
	- 3. インストールディスクをセットします。
	- 4. CD/DVDを選択して【Enter】キーを押します。 ・「選択したデバイスから起動できませんでした。」と表示された場合 BIOSの設定が誤っている可能性があります。「■ W[indowsをインストールする](#page-167-1) 前にBIOSセ[ットアップの設定を変更する」\(→](#page-167-1)P.168)に戻り、設定を確認し てください。
		- ・「CD/DVDの起動モードを選択してください」と表示された場合
			- ・Windows 10/Windows 8.1の場合 BIOSの設定が誤っている可能性があります。「■ W[indowsをインストール](#page-167-1) する前にBIOSセ[ットアップの設定を変更する」\(→](#page-167-1)P.168)に戻り、設定を 確認してください。
			- · Windows 7 (64ビット版)の場合 「BIOSモードで起動」を選択してください。

「Press any key to boot from CD or DVD…」と表示された場合は、何かキーを押 してください。

- 2 画面の指示に従って、Windowsのインストールとセットアップを行います。 途中、「Windowsのインストール場所を選択してください。」と表示された場合は、 「プライマリ」と書かれたパーティションを選択してください。
- 3 Service Packをインストールします (Windows 7の場合)。
- 4 ドライバーおよびユーティリティをインストールします。
	- 1.「ドライバーズディスク」をセットします。 「ドライバーズディスク検索(DRVCDSRC.exe)」が起動します。 自動的に起動しない場合は、「DRVCDSRC.exe」を実行してください。
	- 2.「種別」から「必須」を選択します。
	- 3. 表示されたドライバーを、上から順にすべてインストールします。
	- 4.「種別」から「任意」または「すべて」を選択し、ご購入時に選択したカスタムメ イドにあわせて必要なドライバーをインストールします。

#### $\rho$  point

- ▶ インターネットに接続すると、自動的にインストールされるドライバーおよびユーティリ ティがあります。
- ▶ Windows 7では、ドライバーインストール時に「カーネルモード・ドライバー・フレーム ワーク1.11(KB2685811)」や「.NET Framework 4.5」以上が必要な場合があります。 詳しくは、ドライバーのReadmeをご覧ください。

<span id="page-169-0"></span>**5** 修正プログラムのインストール (Windows 7 (64ビット版) の場合のみ) 次の修正プログラムをMicrosoft社のWebサイトからダウンロードして、必ずインス トールしてください。

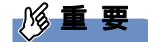

- <sup>修</sup>正プログラムをインストールするためには、Windows 7 Service Pack 1(SP1)がイン ストールされている必要があります。

修正プログラム:KB2920188

ダウンロードURL https://support.microsoft.com/ja-jp/kb/2920188(なお、このURL は変更されることがあります)

- ●インストール方法
- 1. 管理者アカウントでログオンします。
- 2. ダウンロードしたファイルを格納したフォルダーを開きます。
- 3. ダウンロードしたファイルをダブルクリックします。 実行ファイルが解凍されます。
- 4. 解凍された修正プログラムを実行します。 この後は、表示された画面に従って操作してください。
- 6 すべてのドライバーおよびユーティリティをインストールした後は、 Windows Updateを実行しWindowsを最新の状態に更新してください。 詳しくはWindowsのヘルプをご覧ください。

# 付録3 認定および準拠について

本パソコンに固有の認定および準拠マークに関する詳細(認証・認定番号を含む)は、次の 手順で表示される画面で確認できます。

- 1 BIOSセットアップを起動します。 「5.2.1 BIOSセ[ットアップを](#page-103-0)起動する」(→P.104)
- 2 「情報」メニューを選択します。
- 3 「認証表示」を選択し、【Enter】キーを押します。 「認証表示(Display Regulatory Compliance)」が表示されます。

## LIFEBOOK T936/P

製品ガイド B5FK-7981-01 Z0-00

発 行 日 2016年12月 発行責任 富士通株式会社

〒105-7123 東京都港区東新橋1-5-2 汐留シティセンター

●このマニュアルの内容は、改善のため事前連絡なしに変更することがあります。 ●このマニュアルに記載されたデータの使用に起因する第三者の特許権および その他の権利の侵害については、当社はその責を負いません。

●無断転載を禁じます。